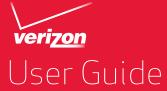

Samsung <u>GALAXY</u> STRATOSPHERE II

# Samsung GALAXY STRATOSPHERE II

## ANDROID SMARTPHONE

User Manual
Please read this manual before operating your
phone and keep it for future reference.

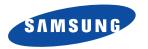

# **Intellectual Property**

All Intellectual Property, as defined below, owned by or which is otherwise the property of Samsung or its respective suppliers relating to the SAMSUNG Phone, including but not limited to, accessories, parts, or software relating there to (the "Phone System"), is proprietary to Samsung and protected under federal laws, state laws, and international treaty provisions. Intellectual Property includes, but is not limited to, inventions (patentable or unpatentable), patents, trade secrets, copyrights, software, computer programs, and related documentation and other works of authorship. You may not infringe or otherwise violate the rights secured by the Intellectual Property. Moreover, you agree that you will not (and will not attempt to) modify, prepare derivative works of, reverse engineer, decompile, disassemble, or otherwise attempt to create source code from the software. No title to or ownership in the Intellectual Property is transferred to you. All applicable rights of the Intellectual Property shall remain with SAMSUNG and its suppliers.

## **Open Source Software**

Some software components of this product, including but not limited to 'PowerTOP' and 'e2fsprogs', incorporate source code covered under GNU General Public License (GPL), GNU Lesser General Public License (LGPL), OpenSSL License, BSD License and other open source licenses. To obtain the source code covered under the open source licenses, please visit:

http://opensource.samsung.com.

# **Disclaimer of Warranties; Exclusion of Liability**

EXCEPT AS SET FORTH IN THE EXPRESS WARRANTY CONTAINED ON THE WARRANTY PAGE ENCLOSED WITH THE PRODUCT, THE PURCHASER TAKES THE PRODUCT "AS IS", AND SAMSUNG MAKES NO EXPRESS OR IMPLIED WARRANTY OF ANY KIND WHATSOEVER WITH RESPECT TO THE PRODUCT, INCLUDING BUT NOT LIMITED TO THE MERCHANTABILITY OF THE PRODUCT OR ITS FITNESS FOR ANY PARTICULAR PURPOSE OR USE; THE DESIGN, CONDITION OR QUALITY OF THE PRODUCT; THE PERFORMANCE OF THE PRODUCT; THE WORKMANSHIP OF THE PRODUCT OR THE COMPONENTS CONTAINED THEREIN; OR COMPLIANCE OF THE PRODUCT WITH THE REQUIREMENTS OF ANY LAW, RULE, SPECIFICATION OR CONTRACT PERTAINING THERETO. NOTHING CONTAINED IN THE INSTRUCTION

VZW\_i415\_UM\_Eng\_LJ1\_TE\_111212\_F4
Download from Www.Somanuals.com. All Manuals Search And Download.

MANUAL SHALL BE CONSTRUED TO CREATE AN EXPRESS OR IMPLIED WARRANTY OF ANY KIND WHATSOEVER WITH RESPECT TO THE PRODUCT. IN ADDITION, SAMSUNG SHALL NOT BE LIABLE FOR ANY DAMAGES OF ANY KIND RESULTING FROM THE PURCHASE OR USE OF THE PRODUCT OR ARISING FROM THE BREACH OF THE EXPRESS WARRANTY, INCLUDING INCIDENTAL, SPECIAL OR CONSEQUENTIAL DAMAGES. OR LOSS OF ANTICIPATED PROFITS OR BENEFITS.

SAMSUNG IS NOT LIABLE FOR PERFORMANCE ISSUES OR INCOMPATIBILITIES CAUSED BY YOUR EDITING OF REGISTRY SETTINGS, OR YOUR MODIFICATION OF OPERATING SYSTEM SOFTWARE.

USING CUSTOM OPERATING SYSTEM SOFTWARE MAY CAUSE YOUR DEVICE AND APPLICATIONS TO WORK IMPROPERLY. YOUR CARRIER MAY NOT PERMIT USERS TO DOWNLOAD CERTAIN SOFTWARE, SUCH AS CUSTOM OS. IF YOUR CARRIER PROHIBITS THIS, IF YOU ATTEMPT TO DOWNLOAD SOFTWARE ONTO THE DEVICE WITHOUT AUTHORIZATION, YOU WILL BE NOTIFIED ON THE SCREEN THAT THE PHONE WILL NO LONGER OPERATE AND BE INSTRUCTED TO POWER DOWN THE DEVICE. YOU MUST THEN CONTACT YOUR CARRIER TO RESTORE THE DEVICE TO THE CARRIER-AUTHORIZED SETTINGS.

SAFE<sup>TM</sup>: "SAFE<sup>TM</sup>" (Samsung for Enterprise) is a mark for a Samsung device which has been tested against Samsung's own internal criteria for interoperability with certain third party security-related solutions for MDM and VPN. The testing includes field testing with local network connection and menu tree testing which tests functionality of the solutions in conjunction with the Samsung device. During the testing, the device is tested with the security solutions to see if the solutions work with the device as described by the third party security solution providers. The testing, for example, includes field testing with local network connection and menu tree testing which tests functionality of the solutions in conjunction with the Samsung device. For more information about Samsung's SAFE<sup>TM</sup> program, please refer to <a href="https://www.samsung.com/us/safe">www.samsung.com/us/safe</a>.

Disclaimer of Warranties: EXCEPT AS OTHERWISE PROVIDED IN THEIR STANDARD END USER LICENSE AND WARRANTY, TO THE FULL EXTENT PERMITTED BY LAW SAMSUNG ELECTRONICS CO., LTD., SAMSUNG TELECOMMUNICATIONS AMERICA, LLC, AND THEIR AFFILIATES (COLLECTIVELY REFERRED TO HEREIN AS THE "SAMSUNG ENTITIES") EXPRESSLY DISCLAIM ANY AND ALL WARRANTIES, EXPRESS OR IMPLIED, INCLUDING ANY WARRANTY OF MERCHANTABILITY, FITNESS FOR A PARTICULAR PURPOSE, INTEROPERABILITY OR NON-INFRINGEMENT, WITH RESPECT TO INFORMATION TECHNOLOGY SECURITY PROTECTION, SAFETM DEVICES AND APPLICATIONS TESTED WITH SAFETM DEVICES. IN NO EVENT SHALL THE SAMSUNG ENTITIES BE LIABLE FOR ANY

Download from Www.Somanuals.com. All Manuals Search And Download.

DIRECT, INDIRECT, INCIDENTAL, PUNITIVE, OR CONSEQUENTIAL DAMAGES OF ANY KIND WHATSOEVER WITH RESPECT TO INFORMATION TECHNOLOGY SECURITY PROTECTION, SAFETM DEVICES OR APPLICATIONS TESTED WITH SAFETM DEVICES. In addition, information technology security protection will be affected by features or functionality associated with, among other things the e-mail platform, master data management, and virtual private network solutions selected by the software provider, solution provider or user. Choice of an e-mail, master data management, and virtual private network solution is at the sole discretion of the software provider, solution provider or user and any associated effect on information technology security protection is solely the responsibility of the software provider, solution provider or user. For complete statement of limited warranty, please refer to <a href="https://www.samsung.com/us/safe">www.samsung.com/us/safe</a>, available on the web and where Samsung smartphone and Galaxy Tab<sup>TM</sup> devices are sold. [101212]

# Samsung Telecommunications America (STA), LLC

Headquarters:

1301 E. Lookout Drive

Richardson, TX 75082

Customer Care Center:

1000 Klein Rd.

Plano, TX 75074

Toll Free Tel: 1.888.987.HELP (4357)

Internet Address:

http://www.samsung.com

Download from Www.Somanuals.com. All Manuals Search And Download.

©2012 Samsung Telecommunications America, LLC. Samsung is a registered trademark of Samsung Electronics Co., Ltd.

Do you have questions about your Samsung Mobile Phone?

For 24 hour information and assistance, we offer a new FAQ/ARS System (Automated Response System) at:

www.samsung.com/us/support

The Bluetooth® word mark, figure mark (stylized "B Design"), and combination mark (Bluetooth word mark and "B Design") are registered trademarks and are wholly owned by the Bluetooth SIG.

Nuance<sup>®</sup>, VSuite<sup>TM</sup>, T9<sup>®</sup> Text Input, and the Nuance logo are trademarks or registered trademarks of Nuance Communications, Inc., or its affiliates in the United States and/or other countries

microSD™, microSDHC™ and the microSD logo are Trademarks of the SD Card Association.

DivX<sup>®</sup>, DivX Certified<sup>®</sup> and associated logos are trademarks of Rovi Corporation or its subsidiaries and are used under license.

DivX Certified<sup>®</sup> to play DivX<sup>®</sup> video up to HD 720p, including premium content.

ABOUT DIVX VIDEO: DivX<sup>®</sup> is a digital video format created by DivX, LLC, a subsidiary of Rovi Corporation. This is an official DivX Certified<sup>®</sup> device that plays DivX video. Visit www.divx.com for more information and software tools to convert your files into DivX videos.

ABOUT DIVX VIDEO-ON-DEMAND: This DivX Certified<sup>®</sup> device must be registered in order to play purchased DivX Video-on-Demand (VOD) movies. To obtain your registration code, locate the DivX VOD section in License settings under Settings > About phone > Legal information. Go to vod.divx.com for more information on how to complete your registration.

Wi-Fi<sup>®</sup>, the Wi-Fi CERTIFIED logo, and the Wi-Fi logo are registered trademarks of the Wi-Fi Alliance.

LTE is a trademark of ETSI.

Google, Google Play and other marks are trademarks of Google, Inc.

©Samsung Telecommunications America, LLC ("Samsung"). Samsung, Galaxy S, and Super AMOLED are all trademarks of Samsung Electronics Co., Ltd. and/or its related entities. Other company names, product names and marks mentioned herein are the property of their respective owners and may be trademarks or registered trademarks. Appearance of device may vary.

©Verizon Wireless. Verizon Wireless and the Verizon Wireless logos are trademarks of Verizon Trademark Services LLC. All company names, trademarks, logos and copyrights not property of Verizon Wireless are the property of their respective owners.

Download from Www.Somanuals.com. All Manuals Search And Download.

# **Table of Contents**

| Section 1: Getting Started6           | Side Views                       | 20 |
|---------------------------------------|----------------------------------|----|
| Understanding this User Manual6       | Back View                        | 21 |
| SIM Card                              | Display                          | 22 |
| Battery                               | Home screen                      | 23 |
| Turning Your Phone On and Off12       | LED Indicator                    | 24 |
| Setup Wizard                          | Navigation                       | 24 |
| Help12                                | Notifications                    | 26 |
| Your Phone Number12                   | Status Bar                       | 27 |
| Your Google Account                   | Apps and widgets                 | 30 |
| Your Samsung Account                  | Folders                          | 31 |
| Voicemail                             | Wallpaper                        |    |
| TTY Mode                              | Entering Text                    | 32 |
| Task Manager14                        | Section 3: Contacts and Accounts | 37 |
| Memory Card14                         | Accounts                         | 37 |
| Securing Your Phone                   | Contacts                         | 39 |
| Section 2: Understanding Your Phone17 | Speed Dials                      | 49 |
| Features                              | Section 4: Calling               | 50 |
| Front View - Closed                   | Making Calls                     | 50 |
| Front View - Open19                   | Multi-party Calling              |    |
|                                       |                                  |    |

| Answering Calls                  | Camera         |
|----------------------------------|----------------|
| Ending a Call 54                 | Clock          |
| Recent Calls                     | Color          |
| Call Settings56                  | Contacts       |
| Section 5: Messaging60           | Downloads      |
| Types of Messages                | Email          |
| Text and Multimedia Messaging 61 | Gallery        |
| Emergency Alerts 64              | Gmail          |
| Email                            | Google+        |
| Gmail                            | Help           |
| Voicemail                        | IMDb 81        |
| Google Talk 69                   | Internet       |
| Google+ Messenger 69             | Latitude 83    |
| Section 6: Applications70        | Let's Golf 3   |
| Managing Applications 70         | Local 84       |
| Amazon                           | Maps 84        |
| Amazon Kindle                    | Media Hub85    |
| Amazon MP3                       | Memo 85        |
| Apps 72                          | Messaging85    |
| Audible 72                       | Messenger      |
| Calculator                       | Mobile Hotspot |
| Calendar                         | Music Player   |
|                                  |                |

| My Files          | Voicemail                | 95  |
|-------------------|--------------------------|-----|
| My Verizon Mobile | VPN Client               |     |
| Navigation        | VZ Navigator             |     |
| NFL Mobile89      | YouTube                  |     |
| Phone89           | Zappos                   |     |
| Plants vs Zombies | Section 7: Connections   | 97  |
| Play Books90      | Wi-Fi                    |     |
| Play Magazines    | Wi-Fi Direct             |     |
| Play Movies & TV  | Mobile Hotspot           | 100 |
| Play Music90      | Bluetooth                | 101 |
| Play Store91      | VPN                      | 103 |
| Quickoffice       | Tethering                | 104 |
| S Voice           | NFC and Beaming          | 105 |
| Search92          | S Beam                   | 105 |
| Settings          | Nearby devices           | 106 |
| Setup Wizard      | Connecting to a Computer | 107 |
| Slacker Radio92   | Section 8: Settings      | 109 |
| Talk              | Accessing Settings       | 109 |
| V CAST Tones93    | Wi-Fi                    | 109 |
| Verizon Video93   | Mobile Hotspot           |     |
| Video Player94    | Bluetooth                | 113 |
| Voice Recorder95  | Data usage               |     |
|                   |                          |     |

| More wireless and network Settings 115 | Section 9: <b>Health and Salety</b>            |
|----------------------------------------|------------------------------------------------|
| Sound 121                              | Information156                                 |
| Display                                | Exposure to Radio Frequency (RF) Signals 156   |
| Wallpaper 127                          | Specific Absorption Rate (SAR) Certification   |
| LED Indicator                          | Information                                    |
| Motion                                 | FCC Part 15 Information to User                |
| Power saving                           | Commercial Mobile Alerting System (CMAS) . 163 |
| Storage 129                            | Smart Practices While Driving 163              |
| Battery                                | Battery Use and Safety                         |
| Application manager 131                | Samsung Mobile Products and Recycling 166      |
| USB Settings                           | UL Certified Travel Charger 167                |
| Accounts and sync                      | Display / Touch-Screen                         |
| Backup Assistant Plus 133              | GPS & AGPS                                     |
| Location services                      | Emergency Calls                                |
| Security                               | Care and Maintenance                           |
| Language and input                     | Responsible Listening                          |
| Back up and reset                      | Operating Environment                          |
| Accessory                              | FCC Hearing Aid Compatibility (HAC)            |
| Date and time                          | Regulations for Wireless Devices 175           |
| Accessibility                          | Restricting Children's Access to Your          |
| Developer options                      | Mobile Device                                  |
| About device                           | FCC Notice and Cautions                        |
|                                        |                                                |

115

Cootion O. Hoolth and Cofety

Mara Wireless and Natural Cottings

| Other Important Safety Information      | 178 |
|-----------------------------------------|-----|
| Section 10: Warranty Information        | 180 |
| Standard Limited Warranty               | 180 |
| End User License Agreement for Software | 185 |
| ndex                                    | 193 |

# **Section 1: Getting Started**

This section helps you to quickly start using your phone.

# **Understanding this User Manual**

The sections of this manual generally follow the features of your phone. A robust index for features begins on page 193.

Also included is important safety information beginning on page 142, that you should know before using your phone.

This manual gives navigation instructions according to the default settings. If you select other settings, navigation steps may be different.

Unless otherwise specified, all instructions in this manual assume that you are starting from the Home screen. To get to the Home screen, you may need to unlock the phone. For more information, see "Securing Your Phone" on page 15.

Note: Instructions in this manual are based on default settings, and may vary from your phone, depending on the software version on your phone, and any changes to the phone's Settings.

Unless stated otherwise, instructions in this User Manual start with the phone unlocked, at the Home screen.

All screen images in this manual are simulated. Actual displays may vary, depending on the software version of your phone and any changes to the phone's Settings.

## **Special Text**

In this manual, you'll find text that is set apart from the rest. These are intended to point out important information, share quick methods for activating features, to define terms, and more. The definitions for these methods are as follows:

- Notes: Additional information about the current topic.
- Tips: Quick or innovative methods, or useful shortcuts.
- Important: Information about the current topic that could impact performance.
- Warning: Information to prevent loss of data or functionality, or even prevent damage to your phone.

#### **Text Conventions**

This manual provides condensed information about how to use your phone, including these conventions:

Arrows represent the sequence of selections in procedures. For example:

From the Home screen, touch **■ Menu** → **Settings** → **Wi-Fi** 

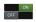

Many settings use an ON/OFF toggle. Touch the ON/OFF toggle to turn a setting ON or OFF. This graphic is used to represent the ON/OFF toggle.

#### SIM Card

Your phone uses a 4G LTE SIM (Subscriber Identity Module). The 4G LTE SIM is a small, rectangular plastic card that stores your phone number, information about your wireless service, and other information such as messages and contacts.

If you purchased your phone at a Verizon Wireless store, the SIM card is activated and ready to use. If you ordered a new phone, the card may need to be activated before you can use it. For more information about activating the SIM card, visit: <a href="http://www.verizonwireless.com/4GSIM">http://www.verizonwireless.com/4GSIM</a>.

Caution! Turn the phone off before installing or removing the SIM card. Do not bend or scratch the SIM card. Take care when handling, installing, or removing the SIM card, and avoid exposing the SIM card to static electricity, water, or dirt. Keep the SIM card out of reach of small children.

## Installing the 4G LTE SIM Card

The SIM card is installed under the battery cover, and must remain in the device when in use.

- Turn the phone off. Press and hold the Power/Lock Key to display Device options, then select Power off.
- **2.** Remove the battery cover, then remove the battery.
- Carefully insert the 4G LTE SIM Card into the slot, with the Verizon Wireless logo facing up.
- 4. Install the battery and battery cover.

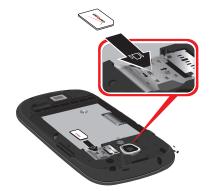

## Removing the 4G LTE SIM Card

- Turn the phone off. Press and hold the Power/Lock Key to display Device options, then select Power off.
- **2.** Remove the battery cover, then remove the battery.
- 3. Carefully slide the 4G LTE SIM Card out of the slot.
- 4. Install the battery and battery cover.

## **Battery**

Your phone is powered by a rechargeable, standard Li-Ion battery. A Wall/USB Charger (Charging Head and USB cable) are included with the phone, for charging the battery.

The battery comes partially charged. You must fully charge the battery before using your phone for the first time. A fully discharged battery requires up to 4 hours of charge time. After the first charge, you can use the phone while charging.

Warning! Use only Samsung-approved charging devices and batteries. Samsung accessories are designed to maximize battery life. Using other accessories may invalidate your warranty and may cause damage.

## **Non-Supported Batteries**

Using a non-approved battery may damage your phone. Samsung phones do not support non-approved batteries. Samsung charging accessories, such as the Wall/USB Charger, will only charge approved batteries.

## **Battery Indicator**

The battery icon in the Status Bar shows battery power level. Before the battery becomes too low to operate, the empty battery icon will flash and a tone will sound. If you continue to operate the phone without charging, the phone will power off.

**Tip:** For settings you can configure to extend battery life, see "Power saving" on page 116.

For information about what's using battery power, see "Battery" on page 118.

## **Battery Cover**

The battery is installed under a removable cover on the back of the phone.

## Removing the battery cover

Pull up using the slot provided, while lifting the cover off the phone.

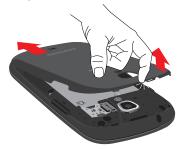

#### Installing the battery cover

 Align the cover and press it firmly into place, making sure it snaps into place.

# **Installing and Removing the Battery Installing the battery**

- 1. Remove the battery cover.
- Insert the battery into the phone, aligning the gold contacts on the battery with the gold contacts in the phone.
- 3. Replace the battery cover.

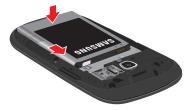

# **Removing the Battery**

- **1.** Remove the battery cover.
- Lift the battery out of the phone, using the slot provided.
- Replace the battery cover.

#### **Charging the Battery**

Your phone comes with a Wall/USB Charger (Charging Head and USB cable) to charge your phone from any 110/220 VAC outlet

Note: The battery comes partially charged. You must fully charge the battery before using your phone for the first time. After the first charge, you can use the phone while charging.

Insert the USB cable into the USB/Accessory port.

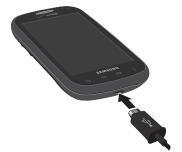

2. Connect the USB cable to the charging head.

- Plug the charging head into a standard AC power outlet.
- 4. When charging is complete, unplug the charging head from the power outlet and remove the USB cable from the phone.

# **Turning Your Phone On and Off** *Turning Your Phone On*

Press and hold the b Power/Lock Key for a few seconds, until the start-up sequence begins.

While powering on, the phone connects with the network, then displays the Home screen and active notifications.

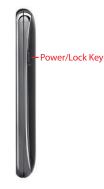

## **Turning Your Phone Off**

- 1. Press and hold the b Power/Lock Key until the Phone options menu appears.
- **2.** At the Phone options menu, select **Power off**, then follow the prompts.

## **Setup Wizard**

The first time you turn your phone on, Setup wizard prompts you to customize your phone.

You can also access Setup wizard at any time.

■ From the Home screen, touch Apps → Setup wizard.

## Help

Get information about using your phone.

■ From the Home screen, touch ### Apps → | ? Help.

## **Your Phone Number**

- From the Home screen, touch Apps →
  - Settings → About device → Status. Your phone number displays under My phone number.

## **Your Google Account**

Your new phone uses your Google account to fully utilize its Android features, including Gmail, Google Talk and Google Play™ Store. When you turn on your phone for the first time, set up a connection with your existing Google account, or create a new Google account.

To create a Google account, or set up your Google account on your phone, use **Apps** → **Settings** → **Accounts and sync**. For more information, see "Accounts and sync" on page 119.

## **Your Samsung Account**

Create a Samsung account, for access to Samsung apps on your phone, including Media Hub.

To create a Samsung account, or set up a Samsung account on your phone, use **Apps** → **Settings** → **Accounts** and **sync**. For more information, see "Accounts and sync" on page 119.

#### Voicemail

All unanswered calls to your phone are sent to voicemail, even if your phone is turned off, so you'll want to set up your voicemail and personal greeting as soon as you activate your phone.

For more information, see "Voicemail" on page 68.

#### TTY Mode

Your phone is TTY-compatible, allowing you to connect a TTY device to the phone's headset jack. Before you can use your phone with a TTY device, you'll need to enable TTY Mode in Call Settings, at Phone → Menu → Call settings → TTY mode.

## **Task Manager**

Your phone can run apps simultaneously, with some running in the background. Use Task manager to see apps running on your phone, end running apps to extend battery life, uninstall apps, and see how memory is used by applications.

- From any screen, touch Recent, then select Task manager.
- Touch the Active applications tab to view applications running on your phone. Touch End, or End all to close applications.
- Touch the Downloaded tab to view information about applications you've installed on your phone. Touch Uninstall to remove an application from your phone.
- Touch the RAM tab to display the amount of RAM (Random Access Memory) in use. Touch Clear Memory to clear processes to increase available RAM.
- Touch the Storage tab for System and SD card statistics.
- **6.** Touch the **Help** tab for tips for extending battery life.

**Tip:** Drag your finger on the tabs to scroll the tabs.

## **Memory Card**

Your phone supports removable microSD™ or microSDHC™ memory cards of up to 32GB capacity, for storage of music, pictures. and other files.

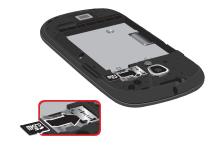

Important! To prevent damage to information stored on the memory card, always unmount the card before removing it from the phone.

## **Installing a Memory Card**

- 1. Remove the battery cover.
- With the gold contacts facing down, slide the memory card into the slot, pushing gently until it clicks into place.
- 3. Install the battery cover.

## Removing a Memory Card

Important! To prevent damage to information stored on the memory card, unmount the card before removing it from the phone.

- From the Home screen, touch Apps →
   Settings → Storage → Unmount SD card.
- At the prompt, read the warning and select OK to continue. Wait for the SD card removed icon to appear in the Status bar and Notification panel.
- 3. Remove the battery cover.
- Gently press on the memory card, then release so that it pops out from the slot, and carefully pull the card out.
- Install the battery cover.

## **Securing Your Phone**

Use your phone's security features to secure your phone.

Note: Instructions in this manual are based on default settings, and may vary from your phone, depending on the phone's software version, and any changes to Settings.

Unless stated otherwise, instructions in this User Manual start with the phone unlocked, at the Home screen.

To set a personal screen lock, touch **Apps** → **Settings** → **Security** → **Screen lock**. For more information, see "Screen lock" on page 124.

For other settings related to securing your phone and information, touch Apps → Settings → Security. For more information, see "Security" on page 124.

## Locking the phone

- By default, the phone locks automatically when the screen times out.
  - or -

Lock the phone by pressing the & **Power/Lock Key**.

Tip: The Emergency call feature is available on the lock screen, to allow emergency calls even while the screen is locked.

## **Unlocking the phone**

Unlock the phone using one of the default unlock screens, or for increased security, use a personal screen lock PIN, password, or pattern.

Press the b Power/Lock Key, then touch and drag your finger on the screen.

# **Section 2: Understanding Your Phone**

#### **Features**

- 4-inch 800x480 WVGA touch screen
- CDMA 1X/EV-DO Rev-A /LTE Wireless Technology
- Android<sup>®</sup> 4.0 platform
- Google<sup>®</sup> applications, including Google Talk<sup>®</sup> and Gmail<sup>®</sup>
- Google Play<sup>®</sup> Store, plus pre-loaded applications
- Connections
  - Wi-Fi<sup>®</sup> 802.11 a/b/g/n
  - Wi-Fi Direct
  - Mobile Hotspot
  - Bluetooth 4.0
  - Tethering
  - NFC, with S Beam
  - VPN
- Nearby devices with DLNA

- Messaging
- Text
- Picture
- Video
- $-\ \mathsf{Voice}$
- Email
- Gmail
- Google Talk
- Google+ Messenger
- 5 MP Camera/Camcorder + 1.3 MP Front camera
- $\bullet$  DivX Certified  $^{\textcircled{\tiny{B}}}$  to play DivX  $^{\textcircled{\tiny{B}}}$  video up to HD 720p, including premium content
- Speakerphone
- Support for microSD™ and microSDHC™ Memory Cards up to 32GB capacity

#### **Front View - Closed**

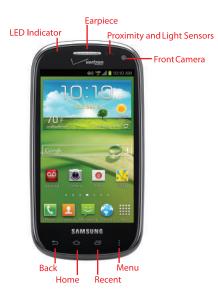

- **LED Indicator**: Flashes or glows for alerts or phone status.
- Earpiece: Plays sounds during calls.
- Proximity and Light Sensors: Detects the presence of nearby objects to control screen display, such when you hold the phone to your ear during a phone call. Detects ambient light to determine screen brightness when the Automatic brightness setting is enabled, and when taking pictures with the Front Camera.
- Front Camera: Captures pictures or video.
- Back: Touch to return to the previous screen or option.
- Home: Touch to display the Home screen.
- Recent: Touch to choose from a list of recent apps or screens, or to launch Task Manager.
- Menu: Touch to display a context-sensitive menu of options for the current screen.

## Front View - Open

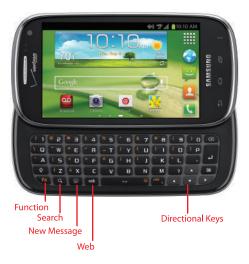

- Function: Press Function, then press a key to enter the orange character on the key.
- Search: Press to launch Google Search to search the Web.
- New message: Press to create a new message.
- Web: Press to launch Internet to browse the Web.
- Directional Keys: Press Up, Down, Left, and Right to navigate menus, or in screens. From the Home screen, press the Right and Left Directional Keys to move between Home screen panels.

**Note:** You can also use the Back, Home, Recent, and Menu Keys on the front of the phone with the QWERTY keyboard.

#### **Side Views**

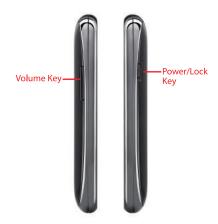

- Volume Key: From the Home screen, press to adjust master volume. During calls or media playback, press to adjust volume. Press to mute the ringtone of an incoming call.
- Power / Lock Key: Press and hold to turn the phone on or off. Press to lock the phone, or to wake the screen for unlocking.

#### **Back View**

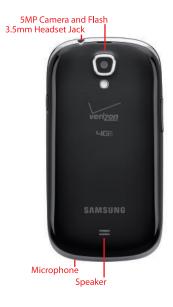

- 3.5mm Headset Jack: Plug in an optional headset or TTY equipment (not included).
- 5MP Camera and Flash: Capture pictures or video.
- Microphone: Capture sound during recording, calls, and video chat.
- Speaker: Play ringtones, call audio when in Speakerphone mode, music and other sounds.

# **Display**

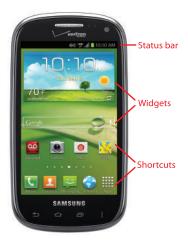

- Status bar: Presents icons to show phone status and notifications.
- Widgets: Apps that run on the Home screen. These widgets appear on the Home screen by default, and you can add your favorites. For more information about adding widgets to the Home screen, see "Apps and widgets" on page 30.
- Shortcuts: Shortcuts to apps. These shortcuts appear on the Home screen by default, and you can add more shortcuts to your favorite apps. For more information about adding apps to the Home screen, see "Apps and widgets" on page 30.

Note: Unless stated otherwise, instructions in this User Manual start with the phone unlocked, at the Home screen. All screen images in this manual are simulated. Actual displays may vary, depending on the software version of your phone and any changes to the phone's Settings.

#### Home screen

The Home screen consists of the Home page, plus pages that extend beyond the display width to provide more space for adding shortcuts, widgets and folders.

Slide your finger horizontally across the screen to scroll to the left or right side pages. As you scroll, the indicator at the bottom of the display shows your current position.

#### **Customizing the Home Screen**

Customize the Home screen to suit your preferences.

- Add Apps and widgets: For more information, see "Apps and widgets" on page 30.
- Add Folders: For more information, see "Folders" on page 31.
- Change the Wallpaper: For more information, see "Wallpaper" on page 32.

#### Adding and removing Home screen pages

You can customize the Home screen to include up to the seven default pages, and set the the page order.

- 1. From the Home screen, touch Menu → Edit.
  - or -

Touch and hold on the Home screen, then choose **Add** to Home screen  $\rightarrow$  Page.

- 2. Touch and drag pages to change their order, and use these controls to configure pages:
  - Remove: Touch and hold on a page, then drag it to Remove.
  - Add: Touch to add a page, to a total of seven.
  - Home: The page with this icon displays when you touch Home.

**Tip:** You can also "pinch" the screen to display options for editing the Home screen.

#### **LED** Indicator

The LED indicator, on the front of the phone above the screen (see "Front View - Closed" on page 18) animates or glows to show alerts or phone status.

- Blue:
- Pulses in multi-color blue while the phone is turning On or Off.
- Blinks blue for a missed call, message or other notification.
- Red:
  - Glows red when the phone is connected to a charger and charging.
  - Blinks red when the phone is connected to a charger and there is a problem with charging.
  - Blinks red when battery power is low (phone not connected to charger).
- · Green:
  - Glows green when the phone is connected to a charger and the battery is fully charged.

## **Navigation**

#### Touch

Touch items to select or launch them. For example:

- Touch the onscreen keyboard to enter characters or text.
- Touch an item to select it.
- Touch an app icon to launch the application.

#### **Touch and Hold**

Activate items by a touch and hold gesture. For example:

- Touch and hold a widget on the Home screen to move it.
- Touch and hold on a field to display a pop-up menu of options.

#### **Swipe**

Swipe your finger across the screen. For example:

- Unlocking the screen
- Scrolling the Home screen or a menu
- Combine touch and hold with swipe to drag an item.

#### **Pinch**

Using two fingers, make a pinch motion on the screen. For example:

- Pinch in to zoom in on pictures or screens.
- Pinch out to zoom out on pictures or screens.

#### Motion

Your phone recognizes motion, to allow you to navigate and access features by moving the phone in specific gestures.

To use gestures, enable the Motion settings. For more information, see "Motion" on page 128.

#### **Pick Up or Turn Over**

Lift the phone, or place the phone screen-down, on a horizontal surface, such as a table.

- Direct call: When this setting is On, you can lift the phone to your ear to call a displayed contact in Messaging, Contacts, or Call Log to dial the contact's phone number.
- Smart alert: When this setting is On, the phone will automatically notify you to missed calls and alerts that occurred while the phone was stationary.
- Turn over to mute/pause: When this setting is 0n, turning the phone screen-down automatically mutes incoming call ringtones and alerts sounds.

## **Double tap to top**

Tap on the top of the phone twice, quickly.

Double tap to top: When this setting is On, a double tap on the top
of the phone takes you to the top of a list.

#### Tilt

Touch and hold with your thumbs on the screen, then tilt the phone forward and back to zoom in or out.

 Tilt to zoom: When this setting is On, tilting the phone while in Gallery or Internet causes the screen to zoom in or out.

#### Pan

Touch and hold on the screen, then move the phone in a side-to-side motion.

- Pan to move icon: When this setting is On, moving the phone in a panning motion (side-to-side) moves a highlighted icon to a new location on the Home screen.
- Pan to browse images: When this setting is On, moving the phone
  in a panning motion while viewing an image moves focus around
  in the image.

#### Shake

Shake your phone to scan for nearby devices, such as Bluetooth or Kies air devices, and more, for connecting to your phone for sharing files.

 Shake to update: When this setting is On, shaking the phone starts a scan for nearby devices for sharing.

#### **Notifications**

Notifications gives information about connections, alerts and other items.

Drag your finger downward from the top of the screen.

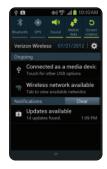

#### **World Clock**

While displaying Notifications, touch the time in the Status bar to display a World clock. Add cities to the clock to display the time in different zones around the world.

#### **Using Notifications**

While viewing Notifications, use these options:

- Touch a notification to launch the app or feature.
- Clear: Touch to clear all notifications
- Settings: Control popular settings. Slide your finger right and left to access all the settings.
  - Touch to go to Settings. For more information about all your phone's settings, see "Settings" on page 109.
  - Bluetooth: Turn Bluetooth on or off. For more information, see "Bluetooth" on page 113.
  - GPS: Turn Standalone GPS services on or off. For more information, see "Standalone GPS services" on page 135.
  - Sound: Switch between your Sound settings, and the two Silent modes, Mute and Vibrate. For more information, see "Silent mode" on page 121.
  - Mobile data: Activate or deactivate your phone's access to the mobile data network. see "Mobile networks" on page 116.
  - Screen rotation: Enable or disable the Auto rotation setting, to control whether the screen automatically updates when you rotate the phone.
  - Power saving: Enable or disable Power saving mode. For more information, see "Power saving" on page 129.

- Airplane mode: Turn airplane mode on or off. For more information, see "Airplane mode" on page 115.
- Driving mode: Enable or disable Driving mode, to have notifications read out. For more information, see "Text-tospeech output" on page 146.
- Sync: Enable or disable synchronization with your accounts.

#### **Status Bar**

The Status Bar shows network and battery status and other details, including these icons.

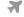

Airplane Mode Active: All wireless communications are disabled. See "Airplane mode" on page 118.

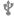

**USB Connected**: The phone is connected to a computer using a USB cable. For more information about transferring data between your phone and a computer, see "Transferring Data" on page 108.

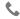

Voice Call: A voice call is in progress.

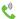

**Speakerphone**: Speakerphone is enabled.

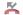

Missed Call: Displays when there is a missed call.

- Mute: Voice or playback volume is muted.
- Battery Level: Shown fully charged.
- Battery Charging: Battery is charging.
- Device Power Critical: Battery has very little power remaining. Charge immediately.
- GPS E911 Only: E911 location is active (cannot be turned off). See "E911" on page 137.
- GPS Location Active: One or more GPS location services are active. See "Location services" on page 137.
- Missing SIM: No SIM is installed.
- No Network: No wireless network is available.
- 3G connection: Phone is active on a 3G system. The arrows are colored when data is being transferred.

- 4G LTE Connection: Phone is active on a 4G LTE system. The arrows are colored when data is being transferred.
- Signal Strength: Current signal strength. The greater the number of bars, the stronger the signal.
- Signal Strength Roaming, Open: Current signal strength, when the phone is roaming. The greater the number of bars, the stronger the signal.
- Signal Strength Roaming, CDMA: Current signal strength, when the phone is roaming on CDMA networks. The greater the number of bars, the stronger the signal.
  - **Wi-Fi Active**: Wi-Fi is active, and connected to a Wi-Fi network. The greater the number of rays, the stronger the signal. The arrows are colored when data is being transferred. For more information about configuring Wi-Fi, see "Wi-Fi" on page 98.

(A)

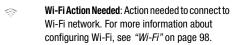

New Message: You have new message(s).

New Voicemail: You have new voicemail. A number indicates the number of new messages.

New Email Message: You have new email.

Download Successful: A file was downloaded successfully.

Update Available: An update is available for an installed app.

**Update Successful**: An update was installed for an app.

Alarm: An alarm is set.

Silent mode: All sounds except media and alarms are silenced, and Vibrate is not active. See "Silent mode" on page 110.

Vibrate: Vibrate Silent mode is active. See "Silent mode" on page 110.

Music Playing: Music is playing, but the app is in the background. You can control playback from Notifications, or from Music player.

Music Paused: Music playback is paused. You can control playback from Notifications, or from Music player.

SD Card Ready: A memory card scan is underway, to prepare the card for use. For more information about using memory cards, see "Memory Card" on page 109.

SD Card Safe to Remove: A memory card was unmounted, and it is safe to uninstall it. For more information about using memory cards, see "Memory Card" on page 109.

SD Card Removed: A memory card was uninstalled. For more information about using memory cards, see "Memory Card" on page 109.

**Bluetooth Active**: Bluetooth is turned on. For more information, see "*Turning Bluetooth On or Off*" on page 103.

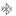

**Bluetooth Paired**: Your device is paired with another Bluetooth device. For more information, see "Pairing with a Bluetooth Device" on page 103.

TTY

TTY: TTY Mode is active.

ECB

ECB: Emergency Call Back Mode is active.

# **Apps and widgets**

Customize the Home screen by adding or removing apps and widgets.

Access apps or widgets directly from the Home screen, or touch **Apps**, then select from the Apps or Widget tabs.

# **Primary apps**

Primary apps appear at the bottom of the Home screen.

You can exchange the primary apps with other apps.

From the Home screen, touch and hold an app, then drag it to replace a primary app.

- or -

Touch and hold an app, then drag it from the primary apps area to a Home screen page. Then, you can drag another app to the now-empty space.

# Arranging Apps and widgets on the Home screen

Touch and hold an app, then drag it to a new location.

# Adding Apps and Widgets to the Home screen

- 1. Navigate to a Home screen panel.
- Touch and hold on the screen to select Apps and widgets from the the Home screen menu, then touch an app or widget to add it to the Home screen.

- or -

Touch **Apps**, then touch and hold on an app or widget to place it on the Home screen.

# Removing Apps and Widgets from the Home screen

Touch and hold the app or widget until Delete appears, then drag it to the Delete icon.

# **Folders**

Place Folders on the Home screen to organize items. After placing a folder, touch it to name it, and drag apps or widgets to the folder to store them in the folder.

# **Creating Folders on the Home screen**

- 1. Navigate to the desired Home screen.
- Touch and hold on the screen to select Folder from the the Home screen menu.

— or —

Touch **■ Menu** → Create folder.

3. Touch the new folder to give it a name.

# **Removing Folders**

■ Touch and hold the Folder until Delete appears, then drag the Folder to the Delete icon.

# **Wallpaper**

Choose a background for the the Home screen. Choose from pre-loaded wallpapers, or select a picture from Gallery.

- From the Home screen, touch and hold on the screen to select Set wallpaper for from the Home screen menu.
- Choose Home screen, Lock screen, or Home and lock screens.
- 3. Choose a source:
  - Gallery: Access the Gallery to choose a picture from an installed memory card. Touch a picture to select it, then use the crop tool to resize the picture, if desired. Touch Save.
  - Live wallpapers: Choose from pre-loaded animated wallpapers. Touch a wallpaper to see an example, then touch Set wallpaper.
  - Wallpaper gallery: Choose from pre-loaded wallpaper images.
     Touch a wallpaper, then touch Set wallpaper.

Note: You can also choose wallpaper in Settings.

Touch 

Apps → Wallpaper.

# **Entering Text**

Your phone offers these text input methods:

- QWERTY keyboard: Slide the phone open and rotate to enter text with the built-in QWERTY keyboard.
- Samsung keyboard: Enter text on a virtual QWERTY keyboard.
- Google voice typing: Speak your inputs.

# **Using the QWERTY Keyboard**

The built-in QWERTY keyboard provides quick and easy text input, similar to a computer keyboard

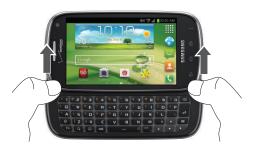

### **Entering Upper and Lower Case Letters**

The default case is lower case (abc). Enter upper and lower case alphabet letters by pressing • Shift to toggle the case, before touching the letter key(s).

- Press once to switch from abc to Abc mode
- Press twice quickly to switch to ABC mode, then press again to return to lower case.

# **Entering**

To enter numbers, press the number keys at the top of the QWERTY keyboard.

# **Entering Symbols**

To enter common symbols, press Function, then press a key to enter the orange character on the keys.

### **Using Predictive text**

By using Predictive text, you can have next-letter prediction and regional error correction, to compensate for pressing the incorrect keys, or to enter a word after a few key presses.

**Note:** Enable Predictive text in Samsung keyboard settings. For more information, see "Samsung keyboard" on page 147.

 While entering characters, potential word matches display in the Predictive text area at the bottom of the screen. Touch a word to insert it into your text.

# **Using Samsung Keyboard**

Samsung keyboard is a virtual QWERTY keyboard for text entry, featuring optional predictive text. Input characters by tapping the on-screen keys with your finger.

You can enable predictive text, to have the Samsung keyboard match your key touches to common words.

### **Configuring Samsung keyboard**

Configure the Samsung keyboard to your preferences.

- From the Home screen, touch Apps → Settings → Language and input, then touch per next to Samsung keyboard. For more information, see "Samsung keyboard" on page 147.
- While entering text with Samsung keyboard, touch and hold then select from the pop-up menu.

### **Entering Upper and Lower Case Letters**

The default case is lower case (abc).

To enter enter upper and lower case letters, touch Shift, then the letter key(s).

- Touch once to switch from abc to Abc mode
- Touch and hold to switch to ABC mode.

# **Entering Symbols and Numbers**

To enter common symbols, touch  $\frac{123}{\text{sym}}$  to switch to symbol mode, then touch the corresponding key.

To enter less-common symbols, touch  $\frac{123}{\text{sym}}$   $\rightarrow$   $\frac{1/3}{\text{y}}$  , then touch the corresponding key.

Enter numbers by touching <sup>123</sup>/<sub>sm</sub>, then touching the number kevs.

### **Using Predictive text**

By using Predictive text, you can have next-letter prediction and regional error correction, to compensate for pressing the incorrect keys, or to enter a word after a few key presses.

**Note:** Enable Predictive text in Samsung keyboard settings. For more information, see "Samsung keyboard" on page 147.

 While entering characters, potential word matches display in the Predictive text area above the keyboard.
 Touch a word to insert it into your text.

# **Using Google Voice Typing**

Use your voice to enter text using the Google Voice typing feature.

When you enable the Google voice typing setting, you can access Google Voice Typing from the Samsung keyboard.

From the Samsung keyboard, touch , then speak your input.

### **Configuring Google voice typing**

Configure the Samsung keyboard to your preferences.

- From the Home screen, touch Apps → Settings → Language and input, then touch App next to Google voice typing. For more information, see "Google voice typing settings" on page 130.
- While entering text, touch and hold , then select 🌣 from the pop-up menu.

# **Editing Text**

Use the text selection tools to select text or position a cursor for inserting text, then use the editing tools to select, cut, copy and paste text.

**Note:** Some applications do not support editing, or may offer other ways to select and modify text.

### Inserting new text

 Touch the text to display the insertion cursor (touch and drag the cursor into position in the text if needed).

### **Selecting text**

Touch and hold on the text you want to select to display the selector cursors, then touch and drag the cursors to highlight the text you want to select.

- or -

Touch and hold on text, then touch  $\ensuremath{\mathbf{IT}}$  Select from the pop-up text editing menu.

### **Copying or cutting text**

Touch and hold on the text you want to select to display
the selector cursors, then touch and drag the
cursors to highlight the text you want to cut or copy.
Touch Cut or Copy from the pop-up text
editing menu.

# Pasting copied or cut text

- Touch in a text entry field to display the insertion cursor (touch and drag the cursor into position in the text, if needed).
- On the pop-up text editing menu, touch Menu, then select Paste to paste the last copied item, or Clipboard to choose other copied items.

# **Section 3: Contacts and Accounts**

### **Accounts**

Your phone provides the ability to synchronize information, from a variety of accounts, including Email, Facebook, Google, and your Samsung account. Depending on the account, you can choose to synchronize your calendar, contacts, and other types of content.

Contacts from your accounts appear in your phone's Contacts.

With synchronization, you can ensure that information on your phone is updated with any information that changes in your accounts.

# **Controlling Synchronization**

You can choose to have your phone automatically sync with your accounts, or manually synchronize each account when you want to check messages.

You may also choose to limit automatic or background synchronization to extend battery life.

- At the top of the screen, touch synchronization. Choose ON to allow synchronization automatically, at any time, or choose OFF. When set to OFF, you can manually sync accounts with the Sync option available in the accounts.

**Tip:** You can also control synchronization from Notifications, with the Sync toggle. For more information, see "Notifications" on page 26.

# **Setting Up Your Accounts**

Set up and manage your accounts with the Accounts and sync settings.

For information about setting up other, non-synchronized email accounts, see "Setting Up Email Accounts" on page 65.

Tip: For more information on setting up your email, visit the Smartphone Resource Center at: https://smartphones.verizonwireless.com

### **Adding an account**

- From the Home screen, touch 
   <sup>1</sup>/<sub>2</sub> Menu → Settings →
   Accounts and sync → Add account.
- Select an account provider, then follow the prompts to enter your credentials and sign in.
- The phone communicates with the provider's server to set up your account on the phone.

### **Managing accounts**

- From the Home screen, touch Menu → Settings →
  Accounts and sync.
- Select an account, then touch a setting to enable or disable synchronization. When enabled, a check mark appears in the check box.

#### **Contacts**

Use Contacts to store information for your friends, family and colleagues, to make contacting them easy.

#### To access Contacts:

From the Home screen, touch Contacts.

#### Contact tips:

- Swipe your finger left-to-right across a contact to make a call to the contact
- Swipe right-to-left across a contact to create a message addressed to the contact

### **Creating Contacts**

- From the Home screen, touch Contacts →
   Create contact.
- At the Save contact to prompt, select a save option for the contact (options depend on accounts set up).
- Touch contact fields to enter information. While entering information, touch → to add more information to a field, or ○ to expand the field. Touch to choose a label for the information.
  - Touch Photo ID to choose a picture to identify the contact.
  - Touch Name to enter a name for the contact.
  - Touch Phone number to enter a phone number, then touch the Label button to choose a label.
  - Touch Email address to enter an email address.
  - Touch Address to enter an email address.
  - Touch (+) next to **Events** to enter a special date.
  - Touch Groups to assign the contact to a group. For more information about Groups, see "Groups" on page 47.
  - Touch Ringtone to choose a ringtone for the contact.

- Touch Vibration pattern to choose a vibration pattern to play along with the ringtone when this contact calls or sends you a message.
- Touch Add another field to add more fields, including Phonetic Name, Organization, IM, Notes, Nickname, Website, or Relationship.
- 4. When you finish entering information, touch Save.

### **Creating Contacts from Recent calls**

Save a phone number from a recent call to create a new contact, or update an existing contact.

For more information, see "Creating or Updating Contacts Using Recent calls" on page 55.

# **Creating Contacts from the Phone Keypad**

Enter a phone number with the Phone Keypad, then save it.

- **1.** From the Home screen, touch **Phone**.
- 2. Touch the digits of the phone number on the **Keypad**.
- Touch Add to Contacts, then select Create contact from the pop-up menu.
- Continue entering contact information. For more information, see "Creating Contacts" on page 39.

Tip: While entering a phone number, you can add waits or pauses. Enter the number up to the pause or wait, then touch # Menu to select Add 2 sec pause or Add wait.

### **Updating Contacts**

Make changes to update an existing contact.

- 1. From the Home screen, touch [2] Contacts.
- Touch a contact to view its information, then touchEdit.
  - or -

Touch and hold a contact, then select **Edit** from the menu.

**3.** Continue entering contact information. For more information, see "Creating Contacts" on page 39.

### **Updating Contacts from the Phone Keypad**

Enter a phone number with the Phone Keypad, then save it.

- 1. From the Home screen, touch **[ Phone**.
- 2. Touch the digits of the phone number on the **Keypad**.
- Touch Add to Contacts → Update existing from the popup menu.
- Select a contact to update, then continue entering contact information. For more information, see "Creating Contacts" on page 39.

### **Updating Contacts from Recent calls**

Save a phone number from a recent call to create a new contact, or update an existing contact.

For more information, see "Creating or Updating Contacts Using Recent calls" on page 55.

# **Choosing Contacts to Display**

- 1. From the Home screen, touch Contacts.
- 2. Touch Menu → Contacts to display:
  - Choose All contacts to show all contacts.
  - Choose an account to only display contacts from that account.
  - Touch **SIM** to only show contacts saved to the phone.
  - Touch **Phone** to only show contacts saved to the phone.
  - Choose **Customized list** to select contact types for each account, or the phone.

# **Contacts Settings**

- 1. From the Home screen, touch [2] Contacts.
- 2. Touch Menu → Settings:
  - Select Only contacts with phones to show contacts with at least one stored phone number.
  - Touch List by to sort contacts by first or last name.
  - Touch **Display contacts by** to list contacts by first or last name.
  - Touch Service numbers to call services with phone numbers pre-loaded in Contacts.
  - Touch Contact sharing settings to choose how to share contacts, either all at once or individually.

# **Other Contacts Options**

- 1. From the Home screen, touch Contacts.
- 2. Touch a contact to display it, then touch Menu:
  - History: View calls and messages to and from this contact.
  - Edit: Modify contact information. For more information, see "Updating Contacts" on page 41.
  - Delete: Erase the contact record.
  - Join contact/Separate contact: Manage multiple contacts as one. For information, see "Joining Contacts" on page 43.
  - Mark as default: Set a default phone number or other field (such as IM or email address). Defaults are the contact method used when creating a message or calling a contact. You can also set a default by touching and holding on a contact field.
  - **Share namecard via**: Send the namecard. For information, see "Sending Namecards (vCards)" on page 45.
  - Add to reject list: Mark the contact so that calls or messages from the contact are rejected automatically. To remove a contact form the reject list, touch and hold on the contact in the main contacts screen, then choose Remove from reject list.
  - Print namecard: Print the namecard via Bluetooth to a compatible Samsung Bluetooth-enabled printer.

### My Local Profile

My local profile is your own contact record, listed under ME in Contacts. You can send My local profile as a vCard via Bluetooth or as an attachment.

### **Creating My Local Profile**

- From the Home screen, touch Contacts.
- Touch Set up profile, then enter your information in the contact fields. For more information, see "Creating Contacts" on page 39.

# **Sending My Local Profile**

You can send your profile as a vCard via Bluetooth to other Bluetooth devices, as an attachment, or via Wi-Fi Direct.

- 1. From the Home screen, touch [2] Contacts.
- 2. Touch your profile to display your contact information.
- 3. Touch Menu → Share namecard via.
- Choose a sending method, then follow the prompts to send the profile.

# **Joining Contacts**

Your phone can synchronize with multiple accounts, including Google, Corporate, and other providers, plus social networking sites like Facebook. When you synchronize contacts from these accounts with your phone, you may have multiple contacts for one person.

Joining contact records allows you to see all the contact's numbers and addresses together. Joining also helps you keep your contacts updated, because any changes to information in the respective accounts is automatically updated the next time you synchronize with the account.

### **Joining contacts**

- 1. From the Home screen, touch Contacts.
- 2. Touch and hold on a contact, then select Join contact.
- **3.** Select a contact to join to the selected contact.

### **Separating contacts**

- 1. From the Home screen, touch Contacts.
- 2. Touch a contact to display its information.
- Under the Connection heading, phone icons show how many contacts are joined to this one. Touch the Connection field to display joined contacts.
- **4.** Touch next to a contact to remove it from the displayed contact.

# **Exporting and Importing Contacts**

You can export your contact list to an installed memory card, or import a list of contacts (previously exported) from a memory card.

- 1. From the Home screen, touch [C] Contacts.
- 2. Touch Menu → Import/Export.
- 3. Select an option, then follow the prompts to complete the operation:
  - Import from USB storage: Copy contacts that are saved on an optional installed memory card (not included).
  - Export to USB storage: Copy contacts to an optional installed memory card (not included).
  - Import from SIM card: Copy contacts from the SIM card.
  - Send namecard via: Share contacts as vCards. For more information, see "Sending Namecards (vCards)" on page 45.

# **Sending Namecards (vCards)**

You can send a contact namecard as a vCards via Bluetooth to other Bluetooth devices, or as an attachment via Gmail or Fmail

Important! Not all Bluetooth devices will accept contacts, and not all devices support transfers of multiple contacts. Check the target device's documentation.

- 1. From the Home screen, touch Contacts.
- 2. Touch Menu → Import/Export → Send namecard via.
- Touch contacts to mark them for sending, or touch Select all to mark all contacts. A check mark appears in the check box for marked contacts.
- 4. Touch Done. At the prompt, choose a sending method, then follow the prompts to send the namecard:
  - Bluetooth: For more information about sending via Bluetooth, see "Bluetooth" on page 101.
  - **Email**: For more information about sending email, see "*Email*" on page 65.
  - **Gmail**: For more information about sending Gmail, see "Composing and Sending Gmail" on page 67.

- Messaging: For more information about sending messages, see "Creating and Sending Messages" on page 61.
- Wi-Fi Direct: For more information about using Wi-Fi Direct, see see "Wi-Fi Direct" on page 99.

# **Backing Up Contacts**

Use Backup Assistant Plus to save a copy of your Contacts to a secure web site.

For more information, see "Backup Assistant Plus" on page 133.

- 1. From the Home screen, touch Contacts.
- 2. Touch Menu → Backup.
- Follow the prompts to log in to your Backup Assistant account.

#### **Favorites**

Mark contacts with a ★ star to identify them as Favorites.

Favorites display on the Favorites tab in the Phone and

Contacts for fast dialing or messaging, and are indicated by
the ★

### **Creating Favorites**

- 1. From the Home screen, touch Contacts.
- 2. Touch and hold on a contact, then select **Add to** favorites from the pop-up menu.
  - or -

Touch a contact to display it, then touch  $\uparrow$  at the top right of the screen.

### **Groups**

Assign contacts to Groups to make searching for contacts faster, or to quickly call or send messages to group members. Your phone comes with pre-loaded groups you can use to add your contacts, or you can create new groups.

### **Accessing Groups**

### **Creating a New Group**

- From the Home screen, touch Contacts →
   Groups.
- 2. Touch Menu → Create, then enter information:
  - Touch **Group name** to enter a Group Name.
  - Touch Group ringtone to choose a ringtone for calls from members of this group.
  - Touch Vibration pattern to choose a vibration to play for calls from members of this group.
  - Touch Add member to select members from Contacts.
- 3. Touch Save to save the new group.

# **Editing a Group**

- From the Home screen, touch Contacts →
   Groups.
- 2. Touch a Group to display it.
- Touch 
   <sup>\*</sup> Menu → Edit, then update information for the group. For more information, see "Creating a New Group" on page 47.

### **Deleting a Group**

- From the Home screen, touch Contacts →
   Groups.
- 2. Touch # Menu → Delete.
- Touch a group to mark it for deletion, or touch Select all to mark all groups. When selected, a check mark appears in the check box. You cannot delete preloaded groups.
- Touch Delete, then choose Group only or Group and group members.

#### **Adding Contacts to a Group**

- From the Home screen, touch Contacts → Groups.
- 2. Touch a Group to display it, then touch Add member
- Touch contact(s) to mark them for addition, or touch Select all to mark all contacts. When selected, a check mark appears in the check box.
- 4. Touch Done to add the selected contact(s).

### **Removing Contacts from a Group**

- From the Home screen, touch Contacts → Groups.
- 2. Touch a Group to display it.
- Touch Menu → Remove member.
- Touch contact(s) to mark them for removal, or touch Select all to mark all contacts. When selected, a check mark appears in the check box.
- **5.** Touch **Done** to remove the selected contact(s).

### **Sending a Message to Group Members**

Create a new text or email message, addressed to the group's members.

- From the Home screen, touch Contacts → Groups.
- 2. Touch a Group to display it.
- 3. Touch : Menu → Send message or Send email.
- Touch contacts to mark them as recipients for the new message, then touch **Done**.
- 5. The new message opens, with the marked contacts as recipients. Continue creating the message, as desired. For more information, see "Creating and Sending Messages" on page 61, or see "Composing and Sending Email" on page 66.

# **Speed Dials**

Speed dials are 1-, 2-, or 3-digit shortcuts (1 to 100) you assign to contacts, to allow you to quickly call the contact. For more information about calling using speed dials, see "Making Calls using Speed Dials" on page 50.

Note: Some speed dials are reserved by default, and cannot be assigned:

Speed dial 1 is reserved for Voicemail.

Speed dial 97 is reserved for balance inquiries.

Speed dial 98 is reserved for minutes inquiries.

Speed dial 99 is reserved for payment inquiries.

Speed dial 100 is reserved for data usage inquiries.

# **Assigning Speed Dials**

- 1. From the Home screen, touch Contacts.
- 2. Touch Menu → Speed dial setting.
- A list of speed dials displays. Touch a speed dial, then touch a contact to assign the contact to the speed dial.

# Removing or Reassigning a Speed Dial

- 1. From the Home screen, touch Contacts.
- 2. Touch Menu → Speed dial setting.
- 3. Touch Menu, then choose an option:
  - Change order: Touch an assigned speed dial, then touch a new speed dial location to change the order.
  - Remove: Touch a speed dial to remove it.

# **Section 4: Calling**

# **Making Calls**

Your phone offers multiple ways to make calls:

- Use the touch screen Phone Keypad to enter the phone number or speed dial.
- · Call a contact from Contacts.
- · Call a contact from Favorites.
- Return a call, or call a recent caller, from Recent calls.
- Voice dial using S Voice.

# Making Calls Using the Phone Keypad

- **1.** From the Home screen, touch **Phone**.
- 2. On the **Keypad**, touch the digits of the telephone. If you enter an incorrect number, touch to delete it.
- 3. Touch to place the call.

# **Making Calls using Speed Dials**

Speed Dials are 1-, 2-, or 3-digit shortcuts (1 to 100) you assign to contacts, to allow you to quickly call the contact. For more information about setting speed dials, see "Speed Dials" on page 49.

- **1.** From the Home screen, touch **Phone**.
- Touch the digits of the speed dial number on the Keypad, holding the last digit until the number dials.

# **Making Calls from Contacts**

A contact is an entry that you have created to store the name, numbers, and other information for people or groups of interest.

For more information, see "Contacts" on page 39.

- From the Home screen, touch Contacts.
- 2. Find the contact.
- Swipe your finger from left to right across the contact to dial their default number.
  - or -

Touch the contact to view it, then touch  $\$  to dial the number.

# **Making Calls using S Voice**

Use S Voice to place a call by speaking the name or number.

- 1. From the Home screen, touch Phone. then touch S Voice.
- The first time you access S Voice, follow the prompts to confirm the license agreement, and view information about.
- Follow the prompts to speak a command. You can say commands such as:
  - Call <Name >: Call an entry in your Contacts list.
  - **Dial <Phone number>**: Call a spoken phone number.
  - Redial: Repeat a recent call.

# **Making Calls using Favorites**

Favorites are contacts that you designate as favorites by starring them. For more information about creating favorites, see "Favorites" on page 46.

- 1. From the Home screen, touch **Phone**.
- 2. Touch Favorites to display favorites.
- 3. Find the contact.
- Swipe your finger from left to right across the contact to dial their default number.
  - or -

Touch the contact to view it, then touch  $\$  to dial the number

# **Making Calls from Recent calls**

Return a call, or call a number from a recent call stored in Recent calls.

For more information, see "Recent Calls" on page 54.

# **Multi-party Calling**

Use multi-party call features to set up a call between multiple callers, such as for a conference call.

- Establish the first call, by answering an incoming call or making a call.
- 2. Touch Add call. The first call is placed on hold.
- 3. Make the second call by touching the phone number digits, then press \_\_\_\_\_\_.
- Touch Merge to merge the calls into one multi-party call
- **5.** To end the call touch

# **Answering Calls**

You can answer incoming calls when the phone is locked or unlocked.

Tip: To silence the ringtone for an incoming call, press the Volume Kev.

# **Sending Calls to Voicemail**

When your phone alerts you to an incoming call, you can reject the call to send the caller to voicemail, or reject the call and send a message to the caller.

### Rejecting a call

 Touch and drag Reject toward the middle of the screen.

# Rejecting a call with a message

 Touch and drag Reject call with message toward the middle of the screen, then select an existing message, or Create new message.

**Note:** For more information about creating reject messages, see "Set reject messages" on page 56.

# **Answering Call-Waiting Calls**

When you receive a call while on a call:

- Touch and drag the Answer icon to answer the incoming call. The original call is placed on hold, and remains on hold until you end the second call, or swap calls back to the original call.
- Touch **Swap** to place a call on hold and return to the original call.

# **Options During a Call**

While in a call, you can use these features:

- Add call: Display the Dialer to set up a multi-party call.
- Keypad: Display a keypad to enter numbers.
- End call: End the phone call.
- Speaker: Enable or disable speakerphone.
- Mute: Mute or unmute your voice on the call.
- Headset: Switch the call's audio to a Bluetooth headset (device and headset must already be paired; for more information see "Pairing with a Bluetooth Device" on page 102).
- Touch Menu for options:
  - Contacts: Launch Contacts.
  - Memo: Launch S Memo to take notes in text, or create a drawing.
  - Noise reduction on/Noise reduction off: Enable or disable noise reduction, to improve call audio quality in noisy environments.

# **Ending a Call**

■ To end a call, touch

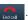

### **Recent Calls**

When you place, answer, or miss a call, a record of the call is saved in Recent calls.

# **Accessing Recent calls**

From the Home screen, touch Phone →
Recent Recent calls.

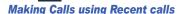

- **1.** From the Home screen, touch **Phone**.
- 2. Touch Recent to display recent calls.
- Swipe your finger from left to right across the call to redial.
  - or -

Touch a call, then touch  $\cline{\cline{\crine{\cline{\cline{\cline{\cline{\cline{\cline{\cline{\cline{\cli$ 

# **Sending Messages using Recent calls**

- From the Home screen, touch Phone → Recent calls.
- Swipe your finger from right to left across the call.
   or –

Touch a call, then touch to create a message to the number.

# **Creating or Updating Contacts Using Recent** calls

- 1. From the Home screen, touch Phone → Recent calls.
- Touch and hold on a call, then select Add to Contacts from the pop-up menu.
- 3. Choose Create contact or Update existing.
- **4.** Continue entering contact information. For more information, see "Contacts" on page 39.

# Managing Recent calls

### **Deleting records**

- 1. From the Home screen, touch Phone → Recent calls.
- 2. While viewing the calls, touch Menu → Delete.
- Touch call records to mark them for deletion, or touch Select all. A check indicates marked records.
- 4. Touch Delete to delete marked records.

### **Filtering records**

- From the Home screen, touch Phone → Recent calls.
- 2. While viewing the calls, touch Menu → View by.
- Select a filter type, from All calls, Missed calls, Dialed calls, or Received calls.

# Viewing call durations

View the length of the Last call, all Dialed calls, all Received calls, or All calls.

- From the Home screen, touch Phone → Recent calls.
- 2. While viewing calls, touch Menu → Call duration.

# **Call Settings**

Configure settings for calling with your phone.

#### **Call restriction**

Create and manage a list of phone numbers, to have your phone automatically reject calls you receive from those numbers.

- **1.** From the Home screen, touch **Phone**.
- Touch **Menu** → Call settings.
- 3. Select Call restriction for these options:
  - **Auto reject mode**: Touch to turn Auto reject mode ON or OFF. When ON, calls from numbers on the Auto reject list will be rejected.
  - Auto reject list: Enter telephone numbers to be rejected in Auto reject mode is ON. Turn on Unknown number to reject calls with no caller ID. Touch Create, then follow the prompts to enter numbers to reject, or select them from Contacts. Touch Match criteria to set options for using the reject number list.

### Set reject messages

Create and manage text messages to send to callers when rejecting incoming calls. Messages you create here are available from the incoming call screen when you use the Reject with message option.

- 1. From the Home screen, touch **Phone**.

- Touch Menu → Call settings → Set reject messages.
- Manage messages:
  - To create new messages, touch Create, then follow the prompts.
  - To modify an existing message, touch the message, then edit the text.

#### Call alert

Set options for sounds and vibrations to occur during calls.

- From the Home screen, touch Phone.
- 2. Touch Menu → Call settings → Call alert.
- 3. Configure options:
  - Call vibrations: Enable Vibrate on connection to network to have your phone vibrate when it connects to the network.
     Enable on Call-end vibration to have the phone vibrate when the other caller ends the call.
  - Call status tones: Choose options for sounds to play during calls. Enable Call connect tone to have the phone play a tone when the other caller answers a call. Enable Minute minder to have a tone play once per minute during a call. Enable Call end tone to have the phone play a tone when the other caller ends the call. Touch OK to save the settings.
  - Alerts on call: Enable to have notifications for alarms and new messages play during phone calls. When disabled, these notifications will be muted during a call.

# The power key ends calls

When enabled, pressing the Power/Lock Key during call ends the call.

- 1. From the Home screen, touch **Phone**.
- 2. Touch # Menu → Call settings.
- Touch The power key ends calls to enable or disable the setting.

### Auto screen off during calls

When enabled, the screen automatically turns off during phone calls, and the proximity sensor on the front of the phone is used to turn the screen back on when the phone is moved or brought close to another surface, such as when you move the phone to your ear.

- 1. From the Home screen, touch **Q** Phone.
- 2. Touch Menu → Call settings.
- Touch Auto screen off during calls to enable or disable the option.

### **Accessory settings for call**

Configure headset options for calls.

- **1.** From the Home screen, touch **Phone**.
- Touch Menu → Call settings → Accessory settings for call.
- 3. Configure settings:
  - Automatic answering: When enabled, and you have a headset connected to the Headset Jack, incoming calls are answered automatically after a delay, set at Automatic answering timer.
  - Automatic answering timer: Choose a time period to delay before automatically answering an incoming call when Automatic answering is enabled and a headset is connected to the phone.
  - Outgoing call conditions: When the phone is paired with a Bluetooth headset, you can choose to make calls even when the phone is locked.

### Use extra volume for calls

When enabled, the call screen displays a volume control, for adjusting call volume during calls.

- **1.** From the Home screen, touch **Phone**.
- Touch  **Menu** → Call settings.
- Touch Use extra vol. for calls to enable or disable the option.

### Increase volume in pocket

When enabled, the phone uses the proximity sensor to detect when the phone is in a pocket or other close-fitting location such as a purse or bag, and increases the volume for incoming call ringtones.

- 1. From the Home screen, touch **Q** Phone.

- Touch **Menu** → Call settings.
- 3. Touch Increase volume in pocket to enable or disable the option.

#### Noise reduction

When enabled, the effect of background noise is suppressed, to help you and the other caller hear better.

- 1. From the Home screen, touch **Q** Phone.
- 2. Touch # Menu → Call settings → Additional settings.
- 3. Touch Noise reduction to enable or disable the option.

#### **Voicemail**

Configure options for voicemail.

- 1. From the Home screen, touch **Phone**.
- Touch Menu → Call settings.
- 3. Configure options:
  - Voicemail service: By default, your phone uses your wireless service provider's voicemail service. If you have another option for voicemail installed, select it here.
  - Voicemail settings: By default, the speed dial for calling voicemail for your service provider is \*86 (\*VM). If you wish to use another speed dial, touch Voicemail number to set a new one.
  - Vibrate: Choose an option for vibration to play for a voicemail notification.

### Other call settings

- 1. From the Home screen, touch **Phone**.
- 2. Touch Menu → Call settings.
- 3. Configure options:
  - Current country: Choose a country, for use when Assisted dialing is enabled.
  - Assisted dialing: When turned ON, Assisted dialing makes calling easier while roaming, by automatically inserting special codes for international calls.
  - Auto retry: When enabled, the phone will automatically redial a call if it receives a busy signal from the network.
  - TTY mode: Choose a TTY mode to enable TTY mode, for use with optional TTY equipment.
  - DTMF tones: Set the length of Dual-tone Multi-frequency tones, which play when you use the keypad during a call, such as when navigating phone menus.
  - Voice privacy: Enable or disable Enhanced voice privacy, to improve the security of phone calls.

# **Section 5: Messaging**

# **Types of Messages**

Your phone supports these types of messages:

- Text messages: Send and receive simple messages containing text to other mobile phones or email addresses (also known as SMS).
- Multimedia messages: Send and receive text messages with pictures, video, and/or sound to other mobile phones or email addresses (also known as MMS).
- Email: Send and receive email from your email accounts, including Corporate mail.
- Gmail: Send and receive Gmail from your Google account.

- Emergency alerts: Wireless Emergency Alerts from the Commercial Mobile Alert Service (CMAS). Emergency Alerts are geographically-targeted, and alert customers of imminent threats to their safety within their area. There is no charge for receiving an Emergency Alert.
- Voicemail: Retrieve voice messages from callers.
- Google Talk: Chat with other Google Talk users.
- Google+ Messenger: Chat with other Google+ members.

Note: Messaging service availability depends on your network and service plan. Multimedia Messaging charges apply per your Calling Plan. Monthly plans are available. Higher rates apply for International Multimedia Messaging (when available). Compatible Device required. Consult Verizon Wireless for more information.

# **Text and Multimedia Messaging**

Your phone can send and receive text and multimedia messages.

# **Creating and Sending Messages**

Tip: When using the QWERTY keyboard, you can use the Directional Keys to navigate between message fields.

- On the QWERTY keyboard, press New message.
   or -
  - From the Home screen, touch Messaging → New message.
- Touch Enter recipient and enter a name, phone number or email address, or touch to add recipients from Contacts. As you enter text, matching contacts appear. Touch a contact to add it to the list.
- Touch Enter message, then enter the message. While entering the message, use these options (available options depend on attachments):
  - Touch Attach to add media or content to the message (converts the message to MMS).

- Touch **Menu** for options:
  - Insert smiley: Add a text emotion to the message.
  - Add text: Select text from S Memo, Calendar, Contacts or Text templates to add.
  - Preview: View the message and attachments before sending.
  - Add to Contacts: If the recipients are not saved in Contacts, save the info as a new contact, or update an existing contact.
  - Add slide/Remove slide: Add or remove a slide. Slides hold pictures or other media, and adding a slide converts the message to MMS.
  - Add subject: Add a subject field (converts the message to MMS.)
  - $\boldsymbol{-}$   $\boldsymbol{Duration}$  : Set the length of time the media on the slide displays.
  - Layout: Choose whether the message text appears above (Text on top) of the attachment(s), or after (Text on bottom).
  - Priority level: Set the urgency of the message.
- Touch Send to send the message.

# **Managing Messages**

Messages you send and receive to the same contact, number or address are grouped together as a "thread", so you can see all the messages you exchanged with a recipient in one place, like a conversation.

- 1. From the Home screen, touch See Messaging.
- Message threads display by contact, number, or address. While viewing message threads, you have these options:
  - Touch and hold a thread to choose options, including:
    - View Contact / Add to Contacts: View the contact record, or save the sender/recipient's information.
    - **Delete thread**: Erase the entire message thread.
  - Touch **Menu** for options, including:
    - Search: Enter characters to search messages and recipients.
    - **Settings**: Configure Messaging settings.
  - Delete threads: Touch message threads to mark them for erasure, or touch Select all to mark all message threads.
  - **About**: View information about Messaging.

### **Message Settings**

Configure settings for message storage, delivery, or alerts.

- 1. From the Home screen, touch Messaging.
- 2. Touch Menu → Settings for options:
  - Display:
    - Bubble style: Choose the appearance of messages in a message thread. Touch a bubble style for each side of the conversation, then touch Save.
    - Background style: Choose the appearance of the screen behind message threads. Touch a style, then touch Save.
    - Use the volume key: When enabled, you can change the size
      of message text while viewing by pressing the Volume Key.
  - Storage settings:
    - Delete old messages: When enabled, messages are automatically erased when storage reaches default limits. When disabled, the phone will prompt you to delete old messages to make room.
    - Text message limit: Set the number of SMS messages per conversation.
    - Multimedia message limit: Set the number of MMS messages per thread.

 Set text templates: Text templates are phrases that you can add to your messages. Use a pre-loaded text template, or create your own.

### Text message (SMS) settings:

- Delivery reports: When enabled, you receive a delivery report for text messages you send.
- Manage SIM card messages: View and manage messages vou've stored on an installed SIM card.

### . Multimedia message (MMS) settings:

- Delivery reports: When enabled, you receive a delivery report for multimedia messages you send.
- Auto-retrieve: When enabled, MMS messages download automatically. When disabled, the phone prompts for download.
- Roaming auto-retrieve: When enabled, MMS messages download and display automatically when roaming. When disabled, the phone prompts you to download new MMS messages.
- Group conversations: When you enter multiple recipients, the message is considered a group message. When this option is enabled, replies to the original message are sent to all recipients.

### Notification settings:

- Notifications: When enabled, message alerts play a tone (depending on sound settings), and display in the Status bar.
- $\boldsymbol{-}$  **Select ringtone**: Choose a sound for message notifications.
- **Vibrate**: Configure vibration for message notifications.

### · Emergency message settings:

- Emergency Alerts: This device is designed to receive Wireless Emergency Alerts from the Commercial Mobile Alert Service (CMAS), including Presidential Alerts, Imminent Alerts (Severe or Extreme), AMBER Alerts (missing persons), and Emergency Alert Test Messages. You may choose not to receive Imminent, AMBER, and Emergency Alert Test Message alerts, but Presidential Alerts cannot be disabled. All alerts are enabled by default (checkmark shown). For more information about Emergency Alerts see "Emergency Alerts" on page 64.
- Emergency notification preview: Listen to an example of a Emergency Alert tone (and vibration, if enabled). The Emergency Alert tone plays at the same volume as your call ringtone.
- Vibrate: Configure vibration for Emergency Alerts.

 Alert reminder: Choose whether, and at what interval, your phone plays a sound to notify you of an Emergency Alert after the Emergency Alert tone has stopped.

### Signature:

- Add signature: When enabled, your Signature text is added to messages you send.
- Signature text: Enter text to be added to messages you send when Add signature is enabled.

#### · Callback number:

- Enable callback number: When enabled, a callback number is added to messages you send.
- Callback number: Enter a number to be added to messages you send when Enable callback number is enabled.

# **Emergency Alerts**

This device is designed to receive Wireless Emergency Alerts from the Commercial Mobile Alert Service (CMAS).

Emergency Alerts are geographically-targeted, and alert customers of imminent threats to their safety within their area. There is no charge for receiving an Emergency Alert.

There are three types of Emergency Alerts:

- Presidential
- Imminent (Severe or Extreme)
- AMBER Alerts (missing person alert)

Customers may choose not to receive Imminent Alerts and AMBER Alerts. Presidential Alerts can not be disabled. To disable Imminent Threat Alerts (Extreme and Severe) and AMBER Alerts, follow these instructions:

- 1. From the Home screen, touch Messaging.
- 2. Touch Menu → Settings → Emergency Alerts.
- All alerts are enabled by default (checkmark showing).
   To disable alerts, touch an alert to remove the checkmark.

### **Email**

Send and receive email using popular email services.

# **Setting Up Email Accounts**

You can configure Email for most accounts in just a few steps.

- From the Home screen, select Apps → Email.
- The first time you set up an email account, select your email provider.
  - or -

For subsequent accounts, touch **# Menu → Settings →** + , then select your email provider.

Follow the prompts to set up your email account.

Note: For more information on setting up your email, visit the Smartphone Resource Center at: https://smartphones.verizonwireless.com

# **Deleting Email Accounts**

- From the Home screen, select Apps → Email.
- 2. Touch Menu → Settings → 🛅 .
- Select email account(s) for deletion, then touch DELETE.

# **Syncing Email Accounts**

Syncing refreshes your phone with the account's servers. When you set up an email account, you can choose whether the account syncs in the background, or manually.

From the Home screen, select Apps → Sync.

### **Email Settings**

Use settings to configure handling of your email.

Note: Available settings depend on the email provider.

- From the Home screen, select Apps → Email.
- 2. Touch 

  Menu → Settings → General preferences for options:
  - Display after deleting message: Choose the screen to display after you delete a message.
  - **Message preview line**: Choose the number of lines of email text to display in the preview screen.
  - Email title: Choose how emails are titled in the preview screen.
  - Confirm deletions: When enabled, Email will prompt you to confirm when you delete messages.
  - Quick responses: View and manage text phrases that you can insert into emails.
- Touch an account to configure specific settings. Available options depend on the account.

# **Composing and Sending Email**

- From the Home screen, select Apps → Email.
- 2. If you have multiple accounts set up, choose an account from the menu at the top of the screen.
- Touch COMPOSE, then touch fields to enter recipients and the email text.
- 4. While composing a message, use these options:
  - Touch **# Menu** for options. Available options depend on the type of email account.
  - Touch Attach to add a file to the message. Available options depend on the type of email account.
- **5.** Touch Send to send the message.

#### **Gmail**

Send and receive emails via Gmail, Google's web-based email.

■ From the Home screen, select **Apps** → **Gmail**.

# **Setting Up Your Gmail Account**

The first time you launch Gmail, your phone will prompt you to set up your Google account, if you haven't already set it up. If you set up your Google account on your phone, Gmail is set up automatically

- From the Home screen, select Apps → Gmail.
- 2. Follow the prompts to sign in, or create a new account.
- **3.** The phone communicates with the Google server to set up your account and synchronize your email.

Note: You can use more than one Google account on your phone. To add another account, use the 
☐ Menu →
Accounts option.

# **Refreshing Your Gmail Account**

Syncing refreshes your phone with the account's servers. When you set up an email account, you can choose whether the account syncs in the background, or manually.

■ From the Home screen, select **Apps** → **Gmail** → **Sync**.

# **Gmail Settings**

Use settings to configure your Gmail preferences.

- From the Home screen, select Apps → Gmail.
- 2. Touch Menu → Settings for options.

# **Composing and Sending Gmail**

- From the Home screen, select Apps → Gmail.
- 2. Touch . Compose, then touch fields to compose the message. While composing, touch Menu for options.
- **3.** To send the message, touch **▶ Send**.

#### Voicemail

All unanswered calls to your phone are sent to voicemail, even if your phone is turned off, so you'll want to set up your voicemail and personal greeting as soon as you activate your phone.

Visual Voice Mail is a feature that allows you to review your voicemails on your phone, including the option to listen to your voicemail in any order. There is a monthly charge for Visual Voice Mail, and airtime charges may apply. For more information, contact Verizon Wireless.

# **Setting up Voicemail**

From the Home screen, touch Apps → Voicemail.

- or -

From the Home screen, touch **Phone**, then touch and hold 1 ...

Follow the automated instructions to set up your password and record a greeting.

### **Checking Voicemail**

1. From the Home screen, touch ### Apps →

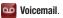

- or -

From the Home screen, touch , then touch and hold ...

2. Follow the automated instructions to manage voicemail

# **Clearing Voicemail Notifications**

When you have new voicemail, your phone alerts you by displaying an icon in the Status bar, and, depending on your settings, by playing sound and vibration. If you want to remove the icon from the Status bar, use the Clear notifications option.

From the Home screen, touch Apps →

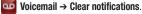

# **Google Talk**

Chat with other Google Talk users.

Note: Talk requires that you have a Google account set up on your phone. For more information, see "Setting Up Your Accounts" on page 38. If you set up your Google account, you are automatically logged in.

From the Home screen, select Apps → talk Talk.

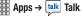

# **Google+ Messenger**

Chat with other Google+ members.

Note: Google+ Messenger requires that you have a Google account set up on your phone.

From the Home screen, select **## Apps** → Messenger.

# **Section 6: Applications**

# **Managing Applications**

Apps displays all applications installed on your phone, including apps you download and install.

From Apps, you can change the way apps appear on the screen, uninstall apps you've downloaded, and share apps with friends. When you install new apps, new screens are added to hold them.

**Tip:** You can place shortcuts to apps on the Home screen, for quick access to the application. For more information, see "Apps and widgets" on page 30.

# **Downloading and Installing Apps**

Find new apps to download and install on your device:

- Play Store: For more information, see "Play Store" on page 91.
- **Continuous** Verizon Apps: For more information, see "Apps" on page 72.

# **Uninstalling Apps**

You can uninstall apps you download and install. Pre-loaded apps cannot be uninstalled.

- 1. From the Home screen, touch **Apps**.
- Touch Menu → Uninstall.
- Apps that can be uninstalled show on their icon.
   Touch , then follow the prompts to uninstall the app. Pre-loaded apps cannot be uninstalled.

# **Customizing the Apps Screens Choosing a view**

By default, app icons appear in Grid view. You can change the view to list view.

- 1. From the Home screen, touch ### Apps.
- 2. Touch Menu, then touch View type.
- 3. Choose an option:
  - Customizable Grid: The default view, which allows you to touch and hold on apps to move them from screen to screen.
  - Alphabetical grid: Icons are arranged in a grid, in A-Z order.
  - Alphabetical list: Icons display in a list, sorted from A-Z.

### Apps screen options

- From the Home screen, touch Apps.
- 2. Touch Menu for options:
  - Play Store: Launch Google Play™ Store, to browse for new apps to download.
  - Edit: Touch and hold an app icon for these options:
    - Drag it to a new location.
    - Drag it to to create a new folder to contain the icon.
  - Drag it to \_\_\_\_ to create a new apps screen and place the icon on it.

- Drag it to to launch Application manager to view information about the app. For more information, see "Application manager" on page 131.
- Drag to iii (if available) to remove the icon. The trashcan is only available for apps you've installed. Pre-loaded apps cannot be removed.
- Uninstall: Remove an app that you downloaded from your phone. Preloaded apps cannot be uninstalled.
- Downloaded applications: Display all apps you've downloaded.
- View type: Configure the apps screen.
- Share apps: Select apps you've downloaded (not available for pre-loaded apps) to share via Backup Assistant Plus, Bluetooth, Email, Gmail, Google+, Messaging, or Wi-Fi Direct.
- Hide applications/Show hidden applications: Control
  whether app icons are visible in Apps. Hiding an icon does not
  remove the app from your phone.

#### **Amazon**

Shop with Amazon.

■ From the Home screen, touch Apps → Amazon.

### **Amazon Kindle**

Use the Amazon Kindle<sup>TM</sup> application to download books for reading, right on your phone.

Note: You must be registered with Amazon to use the Kindle application. At the prompt, enter your Amazon account credentials.

■ From the Home screen, touch Apps → Amazon Kindle.

# Amazon MP3

Shop for music with Amazon.

■ From the Home screen, touch ### Apps → Amazon MP3.

# **Apps**

Browse and download applications, games and more from the Verizon Apps store.

■ From the Home screen, touch Apps → Apps.

**Note:** Airtime or download charges may apply when using Apps.

### **Audible**

Download digital audio books and listen on your phone.

■ From the Home screen, touch Apps → Audible.

### **Calculator**

Use your phone's Calculator to perform mathematical calculations.

■ From the Home screen, touch Apps → Calculator.

#### Calendar

Record events and appointments to manage your schedule.

Tip: A Calendar widget is available in Widgets. For more information about placing widgets on the Home screen, see "Apps and widgets" on page 30.

- From the Home screen, touch Apps → Apps → Galendar.
- Touch , then select a view, from Year, Month, Week, Day, List, or Task.
- 3. Touch Menu for options:
  - Go to: Display a specific date.
  - Delete: Delete an event.
  - Search: Search for calendar events.
  - Sync: Refresh Calendar with events from your accounts.
  - Settings: Customize the calendar.

# **Sending Events**

Send events as vCalendar files to other Bluetooth devices, as message attachments, or via Wi-Fi Direct.

- From the Home screen, touch Apps → Apps → 31 Calendar.
- 2. Touch an event to display its details.
- Touch Menu, then touch Share via, then follow the prompts to select a sharing method and share the event.

#### Camera

Use the Camera to take pictures and record video.

### Sharing your photos and videos

Your device has exciting new features for sharing your photos with your friends and family:

- Use **Share Shot** to automatically share your photos and videos with your friends and family via Wi-Fi Direct.
- Use S Beam to transfer photos and videos (and other files) via NFC to other NFC-capable devices, by simply touching the devices together (typically back-to-back).

**Important!** Do not take photos of people without their permission.

> Do not take photos in places where cameras are not allowed.

Do not take photos in places where you may interfere with another person's privacy.

# **Taking Pictures**

1. From the Home screen, touch **Apps** →

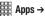

Camera.

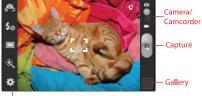

Options

- 2. Using the display as a viewfinder, compose your picture by aiming the lens at the subject. You can rotate the phone to any position, and the screen controls rotate to make taking pictures easy.
- As you compose a picture, the Camera automatically focuses the shot (the focus bracket turns green), or:
  - Touch the screen to focus on the area vou touched.
  - "Pinch" the screen, or press the Volume Key, to zoom in or out.
  - Configure other options. For more information, see "Picture" Options" on page 75.
- To take the picture, touch **Capture**.

### **Picture Options**

- From the Home screen, touch Apps →
   Camera.
- 2. Use these options to configure the camera:
  - Self portrait: Switch between the back camera and the front camera, for self-portraits.
  - **Flash**: Choose Off, On, or Auto flash.
  - Shooting mode: Choose an automatic shooting mode. Some modes are not available for Self-portraits.
    - Single shot: Take a single photo.
    - Smile shot: Touch the Camera button to focus on the subject's face. If a smile is detected, the picture is taken automatically.
    - Panorama: Touch the Camera button to take a picture, then
      use the on-screen guideline to move the viewfinder and take a
      series of photos automatically.
    - **Cartoon**: Apply a cartoon effect to pictures.
  - \* Effects: Choose an effect to add to pictures you take.
  - Settings
    - Edit shortcuts: Choose shortcuts to appear on the toolbar.
       Touch and drag shortcuts between the toolbar and the list.
    - Self-portrait: When On, take pictures with the front Camera.

- Flash: Choose the default flash mode.
- **Shooting mode**: Choose the default mode for taking pictures.
- Scene mode: Choose a mode to match the kind of pictures you're taking.
- **Exposure value**: Set the default brightness level.
- Focus mode: Set the default focus mode.
- Timer: Set a delay to wait between touching the Camera button and taking a picture.
- Effects: Apply an effect to pictures.
- **Resolution**: Choose a size for the image.
- White balance: Choose a setting for the light source.
- ISO: Choose a setting for imaging sensitivity.
- **Metering**: Select a method for measuring light.
- Guidelines: Enable or disable an on-screen grid to aid in photo composition.
- **Image quality**: Choose a quality setting for photos.
- GPS Tag: Add GPS location information to photo details.
- Storage: Choose the default save location for photos, if an optional memory card (not included) is installed.
- Save as flipped: When enabled, self-portraits you take are saved as mirror-images (available when Self-portrait is On).
- Reset: Set all Camera settings to the defaults.

# **Recording Videos**

Use the Camera to record video.

**Important!** Do not take videos of people without their permission.

Do not take videos in places where cameras are not allowed. Do not take videos in places where you may

1. From the Home screen, touch **Apps** →

Camera → ■ Camera/Camcorder.

interfere with another person's privacy.

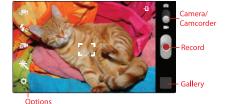

- Using the display as a viewfinder, compose your shot by aiming the lens at the subject. You can rotate the phone to any position, and the screen controls rotate to make recording easy.
- As you compose a shot, the Camera automatically focuses the shot (the focus bracket turns green), or:
  - "Pinch" the screen to zoom in or out.
  - Configure options. For more information, see "Video Options" on page 77.
- 4. To start recording, touch Record. During recording:
  - Touch the screen to focus on the area you touched.
  - Touch the **Stop** button to stop recording.

### **Video Options**

Configure the camcorder.

- 1. From the Home screen, touch **### Apps** →
  - Camera → Mode.
- 2. Use these options to configure the camera:
  - **Self recording**: Record video with the front lens.
  - Tash: Choose Off or On.
  - Recording mode: Choose a recording mode, from:
    - **Normal**: Record a video of any length.
    - Limit for MMS: Restrict the length of the video so it can be sent as a message attachment
  - \* Effects: Choose an effect to add to videos you take.
  - Settings:
    - Edit shortcuts: Choose shortcuts to appear on the toolbar.
       Touch and drag shortcuts between the toolbar and the list.
    - Self-recording: When On, the Camera records with the front Camera.
    - Flash: Choose the default flash mode.
    - **Recording mode**: Choose the default recording mode.
    - **Exposure value**: Set the default brightness level.

- Timer: Set a delay to wait between touching the Camera button and taking a picture.
- **Effects**: Apply an effect to pictures.
- **Resolution**: Choose a size for the image.
- White balance: Choose a setting for the light source.
- Guidelines: Enable or disable an on-screen grid to aid in photo composition.
- Video quality: Choose a quality setting for videos.
- Save as flipped: When enabled, self-recordings you take are saved as mirror-images (available when Self-recording is On).
- Storage: Choose the default save location for videos, if an optional memory card (not included) is installed.
- Reset: Set all settings to the defaults.

# **Sharing Pictures and Video Using S Beam**

Enable NFC and S Beam, then share pictures, videos (and other files) with other NFC-capable devices.

- Activate NFC. For more information, see "NFC and Beaming" on page 105.
- Activate S Beam. For more information, see "S Beam" on page 105.
- Choose pictures, videos, or other files for sharing. This can be in Gallery, from My files, or from another app with file-sharing capability.
- Select a file to display it, then touch the devices backto-back. At the prompt, touch the picture to beam it to the other device.

### Clock

The Clock application includes these features:

- Alarm: Create alarms to go off once, or to repeat.
- World clock: Display the time and date in any time zone.
- Stopwatch: Record lap times.
- · Timer: Measure elapsed time.
- Desk clock: Display the date and time in large format, for easy viewing.
  - From the Home screen, touch ### Apps → Clock.

# Color

Use Color for Facebook to instantly capture and share live video broadcasts and photos with friends on Facebook. With Color, you can share everyday moments LIVE, as they happen.

For more information about Color, visit: www.color.com

■ From the Home screen, touch Apps →

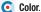

#### **Contacts**

Use Contacts to store information for your friends, family and colleagues, to make contacting them easy.

For more information, see "Contacts" on page 39.

From the Home screen, touch Apps →

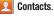

### **Downloads**

View and manage files and other items you download to your phone.

- From the Home screen, touch Apps → Downloads.
- Touch an item to open it (if an appropriate application is installed.)

Note: Applications you download in Google Play™ Store are managed in Play Store, and will not appear in Downloads.

### **Email**

Send and receive email using popular email services.

For more information, see "Email" on page 65.

■ From the Home screen, select Apps → Email.

# **Gallery**

Use Gallery to view, capture, and manage pictures and videos.

### **Viewing Videos**

- 1. From the Home screen, touch ### Apps → Gallery.
- 2. Touch an album, then touch a video to play it.
- 3. While viewing videos, touch Menu for options.

# **Viewing Pictures**

- From the Home screen, touch Apps → Gallery.
- 2. Touch an album, then touch a picture to view it.
- 3. While viewing a picture, touch the screen, or touch **Menu** for options.

### Sharing pictures and video

You can share pictures and videos via Email, Messaging, Bluetooth or popular sharing services.

- 1. From the Home screen, touch Apps → Gallery.
- **2.** Touch an album to display thumbnails, then select items for sharing:
  - To select an entire category, touch Menu while viewing categories, then touch the category to select all pictures in the category.
  - To select multiple pictures or videos from a category, touch
     Menu while viewing the thumbnails. Touch thumbnails to
    mark them for sharing, then touch Share.
- 3. Touch an option, then follow the prompts.

# **Setting a Picture as a Contact Photo**

Set a picture as a contact's photo. The contact's photo will appear with notifications to calls or messages from the contact.

- From the Home screen, touch Apps→
   Gallery.
- 2. Touch a category, then touch a picture to select it.
- 3. Touch Menu → Set picture as → Contact photo.
- **4.** Select a contact, or create a new contact, with the selected picture as the contact's photo.

# Setting a Picture as Wallpaper

Set a picture as the wallpaper for the Home and Lock screens.

- 1. From the Home screen, touch Apps → Gallery.
- 2. Touch a category, then touch a picture to select it.
- 3. Touch Menu → Set picture as.
- Select an option, from Home and lock screens, Home screen wallpaper, or Lock screen wallpaper. Use the crop tool to edit the picture, then touch **Done**.

#### **Gmail**

Send and receive emails via Gmail. Google's web-based email.

For more information, see "Gmail" on page 67.

From the Home screen, touch ### Apps → Gmail.

# Google+

Google+ makes messaging and sharing with your friends a lot easier. Set up Circles of friends, visit the Stream for updates from your Circles, use Messenger, or use Instant Upload to automatically upload photos and videos from your phone to your private album on Google+.

For more information, visit: www.google.com/+

From the Home screen, touch ### Apps → Google+.

# Help

Get information about using your phone, including videos. useful tips, and a user manual.

■ From the Home screen, touch Apps → Help.

#### **IMDh**

Search for information, view, rate movies, TV titles. celebrities, actors, actresses, directors and other crew members.

From the Home screen, touch ### Apps → IMDb.

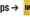

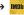

#### Internet

Your phone is equipped with a full HTML Browser, which allows you to access the internet.

- From the Home screen, touch ( Internet.
  - or -

From the Home screen, touch **### Apps** →

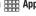

Internet.

# **Navigating the Internet**

### **Command Kevs**

- Touch **Back** to return to the previous page.
- To go forward, touch **Menu**, then touch **Forward**.

### **Touching and dragging**

 Touch and drag your finger on the screen to navigate pages, and to reposition pages within the screen.

### Entering text in a field

 While browsing, touch a text field to display the virtual QWERTY keyboard to enter text.

#### Zoom

Tap the screen twice to zoom in or out.

### Selecting items on a page

While browsing pages, use gestures and menus to navigate:

- Touch an item to select it.
- Touch a hyperlink to follow the link.
- Touch and hold on a hyperlink for options.

### **Entering a URL**

Access a website quickly by entering the URL.

- 1. From the Home screen, select **(\*\*) Internet**.
- 2. Touch the URL field at the top of the screen to enter the URL using the virtual QWERTY keyboard, then touch Go.

## **Using Windows**

You can have multiple windows open at one time, and you can switch between windows.

- - touch a window to display it.
- To switch to another open window, touch Windows, then
- To close a window, touch **Windows**, then touch **beside** a window to close it.

#### **Using Bookmarks**

While browsing, bookmark a site to quickly access it later.

# Creating a bookmark

- 1. From the Home screen, touch 🌎 Internet.
- 2. Browse to the desired website, then touch
  - **Bookmarks** → **H** Add bookmark.
- Confirm the Name and Folder for the bookmark, then touch Save.

#### Accessing bookmarks and history

Launch a bookmarked page, or reload recent pages.

- From the Home screen, touch Internet.
- 2. Touch Bookmarks to display bookmarks, then use these options:
  - Touch an item to load the page.
  - Touch and hold on an item for options.
  - Touch Menu for more options.

### Latitude

Use Google Latitude to locate your friends on a map, and share or hide your location.

From the Home screen, touch Apps →
 Latitude.

### Let's Golf 3

Play the popular game on your phone.

■ From the Home screen, touch ### Apps → \$\int\text{2} \text{Let's Golf 3}.

#### Local

Google Places is now Google Local, to use your location to help you find destinations, such as restaurants, bars, hotels. attractions, ATMs and gas stations, or you can enter a location.

Note: You must enable location services to use Local, and some features require Standalone or Google location services. For more information, see "Location services" on page 137.

From the Home screen, touch  $\implies$  Apps  $\rightarrow$   $\implies$  Local.

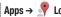

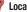

# Maps

Use Google Maps to find your current location, plus get directions and other location-based information.

Note: You must enable location services to use Maps, and some features require Standalone or Google location services. For more information, see "Location services" on page 133.

From the Home screen, touch ### Apps → Maps.

# **Navigating the Map**

# Zooming

- Double-tap on the screen to zoom in.
- Touch Zoom in or Zoom out.

#### **Scrolling**

Touch and drag on the screen to reposition the map in the display.

#### **Touch**

 Touch an icon on the map to display information about the location.

#### Media Hub

Samsung Media Hub is your one stop for the hottest movie and TV content. Preview, rent, or buy blockbuster hits as well as classic movies and TV shows.

For more information, visit:

http://www.samsung.com/us/mediahub/

Note: Renting or purchasing content in Media Hub requires a Samsung account.

- From the Home screen, select ### Apps → Media Hub.
- 2. Browse content, then follow the prompts to buy or rent. You must have a Samsung account to rent or buy media.

#### Memo

Create text notes, for updating your status, sharing with friends, or printing on a Samsung printer (not included) via Wi-Fi.

From the Home screen, touch  $\longrightarrow$  Apps  $\rightarrow$   $\longrightarrow$  Memo.

# Messaging

Send and receive text and multimedia messages.

For more information, see "Text and Multimedia Messaging" on page 61.

- From the Home screen, touch Messaging.

- or -

From the Home screen, touch ### Apps →

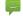

Messaging.

# Messenger

Google+ Messenger lets you chat and coordinate with any of your friends, all at the same time.

For more information, visit: www.google.com/+

From the Home screen, touch ### Apps →

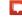

Messenger.

# **Mobile Hotspot**

Use Mobile Hotspot to share your phone's mobile internet connection with up to 10 devices, using your phone as the mobile hotspot.

For more information, see "Mobile Hotspot" on page 100.

■ From the Home screen, touch ### Apps → 

((7)) Mobile Hotspot.

# **Music Player**

Music Player plays songs stored on your phone or an installed memory card.

From the Home screen, select Apps → Music Player.

Square, and Folders tabs.

- Music Player scans for songs stored in phone memory, or on an installed memory card and displays your songs on the All. Playlists. Albums. Artists. Music
- 3. Touch a video to begin playback. During playback, use the sound and playlist controls:
  - Volume: Touch to activate on-screen volume control, then touch and drag on the scale to set volume, or press the Volume Key on the side of the phone to adjust playback volume. If you have motion settings turned on, place the phone screen-down to mute playback.
  - **Shuffle**: When enabled, songs play in random order. When disabled, songs play in the order they appear in List view.
  - A Repeat: Touch to repeat the current song, repeat all songs, or disable repeat mode.

- Tig List / Now Playing: Touch List to switch to a list view of songs. Touch Now Playing to display the current song title and details.
- Touch to choose an effect for music playback.
- Touch ▶▶I to advance to the next song. Touch and hold ▶▶I to scan forward through the current song.
- Touch I◄◀ to go back to the previous song. Touch and hold
   I◄◀ to scan backward through the current song.
- Touch to pause playback. Touch > to resume playback.

# **Creating a Playlist**

- From the Home screen, select Apps → Apps → Music Player → Playlists.
- 2. Touch **# Menu → Create Playlist**, then enter a name for the playlist.
- Touch OK, then touch Add music to choose music for the playlist.

### Adding a song to a playlist

- From the Home screen, select Apps → Music Player.
- 2. Touch and hold on a song, then choose **Add to playlist** from the pop-up menu.
- Touch a playlist to add the selected song to it, or touch Create new playlist to create a new playlist and add the selected song to it.

# Adding multiple songs to a playlist

- 1. From the Home screen, select ### Apps →
  - Music Player.
- 2. Touch Menu → Add to playlist.
- Touch songs to select them, or touch Select all, then touch Done.
- Select a playlist, or touch Create new playlist to create a new playlist.

### Setting a Song as a Ringtone

You can set a song as a ringtone for all voice calls, for calls from an individual contact, or as an alarm tone.

- From the Home screen, select Apps → Music Player.
- Touch and hold on a song, then touch Set as and choose from these options:
  - Phone ringtone: Set the song as the default ringtone for all incoming voice calls.
  - **Caller ringtone**: Choose a contact to set the song as the ringtone for calls from the contact.
  - Alarm tone: Set the song as the alarm ringtone for a new alarm, or for an existing alarm.

# **My Files**

Find, view and manage files stored on an installed memory card. If the file is associated with an application on your phone, you can launch the file in the application.

- From the Home screen, touch Apps → My Files.
- Tap a folder and swipe your finger on the screen to browse files.
- Touch a file to open it (if the file is associated with an application).
- 4. While browsing files, use these controls:
  - Touch Up to go back up to a higher directory.
  - Touch **f** Home to go back to the root directory.
  - Touch Menu for options.

# **My Verizon Mobile**

View details and manage your Verizon Wireless account.

Note: No airtime or minute charges apply when accessing My Verizon Mobile.

From the Home screen, touch ### Apps → My Verizon Mobile.

# **Navigation**

Use Google Navigation to search for locations, and get turnby-turn directions.

**Note:** You must enable location services to use Navigation. and some features require Standalone or Google location services. For more information, see "Location services" on page 133.

From the Home screen, touch ### Apps → Navigation.

#### **NFL** Mobile

Play the popular game on your phone.

From the Home screen, touch **Apps** → NFL Mobile.

#### **Phone**

Place calls, review recent calls, or dial a number to send a message.

For more information, see "Calling" on page 50.

From the Home screen, touch **[ Phone**.

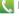

#### Plants vs Zombies

Play the popular game on your phone.

From the Home screen, touch ### Apps → Plants vs Zombies.

# **Play Books**

Google Books is now Google Play™ Books. Discovering your favorite books and authors has never been easier. With Google Play Books, you can shop the world's largest selection of ebooks and read them anywhere you like - on a tablet, phone, ereader, or the Web.

■ From the Home screen, touch ### Apps → Play Books.

# **Play Magazines**

With Google Play<sup>™</sup> Magazines, enjoy your favorite magazines, anywhere you go. Discover hundreds of bestselling magazines on Google Play. You can shop a wide selection of titles, from cooking to technology, travel, fashion, sports, photography, and so much more.

It's never been easier to find a great read to enjoy on vacation, lounging at home or on your morning commute. Buy new issues or back issues, subscribe and get free 14 or 30-day trials, and customize your reading experience for Android tablet or phone.

■ From the Home screen, touch Apps → Play Magazines.

# **Play Movies & TV**

With Google Play<sup>™</sup> Movies & TV, you can rent thousands of different movies, to watch instantly, or download for offline viewing later. You'll need to have a Google account set up on your phone to download a new application.

■ From the Home screen, touch ### Apps → Play Movies & TV.

# Play Music

With Google Play<sup>™</sup> Music, you can play music you've downloaded, and music you copied from your computer. You'll need to have a Google account set up on your phone to download a new application.

■ From the Home screen, touch ### Apps → Play Music.

# **Play Store**

Android Market is now Google Play™ Store, where all your favorite books, movies, apps, and games are all in one place that's accessible from the Web and your Android device. You'll need to have a Google account set up on your phone to download a new application.

- 1. From the Home screen, select ### Apps → Play Store.
- The first time you open Play Store, read the Terms of Service, then touch Accept to continue.
- Browse for applications to download, then follow the prompts.

### Quickoffice

Read and edit documents in various formats on your device.

From the Home screen, select **Apps** → **Quickoffice**.

### **S Voice**

Use S Voice to speak commands to perform operations on your phone, and to speak criteria for searches and other operations. Just speak naturally, and S Voice understands what you're looking for use the power of S Voice to find everything from directions to trivia answers to the current weather forecast.

- From the Home screen, select Apps →
   S Voice.
- Say "Hi Galaxy", or touch to wake up S Voice, then speak a command or question.
   Touch for a list of commands, then touch a command to see examples.
- Touch 
   <sup>\*</sup> Menu → Settings to configure settings to your preferences.

#### Search

Use Google Search to search the Web.

- 1. From the Home screen, touch the S Google Search Widget.
  - or -

From the Home screen, touch ### Apps →

- Google Search.
- 2. Enter search criteria. Search results display automatically. Touch a search result to display it in a browser window.

# **Settings**

Configure your phone to your preferences. For more information, see "Settings" on page 109.

■ From the Home screen, touch Apps →

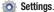

# **Setup Wizard**

Use the Setup wizard to quickly configure your phone.

■ From the Home screen, touch Apps → Setup wizard.

#### Slacker Radio

Listen to your personal Slacker radio station, on your device.

Note: You must have a Slacker account to use the Slacker Radio app. For more information, visit www.slacker.com.

From the Home screen, touch ### Apps →

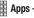

Slacker Radio.

#### Talk

Chat with other Google Talk users.

Note: Talk requires a Google account. For more information, see "Setting Up Your Accounts" on page 38. When you set up your Google account on your device, you are automatically logged in.

From the Home screen, select ### Apps → talk Talk.

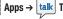

### **V CAST Tones**

Preview, purchase, and download ringtones and ringback tones.

Note: Airtime or download charges may apply.

- From the Home screen, select ### Apps → V CAST Tones.
- 2. The first time you launch the app, you'll be prompted to create a profile. Follow the prompts to install and use the app.

#### Verizon Video

Browse and download applications, games and more from Verizon Video.

From the Home screen, touch ### Apps → **Yerizon Video**.

Note: Airtime or download charges may apply when using Verizon Video.

# **Video Player**

Use Video Player to view and manage videos stored on an installed memory card, or shop for new videos.

- From the Home screen, touch Apps → Video player.
- Video Player scans for videos stored in phone memory, or on an installed memory card, and displays your videos on the Thumbnails, List, and Folders tabs.
- Touch a video to play it. While playing a video, touch the screen to display or hide on-screen Forward, Pause, and Back playback controls.
- **4.** During playback, use the sound and playlist controls:
  - I) Volume: Touch to activate on-screen volume control, then
    touch and drag on the scale to set volume, or press the Volume
    Key on the side of the phone to adjust playback volume. If you
    have motion settings turned, turn the phone screen-down to
    mute playback.
  - **Full screen**: Switch to viewing the video in full screen mode, to use the entire display.
  - Touch ►►I to advance to the next song. Touch and hold ►►I to scan forward through the current song.

- Touch | d to go back to the previous song. Touch and hold
   | d to scan backward through the current song.
- Touch to pause playback. Touch > to resume playback.
- 5. While playing a video, touch Menu for options.

#### **Voice Recorder**

Record your voice or other sounds, and share recordings via Bluetooth, Messaging, or Gmail.

From the Home screen, touch Apps → Voice Recorder.

### Voicemail

All unanswered calls to your phone are sent to voicemail, even if your phone is turned off, so you'll want to set up your voicemail and personal greeting as soon as you activate your phone.

From the Home screen, touch Voicemail.

– or –

From the Home screen, touch ### Apps →

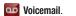

**Note:** For more information about setting up and checking voicemail, see "Voicemail" on page 68.

#### **VPN Client**

Easily configure connections to a VPN (Virtual Private Network).

■ From the Home screen, touch Apps → VPN Client.

# **VZ Navigator**

Use VZ Navigator<sup>®</sup> to find, share and navigate to millions of locations, avoid traffic and drive or walk with ease.

Note: VZ Navigator requires service activation. Contact Verizon Wireless for more information.

From the Home screen, touch **Apps** →

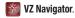

– or –

From a Home screen, touch the **YZ Navigator** shortcut.

### YouTube

View and upload YouTube videos, right from your phone.

■ From the Home screen, select Apps → YouTube.

# **Zappos**

Shop with Zappos.

■ From the Home screen, select  $\implies$  Apps →

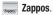

# **Section 7: Connections**

### Wi-Fi

Wi-Fi is a wireless networking technology that provides access to local area networks.

Wi-Fi communication requires access to an existing Wi-Fi network. Wi-Fi networks can be Open (unsecured), or Secured (requiring you to provide login credentials).

Your phone supports the 802.11 a/b/g/n Wi-Fi protocols.

# **Configuring Wi-Fi Settings**

Configure your phone's Wi-Fi settings. For more information, see "Wi-Fi Settings" on page 110.

# Turning Wi-Fi On or Off

Turn your phone's Wi-Fi service on or off. When you turn Wi-Fi service on, your phone automatically searches for nearby available Wi-Fi networks.

Tip: When you turn Wi-Fi service on, your phone automatically searches for available networks and displays them.

You can also turn Wi-Fi On or Off from Settings.

- From the Home screen, sweep your finger downward to display Notifications.
- 2. Touch Wireless network available to launch Wi-Fi settings, then touch Wi-Fi

# Scanning and Connecting to a Wi-Fi Network

When you turn on Wi-Fi, your phone searches for available Wi-Fi connections, then displays them.

- From the Home screen, sweep your finger downward to display Notifications.
- Touch Wireless network available to launch Wi-Fi settings, then touch Wi-Fi
- When your phone completes a scan, touch a Wi-Fi network to connect. If the Wi-Fi network is open, you will be automatically connected. If the Wi-Fi network is secured, enter the password at the prompt to connect.

# Adding a Wi-Fi Network Manually

- From the Home screen, sweep your finger downward to display Notifications.
- Touch Wireless network available to launch Wi-Fi settings, then touch Wi-Fi
- On the pop-up Wi-Fi settings screen, touch Add Network (below the scanned networks), then enter these fields:
  - Network Name (SSID): Enter the name of the Wi-Fi network.
  - Security: Select the type of security used by the Wi-Fi network.
  - Password: If the network is secured, enter the password.
- Touch Connect to save the settings and connect to the network now, or Save to save the network settings for future use.

#### Wi-Fi Direct

Wi-Fi Direct is a standard that allows devices to connect to each other directly via Wi-Fi, without a Wi-Fi network or hotspot, and without having to set up the connection. This type of connection is commonly called peer-to-peer.

For example, your device can use Wi-Fi Direct to share photos, contacts and other content with other Wi-Fi Direct devices. Many of the apps on your device provide options for sharing via Wi-Fi Direct under # Menu.

# **Turning Wi-Fi Direct On or Off**

- From the Home screen, touch Apps →
   Settings → More settings.
- 2. Touch Wi-Fi Direct of to turn Wi-Fi Direct On or Off.

# **Connecting to Wi-Fi Direct Devices**

- First, enable Wi-Fi Direct on your device. From the Home screen, touch Apps → Settings → More settings, then touch Wi-Fi Direct
- Enable Wi-Fi Direct on the other device(s). Consult the other device's documentation for more information.
- On your device, touch Wi-Fi Direct to scan for the other device(s).
- In the scanned list, touch a device to connect with it, or touch Multi-connect to connect to multiple devices (not all devices support multi-connect).
- Follow the prompts on both devices to complete the connection

# **Mobile Hotspot**

Use Mobile Hotspot to share your phone's internet connection with a PC or other device through Wi-Fi, using your phone as the mobile hotspot.

Note: Mobile Hotspot requires a subscription to Mobile Hotspot/Mobile Broadband Connect service. Contact Verizon Wireless for more information.

Mobile Hotspot consumes battery power and uses data service. While the Mobile Hotspot is active, your phone's applications will use the Mobile Hotspot data allowance.

# **Configuring Mobile Hotspot Settings**

Configure your phone's Mobile Hotspot settings, including your phone's name and password, and set the visibility of your phone's Wi-Fi hotspot.

For more information, see "Configuring Mobile Hotspot" on page 112.

# **Turning Mobile Hotspot On or Off**

Activate your phone's Mobile Hotspot application to allow other devices to use your phone's internet connection.

- 1. From the Home screen, select ### Apps → Mobile Hotspot.
- 2. Touch Mobile Hotspot or to turn the hotspot On or Off.

Tip: By default, your device's mobile hotspot has no security applied, and any device can connect. For more information about configuring your mobile hotspot, see "Configuring Mobile Hotspot" on page 112.

# **Connecting a Device via Mobile Hotspot**

Use the other device's Wi-Fi control to connect to your device's Mobile Hotspot.

- Turn on Mobile Hotspot on your phone. For more information, see "Turning Mobile Hotspot On or Off" on page 100.
- Activate Wi-Fi on the device, using the device's Wi-Fi control.
- Scan for Wi-Fi hotspots, and select your device from the list. To find your device's name, see "Configuring Mobile Hotspot" on page 112.
- 4. At the prompt, enter your phone's Mobile Hotspot password. By default, the password is your phone's telephone number. For more information, see "Configuring Mobile Hotspot" on page 112.

### **Bluetooth**

Note: For Hearing Aid Compatibility Information, see page 175.

Bluetooth is a short-range wireless communications technology for exchanging information over a distance of about 30 feet. You don't need to line up the devices to send information with Bluetooth. If the devices are in range, you can exchange information between them, even if they are in different rooms.

Your device can use Bluetooth to share photos, contacts and other content with other Bluetooth devices. Many of the apps on your device provide options for sharing via Bluetooth under **!!** Menu.

# **Configuring Bluetooth Settings**

Configure your phone's Bluetooth settings. For more information, see "Bluetooth settings" on page 114.

**Note:** Bluetooth profiles are specifications for services supported by individual devices. For a list of profiles your phone supports, see "Bluetooth profiles" on page 113.

### **Turning Bluetooth On or Off**

1. From the Home screen, touch **Apps** →

Settings.

2. Touch Bluetooth

to turn Bluetooth On or Off.

Tip: You can also turn Bluetooth On or Off on Notifications. From almost any unlocked screen, sweep your finger down from the Status bar to display Notifications.

# Pairing with a Bluetooth Device

Search for a Bluetooth device and pair with it, to exchange information between your phone and the device.

After pairing, your phone and the target device will recognize each other and exchange information without a passcode or PIN.

Note: When paired, the Bluetooth paired icon displays in the Status Bar. If you receive a new request for pairing while paired with a Bluetooth headset, a new Bluetooth icon displays at the left of the Status bar and Notifications displays the pairing request.

- 1. From the Home screen, touch **Apps** → Settings → Bluetooth.
- Touch **Bluetooth** on.
- Activate the target device's discoverable mode.
- Touch Scan.
- **5.** From the list of scanned devices, touch the target device, then follow the prompts to complete the pairing:
  - If the target device requires a PIN, enter a PIN for the target device and touch **OK**. When prompted, enter the PIN on the target device.
  - If the device allows automatic or smart pairing, your phone will attempt to pair with the phone automatically. Follow the prompts on your phone and the target device to complete the pairing.

#### **VPN**

You can use your phone's VPN (Virtual Private Network) feature to connect to VPNs.

# **Configuring VPN Settings**

Configure your phone's VPN settings. For more information, see "VPN" on page 119.

Note: You must enable at least Pattern security before setting up a VPN. If you have not yet enabled security, you'll be prompted to do so the first time you launch VPN settings.

#### Adding a VPN

- 1. From the Home screen, touch **### Apps** →
  - $\bigcirc$  Settings → More settings → VPN.
- Touch Add VPN network to set up a connection to a VPN, using the following settings:
  - Name: Enter a name for the VPN connection.
  - Type: Choose the type of VPN.
  - Server address: Enter the IP address of the VPN server.
  - **PPP encryption (MPPE)**: Touch to enable or disable encryption.
  - Show advanced options: Touch to show more options.
     Available options depend on the type of VPN you are adding.

# **Tethering**

Use Tethering to share your phone's internet connection with a computer that connects to your device via USB cable, or by Bluetooth.

**Note:** Touch **Help** under Tethering settings to view information about tethering, and for links to more information.

### **USB** tethering

Use USB tethering to share your device's network connection with a computer that connects to your device via USB cable.

- 1. From the Home screen, touch ### Apps →
  - Settings → More settings → Tethering.
- 2. Connect the other device to your device via USB cable.
- 3. Touch USB tethering to turn tethering On or Off.

### **Bluetooth tethering**

Before starting, pair your computer with your phone, then configure your computer to obtain its network connection via Bluetooth.

- From the Home screen, touch Apps → Settings → More settings → Tethering.
- 2. Connect the other device to your device via USB cable.
- Touch Bluetooth tethering to turn tethering On or Off.

Important! Tethering consumes battery power and increases your data usage. Roaming while using tethering will incur extra data charges.

# **NFC and Beaming**

Use NFC (Near Field Communication) to share information between your device and another NFC device by beaming, typically by touching the devices together back-to-back.

Your device uses NFC for the S Beam feature. NFC must be turned on to use S Beam.

- 1. From the Home screen, touch ### Apps →
  - Settings → More settings.
- 2. Touch NFC to turn NFC On or Off.

Note: NFC must be turned on to use S Beam.

### **S Beam**

Share more and share it faster with S Beam. From photos to documents, large video files to maps, you can share almost anything instantly with one touch, simply by placing your phones back-to-back.

S Beam uses your phone's NFC (Near Field Communication) feature to send, or "beam", content to other NFC and Wi-Fi Direct devices, by holding the devices close together.

S Beam works in the background. Use the sharing options from your favorite apps to select content to share via S Beam. For example, you can beam pictures or videos from Gallery, or songs from Music player. Just bring the devices together (typically back-to-back), then tap the screen.

- From the Home screen, touch Apps →
   Settings → More settings.
- Touch NFC to turn NFC On. NFC must be turned On to use S Beam. When On, a check appears in the checkbox.
- 3. Touch S Beam, then touch or Off.

# **Nearby devices**

Share files with nearby devices using DLNA (Digital Living Network Alliance) standards, over Wi-Fi.

To share with nearby devices, you must connect to a Wi-Fi network. The devices you wish to share files with must also be connected to the same Wi-Fi network and must support DI NA

Important! Use care when enabling file sharing for nearby devices. When enabled, other devices can access data on your device.

# **Turning File sharing On or Off**

- 1. From the Home screen, touch ### Apps →
  - Settings → More settings → Nearby Devices.
- 2. Touch **File sharing** to turn sharing On or Off.

# **Configuring File Sharing**

- From the Home screen, touch Apps →
   Settings → More settings → Nearby Devices.
- 2. Under **Advanced**, touch options to control how content is shared from your device:
  - Shared contents: Choose the type of content to share, from Videos. Photos. or Music.
  - Device name: View or modify your device's name.
  - Access control: Choose whether other devices access your content, from Allow all or Only allowed devices.
  - Allowed devices list: View and manage devices allowed to connect to your device.
  - Not-allowed devices list: View and manage devices restricted from connecting to your device.
  - Download to: Choose a location to save downloaded content, from USB storage (phone memory) or SD card.
  - Upload from other devices: Choose how to handle incoming files from other devices, from Always accept, Always ask, or Always reject.

# **Connecting to a Computer**

Connect your device to a computer to transfer data between your device and the computer. Use the USB cable that comes with your device, or use one of the pre-loaded apps on your device to connect wirelessly.

### **Setting a Default Connection Mode**

- 1. From the Home screen, touch **### Apps** →
  - Settings → USB settings.
- Choose Ask on plug, to have the device prompt you each time you connect it to a computer, or choose Media device (MTP), Camera (PTP), or SUA auto-run.

### **Transferring Data**

Connect your device to a computer, via USB cable, to transfer data as a Media device using MTP (Media Transfer Protocol), or as a Camera using PTP (Photo Transfer Protocol).

- Attach your phone to the computer with a USB data cable. Your phone recognizes the connection as the last connection method you used, and displays a connection alert in the Status bar and Notifications.
- 2. From the Home screen, sweep your finger downward to display Notifications, then touch the alert.
- 3. Select a connection method:
  - Media device (MTP): Transfer media files with Windows, or using Android file transfer on a Mac (see <a href="https://www.android.com/filetransfer"><u>www.android.com/filetransfer</u></a>).
  - Camera (PTP): Transfer photos using camera software, and transfer files to computers that do not support MTP.
- On your computer, choose a method for accessing your device. Available options depend on the programs installed on your computer.
- Transfer files to the memory card. When finished, you can disconnect the USB cable.

# **Using Software Upgrade Assistant**

Connect your device to a computer, and install or run (Software Upgrade Assistant) to help with upgrading your device. Software Upgrade Assistant supports Windows computers.

- 1. From the Home screen, touch **### Apps** →
  - Settings → USB settings.
- 2. Choose SUA auto-run.
- The next time you connect your device to a computer, the device will install SUA, or launch SUA to see if upgrades are available for your device.

# **Section 8: Settings**

# **Accessing Settings**

#### From the Home screen

- Touch Apps → Settings. - or -
  - Touch **Menu** → Settings.

#### From Notifications

 Touch and drag downward from the top of the screen to display notifications, then touch

#### Wi-Fi

Set up and manage your phone's connections to Wi-Fi networks. Your phone supports Wi-Fi a/b/g/n.

For more information about using Wi-Fi, see "Wi-Fi" on page 97.

# **Turning Wi-Fi On or Off**

Turn your phone's Wi-Fi service on or off. When you turn Wi-Fi service on, your phone automatically searches for available Wi-Fi networks.

Tip: When you turn Wi-Fi service on, your phone automatically searches for available networks and displays them.

You can also turn Wi-Fi On or Off from Notifications.

- From the Home screen, touch Apps →
   Settings.
- 2. Touch Wi-Fi on or Off.

### Wi-Fi Settings

Set up and manage wireless access points.

- From the Home screen, touch Apps →
   Settings → Wi-Fi.
- 2. Touch settings to configure:
  - Notify me: When enabled, your phone notifies you of Wi-Fi networks when you launch a high data-usage application.
  - Add Network: Connect to a new Wi-Fi network. For more information, see "Adding a Wi-Fi Network Manually" on page 98.
  - Scan: Search for available Wi-Fi networks.
  - Advanced: View and configure your phone's Wi-Fi settings.

### **Advanced Wi-Fi settings**

- 1. From the Home screen, touch  $\implies$  Apps  $\rightarrow$  Settings  $\rightarrow$  Wi-Fi  $\rightarrow$  Advanced.
- 2. Configure settings:
  - Auto-connect: When enabled, your phone will automatically connect to known Wi-Fi networks when you launch a high data-usage application, even if Wi-Fi is turned off. A known Wi-Fi network is one that you previously added.
  - Keep Wi-Fi on during sleep: Specify when to switch from Wi-Fi to mobile data for data communications, when the phone goes to sleep (when the backlight goes out). This setting can affect your data usage, and the behavior of devices you connect to your phone, such as when tethering or using Mobile Hotspot.
  - MAC address: (Not configurable) View your phone's MAC address, needed for connecting to some secured networks.
  - IP address: (Not configurable) View your phone's IP address.

# **Mobile Hotspot**

Use Mobile Hotspot to share your phone's internet connection with up to 5 other devices, through Wi-Fi.

You can control whether devices connect to your Mobile Hotspot with the Allowed device list.

For more information about using your phone as a mobile hotspot, see "Mobile Hotspot" on page 100. You can also access Mobile Hotspot with the Mobile Hotspot app.

Note: Mobile Hotspot requires a subscription to Mobile Hotspot/Mobile Broadband Connect service. For more information, contact Verizon Wireless.

Using your phone as a mobile hotspot consumes battery power and uses data service. While Mobile Hotspot is active, your phone's applications will use the Mobile Hotspot data service. Roaming while using your phone as a mobile hotspot will incur extra data charges.

### **Turning Mobile Hotspot On or Off**

- From the Home screen, touch Apps →
   Settings.
- 2. Touch Mobile Hotspot
  On or Off.

Note: Using your phone as a mobile hotspot consumes battery power and uses data service. While Mobile Hotspot is active, your phone's applications will use the Mobile Hotspot data service. Roaming while using your phone as a mobile hotspot will incur extra data charges.

### **Configuring Mobile Hotspot**

- 1. From the Home screen, touch ### Apps →

  - Settings → Mobile Hotspot.
- Touch **Configure** for these options:
  - Network SSID: View and change the name of your mobile hotspot.
  - **Hide my device**: When enabled, your mobile hotspot is not visible to other Wi-Fi devices during a scan. Other devices can still connect to your mobile hotspot, but will have to set up the connection manually with your Network SSID and Password.
  - **Security**: Choose the security level for your Mobile Hotspot.
  - Password: If you choose a security level that uses a password, enter the password. By default, the password is your mobile telephone number.
  - **Show password**: Enable to make the Password field visible.
  - Show advanced options: Enable to access advanced options, including Broadcast channel, to specify the channel your device uses for Mobile Hotspot.

#### **Allowed Devices**

Control whether devices connect to your Mobile Hotspot with the Allowed devices list. After you add devices to the list. they can scan for your device and connect using your device's mobile hotspot name and password.

**Note:** Using your phone as a mobile hotspot consumes battery power and uses data service. While Mobile Hotspot is active, your phone's applications will use the Mobile Hotspot data service. Roaming while using your phone as a mobile hotspot will incur extra data charges.

- 1. From the Home screen, touch ### Apps →
  - Settings → Mobile Hotspot → Allowed devices.
- 2. Touch , then enter the other device's Device name and MAC address.
- Touch ok to add the device to the **Allowed devices** list.

Tip: For information about connecting to your Mobile Hotspot, see "Connecting a Device via Mobile Hotspot" on page 101.

#### **Bluetooth**

Your phone supports Bluetooth® 4.0.

### **Bluetooth profiles**

Bluetooth profiles are specifications for services supported by individual devices. Profiles improve the ability of different devices to work together. Your phone supports these Bluetooth profiles:

- Headset: HSP v1.2 profile supports use of compatible Bluetooth headsets for mono voice.
- Handsfree: HFP v1.5 profile supports Bluetooth headsets, and may also support other compatible Bluetooth devices with speakerphone capabilities.
- Serial Port: SPP provile supports connections as a serial port.
- Stereo: A2DP v1.2. AVRCP v1.0. GAVDP 1.2. AVCTP 1.3 and AVDTP 1.2 profiles support delivery of stereo audio to compatible Bluetooth devices.
- Object Exchange: OPP v1.0 profile allows sending and receiving of contact name cards (vCard 2.1) and calendar events (vCalendar) between devices. PBAP v1.2 supports exchange of Phone Book Objects.

- Human Interface Devices: HID v1.0 profile supports certain interface devices.
- Personal Area Networking: PAN 1.0 supports exchange of data with other devices.
- Message Access Profile: MAP 1.0 allows exchange of messages between devices, such as with an automotive hands-free device.

**Note:** This device does not support all Bluetooth profiles.

For vehicle/accessory compatibility, visit www.verizonwireless.com/bluetoothchart.

### **Turning Bluetooth On or Off**

- 1. From the Home screen, touch ### Apps → Settings.
- Touch Bluetooth

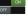

to turn Bluetooth On or Off.

Tip: You can also turn Bluetooth On or Off at Notifications.

### **Bluetooth settings**

Pair with other Bluetooth devices, manage your Bluetooth connections, and control your device's visibility to other devices.

**Note:** Bluetooth must be turned On to access Bluetooth settings.

- From the Home screen, touch Apps →
   Settings → Bluetooth.
- 2. Touch a setting to configure Bluetooth:
  - Touch or Off.
  - Touch your phone's name to control its visibility to other devices' Bluetooth searches. Available when Bluetooth is turned On.
  - Touch Scan to search for visible Bluetooth devices. After searching, touch a device to pair with it. For more information, see "Pairing with a Bluetooth Device" on page 102.

# Data usage

Control your device's connection to mobile data service, and monitor your data usage.

### **Turning Mobile data On or Off**

- From the Home screen, touch Apps →
   Settings → Data usage.
- 2. Touch Mobile data to turn mobile data On or Off.

Tip: You can also turn Mobile Data On or Off at Notifications.

### Data usage options

- From the Home screen, touch Apps →
   Settings → Data usage.
- **2.** Touch Menu to select options:
  - Data roaming: Turn data roaming On or Off. When roaming, your device connects to networks when outside your home network area, depending on your wireless provider's agreements with other providers. Using data while roaming can incur extra charges, depending on your plan. For more information, contact Verizon Wireless.
  - Restrict background: Your phone has the ability to connect to the network in the background, for synchronization or other services. When Restrict background is turned On, background connections will not occur.
  - Show Wi-Fi usage: When turned On, a separate tab displays data usage while connected to Wi-Fi.

# More Wireless and Network Settings

# Airplane mode

When airplane mode is enabled, all your phone's wireless connections are disabled, and you cannot make or receive calls or messages or connect to networks. While in airplane mode, you can use other features of your phone, such as playing music, watching videos, or other applications.

- From the Home screen, touch Apps →
   Settings → More settings.
- Touch Airplane mode to enable or disable airplane mode.

Note: Airplane mode can also be controlled from Notifications, and from Device options when you press and hold the 
Power/Lock Key.

#### Mobile networks

Set options for network selection and data service.

Important! Depending on your service plan, changes you make to mobile networks settings may incur extra charges. Consult Verizon Wireless for more information.

- From the Home screen, touch Apps →
   Settings → More settings → Mobile networks.
- 2. Set these options:
  - Use packet data: Enable or disable your phone's connection to the mobile data network. You can also control this setting at Notifications with the Mobile data toggle.
  - Global Data Roaming Access: Enable or disable connection to data services when your device is roaming on another network.
  - Roaming: (Not configurable) View the current roaming status.
  - **Network mode**: Choose a preferred network mode.
  - Access Point Names: Configure wireless network access.
  - Network operators: Select a network operator (available in certain network modes).

### **Tethering**

Use Tethering to share your phone's internet connection with a computer that connects to your device via USB cable, or by Bluetooth.

For more information about connecting computers to your phone via Tethering, see "*Tethering*" on page 104.

- 1. From the Home screen, touch ### Apps →
  - Settings → More settings → Tethering.
- 2. Choose a tethering method:
  - USB tethering: Connect the computer to the phone via USB cable, then touch USB Tethering to turn tethering On or Off.
  - Bluetooth tethering: Pair your phone with the computer via Bluetooth. Consult the computer's documentation for more information about configuring your computer to pair via Bluetooth. Touch Bluetooth Tethering to turn tethering On or Off

Note: Using Tethering requires a subscription to Mobile Hotspot/Mobile Broadband Connect service. For more information, contact Verizon Wireless.

#### NFC

Use NFC (Near Field Communication) to share information between your phone and another NFC device by touching the devices together, typically back-to-back.

For more information about sharing information with NFC. see "NFC and Beaming" on page 105.

- From the Home screen, touch Apps →
  - Settings → More settings.
- 2. Touch NFC to turn NFC On or Off.

Note: NFC must be turned on to use Android Beam or S Beam.

#### **Android Beam**

Android Beam uses your phone's NFC (Near Field Communication) feature to send, or "beam", content to another NFC device, by holding the devices close together.

Android Beam works in the background. Use the sharing options from your favorite apps to select content to share via Android Beam. You can beam browser pages. YouTube videos, contacts, and more.

- 1. From the Home screen, touch ### Apps → Settings → More settings.
- 2. Touch NFC to turn NFC On. NFC must be turned On to use Android Beam. When On, a check appears in the checkbox.
- 3. Touch Android Beam, then touch Android Ream On or Off

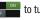

#### S Beam

S Beam uses your phone's NFC (Near Field Communication) to send, or "beam", content to other NFC and Wi-Fi Direct devices, by holding the devices close together.

S Beam works in the background. Use the sharing options from your favorite apps to select content to share via S Beam. For example, you can beam pictures or videos from Gallery, or songs from Music player. Just bring the devices together (typically back-to-back), then tap the screen.

- From the Home screen, touch Apps →
   Settings → More settings.
- Touch NFC to turn NFC On. NFC must be turned On to use S Beam.
- 3. Touch S Beam, then touch or Off

#### Wi-Fi Direct

Wi-Fi Direct allows devices to connect to each other directly via Wi-Fi, without a Wi-Fi network or hotspot, and without having to set up the connection. For example, your phone can use Wi-Fi Direct to share photos, contacts and other content with other Wi-Fi Direct devices. For more information, see "Wi-Fi Direct" on page 99.

Turning Wi-Fi Direct On or Off

- From the Home screen, touch Apps →
   Settings → More settings.
- 2. Touch Wi-Fi Direct on or Off

#### **Configuring Wi-Fi Direct**

- From the Home screen, touch Apps →
   Settings → More settings.
- 2. Touch Wi-Fi Direct to configure settings:
  - When you turn on Wi-Fi Direct, your device automatically searches for available Wi-Fi Direct devices. Touch Scan to start a new search.
  - After scanning for devices, touch a device to connect to it, then follow the prompts to complete the connection.
  - Touch Multi-connect to create a connection to devices that support multi-connect. Touch Scan to search for available multi-connect devices, then touch the devices you want to connect to and follow the prompts to complete the connection.

#### **VPN**

Set up and manage Virtual Private Networks (VPNs). For more information about using VPNs, see "VPN" on page 103.

### Adding a VPN

- From the Home screen, touch Apps →
   Settings → More settings → VPN.
- Touch Add VPN network to set up a connection to a VPN, using the following settings:
  - Name: Enter a name for the VPN connection.
  - Type: Choose the type of VPN.
  - Server address: Enter the IP address of the VPN server.
  - PPP encryption (MPPE): Touch to enable or disable encryption.
  - Show advanced options: Touch to show more options.
     Available options depend on the type of VPN you are adding.

Note: You must enable at least Pattern security before setting up a VPN. If you have not yet enabled security, you'll be prompted to do so the first time you launch VPN settings.

### **Nearby devices**

Share files with devices using DLNA (Digital Living Network Alliance) standards, over Wi-Fi.

To use devices for sharing, you must connect to a Wi-Fi network. The devices you wish to share files with must also be connected to the same Wi-Fi network and must support DLNA.

For more information about connecting to Wi-Fi, see "Wi-Fi" on page 109.

Important! Use care when enabling file sharing for devices.

When enabled, other devices can access data on your device.

- From the Home screen, touch Apps →
   Settings → More settings → Nearby devices.
- Touch File sharing to turn file sharing via DLNA On or Off.
- 3. Under Advanced, touch options to control how content is shared from your device:
  - Shared contents: Choose the type of content to share, from Videos, Photos, or Music.

- **Device name**: View or modify your device's name.
- Access control: Choose whether other devices access your content, from Allow all or Only allowed devices.
- Allowed devices list: View and manage devices allowed to connect to your device.
- Not-allowed devices list: View and manage devices restricted from connecting to your device.
- Download to: Choose a location to save downloaded content, from USB storage (phone memory) or optional installed SD card (not included).
- Upload from other devices: Choose how to handle incoming files from other devices, from Always accept, Always ask, or Always reject.

#### Sound

#### Silent mode

Use Silent modes to temporarily silence the sounds your phone makes, except for media playback and alarms, or replace them with vibration.

- From the Home screen, touch Apps →
   Settings → Sound → Silent mode.
- 2. Select a mode:
  - Off: Use your sound settings.
  - Vibrate: Enable Vibrate mode, to replace sounds with vibration.
     You can also enable Vibrate mode by pressing the Volume Key down from the Home screen, by pressing and holding the # key on the Phone keypad, or from Notifications.
  - Mute: Enable Mute mode, to silence all sounds.

**Tip:** Silent mode is also available from Notifications, and from Device options when you press and hold the

Dower/Lock Key.

#### Volume

Set the system volume level, and set default volume for call ringtones, notifications, and media playback.

**Note:** You can also set System volume from the Home screen by pressing the **Volume Key**.

- From the Home screen, touch Apps →
   Settings → Sound → Volume.
- 2. Touch and drag the sliders for:
  - Music, video, games, and other media: Set the default volume level for audio playback. You can also adjust volume from this default inside the apps.
  - Ringtone: Set the volume for incoming call ringtones.
  - Notifications: Set the volume for notifications, such as new messages and event reminders.
  - System: Set the volume for all other system sounds, such as keytones played for screen touches. You can control whether tones play for screen touches with other sound settings.
  - 3. Touch ok to save your settings.

### Vibration intensity

Set the level for vibration to accompany ringtones and notifications.

- From the Home screen, touch Apps →
   Settings → Sound → Vibration intensity.
- 2. Touch and drag the sliders for:
  - Incoming call: Set the vibration level for incoming call ringtones.
  - Notification: Set the vibration level for notifications, such as new messages and event reminders.
  - Haptic feedback: Set the vibration level vibrations to accompany screen touches.
- 3. Touch ok to save your settings.

### **Device ringtone**

Choose a ringtone for incoming calls.

- From the Home screen, touch Apps →
   Settings → Sound → Device ringtone.
- 2. Touch a ringtone to select it. As you touch ringtones, a
- sample plays, unless you have a Silent mode enabled.
- 3. Touch ok to save your settings.

**Tip:** You can also set songs as ringtones for all calls, or for a selected contact. For more information, see "Setting a Song as a Ringtone" on page 88.

#### Device vibration

Choose a vibration pattern to use when vibration is enabled.

- 1. From the Home screen, touch ### Apps →
  - Settings → Sound → Device ringtone.
- 2. Touch a pattern to select it. As you touch patterns, a sample plays.
- To create your own pattern, touch Create. Touch Tap to create in the pattern, then touch Stop. Touch Save to save your pattern.
- **4.** Touch ok to save your settings.

#### **Default notifications**

Choose a default sound to play for notifications, such as for new messages and event reminders.

- 1. From the Home screen, touch ### Apps →
  - Settings → Sound → Default notifications.
- 2. Touch a sound to select it. As you touch sounds, a sample plays.
- 3. Touch ok to save your settings.

Tip: You can also set songs as ringtones. For more information, see "Setting a Song as a Ringtone" on page 88.

#### Sound and vibration

When enabled, vibration is played at the same time as sounds for calls and alerts.

- 1. From the Home screen, touch ### Apps →
  - $\bigcirc$  Settings → Sound → Sound and vibration.
- 2. Touch Sound and vibration to turn the feature On or Off.

### **Keytones**

Keytones are sounds that play when you touch keys on the Phone keypad.

- From the Home screen, touch Apps →
   Settings → Sound.
- 2. Touch Keytones to turn key sounds On or Off.

#### **Touch sounds**

Touch sounds play when you touch items on the screen, such as when making a selection.

- From the Home screen, touch Apps →
   Settings → Sound.
- 2. Touch Touch sounds to turn sounds On or Off.

#### Screen lock sound

Screen lock sound plays when you lock or unlock the screen.

- 1. From the Home screen, touch ### Apps →
  - Settings → Sound.
- 2. Touch Screen lock sounds to turn sounds On or Off.

# **Haptic feedback**

When turned On, the phone vibrates to indicate screen touches and other interactions.

- 1. From the Home screen, touch ### Apps →
  - Settings → Sound.
- Touch Haptic feedback to turn touch vibrations On or Off.

# **Display**

# **Brightness**

Set the default screen brightness.

- From the Home screen, touch Apps →
   Settings → Display → Brightness.
- Touch and drag the slider to set the brightness, or touch Automatic brightness to allow the phone to adjust brightness in response to light conditions.
- 3. Touch ok to save the setting.

#### Screen timeout

Set the length of delay between the last key press or screen touch and the automatic screen timeout (dim and lock).

- From the Home screen, touch Apps →
   Settings → Display → Screen timeout.
- 2. Touch a setting to select it.

#### Auto-rotate screen

When enabled, the screen's orientation automatically changes when you rotate the phone.

- From the Home screen, touch Apps →
   Settings → Display.
- 2. Touch Auto-rotate screen to turn the feature On or Off.

**Tip:** You can also set Auto rotate from Notifications with the Screen rotation setting.

# Keypad timeout

Set the length of time the Menu and Back Keys remain lit after you touch them.

- From the Home screen, touch Apps → Settings → Display → Keypad timeout.
- 2. Choose a time period, or Always off or Always on.

### Font style

Set the font for screen displays.

- 1. From the Home screen, touch ### Apps →
  - Settings → Display → Font style.
- Select a font, or touch Get fonts online to browse and download a new font.

#### Font size

Set the font size for screen displays.

- 1. From the Home screen, touch ### Apps →
  - Settings → Display → Font size.
- Select a font, or touch Get fonts online to browse and download a new font.

### Auto adjust screen tone

When turned On, your phone automatically analyzes the screen and adjusts the brightness to conserve battery power.

- 1. From the Home screen, touch ### Apps →
  - Settings → Display.
- Touch Auto adjust screen tone to turn the feature On or Off

# Display battery percentage

When On, the battery's charge level displays in the Status bar next to the Battery icon.

- 1. From the Home screen, touch ### Apps →
  - Settings → Display.
- Touch Display battery percentage to turn the setting On or Off.

# **Gyroscope calibration**

Calibrate your device's gyroscope, used for motion detection.

- 1. From the Home screen, touch ### Apps →
  - Settings → Display.
- 2. Touch **Gyroscope**, then follow the prompts.

# **Wallpaper**

Customize the background of the Home and Lock screens.

- 1. From the Home screen, touch ### Apps →
  - Settings→ Wallpaper.
- Select a screen, from Home screen, Lock screen, or Home and Lock screens.
- Select a source for wallpaper, from Gallery, Live wallpaper, or Wallpapers.
- 4. Follow the prompts to set the picture or wallpaper.

Note: You can also set Wallpaper by touching and holding on the Home screen.

### **LED** Indicator

The LED indicator on the front of the phone displays when the phone is locked, to notify you of status changes and events. Use LED indicator settings to configure how the LED functions.

- From the Home screen, touch Apps →
   Settings → LED Indicator.
- 2. Select options:
  - Charging: When turned On, the LED glows red during charging, and green when the battery is fully charged.
  - Low battery: When turned On, the LED blinks red to indicate low battery charge.
  - Missed event: When turned on, the LED blinks orange to show that you have missed calls, new messages, or application events.

#### **Motion**

You phone recognizes motion, to allow you to navigate and access features by moving the phone in specific gestures.

For more information about using gestures, see "Motion" on page 25.

- From the Home screen, touch Apps →
   Settings → Motion.
- 2. Touch of to turn Motion On or Off. When On, your device will recognize motion gestures.
- Configure settings by touching the setting to display a checkmark:
  - Direct call: When On, you can lift the phone to your ear while viewing a contact to dial the contact's phone number.
  - Smart alert: When On, the phone will automatically notify you to missed calls and alerts that occurred while the phone was stationary.
  - **Double tap to top**: When On, a double tap on the top of the phone takes you to the top of the list.
  - Tilt to zoom: When enabled, tilting the phone while in Gallery or Internet causes the screen to zoom in or out.

- Pan to move icon: When On, moving the phone in a panning motion (side-to-side) moves a highlighted icon to a new location on the Home screen.
- Pan to browse images: When On, moving the phone in a panning motion while viewing an image moves focus around in the image.
- Shake to update: When On, shaking the phone starts a new scan for available devices.
- Turn over to mute/pause: When On, turning the phone screen-down automatically mutes incoming call ringtones and alerts sounds.
- Sensitivity settings: When Motion is ON, configure the sensitivity of certain motions.
- Learn about motions: Get help with understanding motion gestures.

# **Power saving**

Configure Power saving settings to conserve battery power.

- 1. From the Home screen, touch ### Apps →
  - Settings → Power saving.
- Touch beside Power saving to turn the setting
   On or Off. The setting must be On to configure options.
- **3.** Touch **Power saving** to configure options. Touch an option to turn it On or Off:
  - CPU power saving: When On, the phone's maximum performance is limited. This does not affect normal usage, such as browsing and video playback.
  - Screen power saving: When On, the screen uses reduced frame refresh rate and lower brightness.
  - Background color: When On, the background uses lower brightness in Email and Internet.
  - Haptic feedback: When On, Haptic feedback is turned off, and no vibration plays when you touch the screen.
  - Learn about power saving: View details about Power saving options.

# **Storage**

Manage the use of memory resources in your phone's Device memory, and on an installed memory card.

### **Device memory**

View usage for your phone's internal memory.

Note: This setting cannot be configured.

- 1. From the Home screen, touch  $\Longrightarrow$  Apps  $\rightarrow$ 
  - Settings → Storage.
- Under Device memory, view memory usage for various categories. Touch a category for more information.

#### SD card

- From the Home screen, touch Apps →
   Settings → Storage.
- 2. Under SD card, view memory usage for various categories. Touch a category for more information.
- Touch Unmount SD card to prepare the memory card for safe removal or formatting. For more information, see "Removing a Memory Card" on page 15.
- Touch Format SD card to permanently remove all content from an installed memory card.

# **Battery**

See what's using battery power.

- From the Home screen, touch Apps →
   Settings → Battery.
- View battery usage for applications and services currently running. Touch an item for more information, or to configure options for managing power use.

# **Application manager**

You can download and install applications from the Google Play™ Store, or create applications using the Android SDK and install them on your phone. Use Application manager to manage applications on your phone.

Warning! Because this device can be configured with system software not provided by or supported by Google or any other company, end-users operate these devices at their own risk.

- From the Home screen, touch Apps →
   Settings → Applications manager.
- Touch Downloaded, Running, or All to view the status of applications and services. Touch an app or service for more information, and for app options, such as stopping or uninstalling.

# **USB Settings**

configure settings for connecting your device to a personal computer with a USB cable, to transfer data, or install software upgrades on your device.

You can have your phone prompt you to choose a USB setting each time you connect it to a computer, or choose a default setting to use all the time.

- From the Home screen, touch Apps →
   Settings → USB settings.
- 2. Select a connection method:
  - Ask on plug: When enabled, your phone will prompt you to choose a USB setting each time you connect it to a computer.
  - Media device (MTP): When enabled, transfer media files with Windows, or using Android file transfer on a Mac (see www.android.com/filetransfer).
  - Camera (PTP): When enabled, transfer photos using camera software, and transfer files to computers that do not support MTP.
  - SUA auto-run: When enabled, install and run SUA (Software Update Assistant) to help with upgrading your device..

# **Accounts and sync**

Set up and manage accounts, including Samsung, Google and Backup Assistant Plus, and social networking accounts. For more information about managing applications, see "Accounts" on page 37.

# Sync

When enabled, all accounts sync at any time, automatically.

- From the Home screen, touch Apps → Accounts and sync.
- 2. Touch Accounts and sync to enable or disable the setting.

### Adding an account

- From the Home screen, touch Apps →
   Settings → Accounts and sync.
- Under Manage accounts, touch Add account and follow the prompts to enter your credentials and set up the account

**Tip:** For more information about adding accounts, see "Setting Up Your Accounts" on page 38.

### Removing an account

Important! Removing an account also deletes all of its messages, contacts and other data from the phone.

- From the Home screen, touch Apps → Accounts and sync.
- 2. Touch an account to display its settings.
- Touch Remove account, then follow the prompts to remove the account and delete all its messages, contacts and other data.

# **Backup Assistant Plus**

Backup Assistant Plus is a new service that integrates the features and capabilities of Backup Assistant, V CAST Media Manager, and Sync & Connect. Back up contacts, photos, music, documents and videos to a secure, online storage cloud.

■ From the Home screen, touch ## Apps →

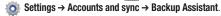

Tip: You can also launch Backup Assistant from <a>[</a> Contacts. From Contacts, touch <a>[</a> Menu to select Backup.

### **Location services**

Location services control your device's use of GPS signals. Some apps may require one or more location services be turned On for full app functionality.

GPS signals may be affected by your surroundings, including:

- Buildings
- Tunnels or underground structures
- Weather conditions
- · High-voltage or electromagnetic fields
- Tinted windows

Important! Verizon Wireless values your privacy. Because of this, your phone is defaulted to only acquire your location when you dial 911. To use Location-Based Services, you must first enable location services on your phone.

#### E911

E911 location service is standard on all mobile phones, to allow sharing of your GPS location with emergency personnel when you make a call to emergency services (such as 911). This setting is not configurable.

■ From the Home screen, touch ### Apps → Settings → Location services → E911.

#### **VZW** location services

Enable or disable location service from Verizon Wireless.

**Note:** VZW location services must be enabled to use some applications.

Important! By selecting VZW location services, you are enabling Verizon Wireless and third-party authenticated and validated location services to access certain location information available through this device and/or the network.

- From the Home screen, touch Apps →
   Settings → Location services.
- Touch VZW location services to enable or disable Verizon Wireless location services.

#### Standalone GPS services

Enable or disable location service from Standalone GPS services.

Note: Standalone location services must be enabled to use some applications. You can also enable or disable Standalone GPS services from Notifications. For more information, refer to "Notifications" on page 26.

Important! By selecting Standalone GPS services, you are allowing access to all location information by any third party through web access or any software or peripheral components you choose to install, download, add, or attach to the device or any other means. Enabling this functionality could pose certain risks to users of this device.

- From the Home screen, touch Apps →
   Settings → Location services.
- Touch Standalone GPS services to enable or disable Standalone GPS services.

### Google location services

Enable or disable location services from Google location services

**Note:** Google location services must be enabled to use some applications.

Important! By selecting Google location services, you are allowing Google's location service to collect anonymous location data. Some data may be stored on your device. Collection may occur even when n o apps are running.

- 1. From the Home screen, touch Apps →
  - Settings → Location services.
- **2.** Touch **Google location services** to enable or disable Google location services.

# **Security**

#### Screen lock

Choose settings for unlocking your phone.

For more information about using the lock and unlock features, see "Securing Your Phone" on page 15.

- From the Home screen, touch Apps →
   Settings → Security.
- 2. Touch Screen lock for settings:
  - Swipe: When enabled, you unlock the phone by swiping your finger across the screen. This is the default screen lock, and offers no security, but you can set special lock screen options; see "Lock screen options" on page 137.
  - Motion: When enabled, you unlock the phone by touching and holding on the screen and tilting the phone forward. Touch the option for more information and a demonstration of the motion. This screen lock offers no security, but you can set special lock screen options; see "Lock screen options" on page 137.
  - Face unlock: When enabled, you unlock the phone by looking at the screen. This option offers low security, because someone who looks similar to you could unlock your phone. Touch the option for more information, and to set up Face unlock.

- Face and voice: When enabled, you unlock the phone by looking at the screen and speaking. This option offers low security, because someone who looks and/or sounds similar to you could unlock your phone. Touch the option for more information, and to set up Face unlock.
- Pattern: When enabled, you draw a pattern, which you create, on the screen to unlock the phone. Touch the option, then follow the prompts to create or change your screen unlock pattern.
- **PIN**: When enabled, you enter a numeric PIN (Personal Identification Number), which you create, to unlock the phone.
- **Password**: When enabled, you enter an alphanumeric password, which you create, to unlock the phone.
- None: Disable all custom screen lock settings, to use the default swipe unlock screen.

### Lock screen options

When the Screen lock is set to Swipe or Motion, set options for unlocking the screen.

- From the Home screen, touch Apps →
   Settings → Security → Lock screen options.
- 2. Configure these options:
  - Shortcuts: Touch
     at the bottom of the lock screen. Touch Shortcuts to choose
     shortcuts to display: touch and drag a shortcut to a new
     position, or to the trash can to remove it, and touch + to select
     a new shortcut.
  - Camera quick access: Touch to enable or disable quick access to the camera from the lock screen using a motion gesture. When enabled, touch and hold on the lock screen, then rotate the device to landscape orientation to launch the Camera. Touch Camera quick access to learn about this gesture.
  - Clock: Touch the check box to control display of a digital clock on the lock screen.

- Dual clock: Touch
   or to control display of a dual clock
   to show the time in two zones when you're traveling. Touch
   Dual clock to set a home city. When you have location services
   turned on while traveling, the dual clock will display the time in
   your home city and current location.
- **Help text**: Touch the check box to control display of tips as you use the lock screen.
- Wake up in lock screen: Touch the check box to enable or disable unlocking by spoken wake-up command.
- Set wake-up command: Configure wake-up commands, to be used when the Wake up in lock screen option is enabled.
   You can configure commands to wake up the phone, or other popular features.

#### Owner information

Enter text to display on the Lock screen.

- 1. From the Home screen, touch ### Apps →
  - $\bigcirc$  Settings  $\rightarrow$  Security  $\rightarrow$  Owner information.
- Touch Show owner info on lock screen to enable display of Owner information on the Lock screen.
- Enter Owner information text. For more information about entering text, see see "Entering Text" on page 32.

# **Encryption**

As a security measure, you can encrypt the contents of your phone or an installed memory card, and require a password each time you turn on the phone or access the memory card. Encryption may take an hour or more to complete. Start with a charged battery, and attach the charger until encryption is complete. Loss of power or other interruption may cause the loss of some or all data.

### **Encrypt device**

As a security measure, you can encrypt the contents of your device and require a password to access the contents each time you turn it on.

- From the Home screen, touch Apps →
   Settings → Security.
- Touch Encrypt device to start encryption. Follow the prompts to complete encryption.

# **Encrypt external SD card**

As a security measure, you can encrypt the contents of an optional installed SD card (not included), and require a password each time you access the card.

- 1. From the Home screen, touch ### Apps →
  - Settings → Security.
- Touch Encrypt SD card to start encryption. Follow the prompts to complete encryption.

#### SIM card lock

# Set up SIM card lock

As a security measure, you can choose to lock the SIM card, and require a PIN to use the phone.

- 1. From the Home screen, touch **### Apps** →
  - Settings → Security.
- 2. Touch Set up SIM card lock for these settings:
  - Lock SIM card: Enable to require a PIN be entered to use the phone, then set the PIN.
  - Change SIM PIN: Create a PIN for accessing the SIM card.

### **Passwords**

When enabled, password characters display briefly as you enter them.

- 1. From the Home screen, touch **Apps** →
  - Settings → Security.
- Touch Make passwords visible to enable or disable brief displays of password characters.

#### Device administration

View or disable device administrators. Some applications, such as Corporate email, may require you allow access to vour device by device administrators in certain circumstances, such as if your phone is lost or stolen.

Some features a device administrator might control include:

- Setting the number of failed password attempts before the phone is restored to factory settings
- Automatically locking the phone.
- Restoring factory settings on the phone.

#### **Device administrators**

View, add or remove device administrators.

- 1. From the Home screen, touch ### Apps →
  - Settings → Security.
- Touch Select device administrators.

#### Unknown sources

When enabled, you can install applications from sources other than Google Play®.

- 1. From the Home screen, touch **### Apps** →

  - Settings → Security.
- 2. Touch Unknown sources to enable or disable the option.

Warning! Because this device can be configured with system software not provided by or supported by Google or any other company, end-users operate these devices at their own risk.

# Credential storage

### **Trusted credentials**

You can install credentials from an installed memory card, and use the Credential storage settings to allow applications to access the secure certificates and other credentials.

#### **Trusted credentials**

- 1. From the Home screen, touch ### Apps →
  - Settings → Security.
- Touch Trusted credentials to view certificates you've installed.

# Install from device storage

Install encrypted certificates from an installed memory card.

**Note:** You must have installed a memory card containing encrypted certificates to use this feature.

- 1. From the Home screen, touch ### Apps →
  - Settings → Security.
- Touch Install from device storage, then choose a certificate and follow the prompts to install.

#### **Clear credentials**

Clear stored credentials and reset the password.

**Note:** This setting is only available if you have installed certificates.

- From the Home screen, touch Apps → Settings → Security.
- Follow the prompts to clear stored credentials and reset the password.

# **Language and input**

# Language

Set the language used by your phone's screens.

- From the Home screen, touch Apps →
   Settings → Language and input → Language.
- 2. Select a language from the list.

# **Personal dictionary**

Create and manage a list of words for use in text entry, for matching your key touches with words.

- 1. From the Home screen, touch **Apps** →
  - Settings → Language and input → Personal dictionary.
- 2. Manage your word list:

  - Touch a word to Edit the word.
  - Touch X to delete a word.

# **Keyboards and input methods**

Configure text entry options to your preferences.

#### **Default**

Choose the default method for entering text. From the factory, the default method is Samsung keyboard. If you install other text entry apps, you can set them as default here.

- 1. From the Home screen, touch ### Apps →
  - Settings → Language and input → Default.
- 2. Touch an input method.

## **Google voice typing settings**

Configure Google voice input settings. When you enable Google voice in Settings, it is available for text entry when you touch a text field to enter text.

For more information, see "Using Google Voice Typing" on page 35.

- From the Home screen, touch Apps →
   Settings → Language and input.
- 2. Touch Google voice typing to enable it.
- Touch beside Google voice typing to configure options:
  - Select input languages: Select languages for Google voice typing. Select Automatic to use the Default language exclusively, or choose other language(s).
  - Block offensive words: When enabled, words many people find offensive are not shown in results of Google voice searches. Offensive words are replaced in results with a placeholder (####).

# Samsung keyboard

Configure Samsung keypad settings. When you enable Samsung keyboard in Settings, it is available for text entry when you touch a text field to enter text.

For more information, see "Using Samsung Keyboard" on page 34.

From the Home screen, touch Apps →
 Settings → Language and input.

(similar to a phone keypad).

- 2. Samsung keyboard is enabled by default. Touch 🍪 to
  - **configure options: Portrait keyboard types:** Choose the default keypad when the screen is in portrait mode, from Qwerty or 3x4 keyboard
  - Input language: Select languages for the Samsung keyboard.

Tip: When you have more than one language selected, you can slide your finger on the space bar while entering text to switch languages.

- Predictive text: Touch or to enable predictive text, to have predictive text suggest words matching your text entries and optionally, complete common words automatically. Touch Predictive text to configure options:
  - Word completion: When enabled, predictive text automatically completes words matching your key touches.
  - Word completion point: Choose the number of letters predictive text uses to predict words for automatic completion.
  - Spell correction: Enable for automatic spelling check and correction.
  - Next word prediction: When enabled, the system predicts the next word based on common usage patterns.
  - Auto-append: When enabled, the most common predicted word is automatically added to your text.
  - Auto-substitution: When enabled, predictive text automatically replaces words you enter with words from the auto substitution list
  - Regional correction: When enabled, predictive text automatically changes the spelling of words based on norms for your default language.

- Recapture: When enabled, predictive text re-displays matching words when you make corrections to a word inserted automatically.
- My word list: Add words to your predictive text predictive text dictionary.
- Auto substitution list: Manage the list of words predictive text uses for auto-substitution (Auto-substitution setting must be enabled).
- T9 Trace: When enabled, you can sweep your finger over keypad letters to enter words. When you lift your finger, a word matching your sweep is entered automatically. Available when Predictive text is turned On.
- Voice input: When enabled, the voice input key appears on the keyboard.
- Auto-capitalization: When enabled, predictive text automatically capitalizes words in your text based on common usage, such as at the beginning of sentences.
- Auto-punctuate: When enabled, a period and space are automatically entered to end a sentence, when you tap the space bar twice.

- Character preview: When enabled, characters available on the key you touch display briefly as you enter text.
- Key-tap vibration: When enabled, a vibration plays for your key touches.
- Key-tap sound: When enabled, a sound plays for your key touches.
- Tutorial: View help for using predictive text.
- Reset settings: Touch to reset Samsung keyboard settings to the defaults, except for My word list and the Auto substitution list.

# Voice cmd for apps

Use Voice cmd for apps settings to customize your phone' recognition feature for using voice commands to control your phone.

- From the Home screen, touch Apps →
   Settings → Language and input.
- 2. Touch to enable Voice input control.
- 3. Touch Voice cmd for apps to configure settings:
  - Incoming calls: When enabled, you can make a call or end a call with voice commands like "Answer" or "Reject".
  - Alarm: When enabled, you can stop or snooze alarms with voice commands like "Stop" or Snooze".
  - Camera: When enabled, you can take photos with voice commands like "Capture", "Shoot", and "Cheese".
  - Music: When enabled, you can control music playback with voice commands like "Next", "Previous", "Play", and "Pause".

# Voice recognizer

Choose a voice recognition engine for your phone' recognition features.

- 1. From the Home screen, touch ### Apps →
  - Settings → Language and input → Voice recognizer.
- 2. Choose an option.

#### Voice search

- 1. From the Home screen, touch 
  Apps →
  - Settings → Language and input → Voice search.
- 2. Set options:
  - Language: Choose a language for voice searching.
  - SafeSearch: Set the sensitivity for filtering of explicit images from the results of your Google voice searches.
  - Block offensive words: When enabled, words many people find offensive are not shown in results of Google voice searches. Offensive words are replaced in results with a placeholder (####).
  - Personalized recognition: When enabled, Google associates your recordings with your Google account to improve the accuracy of speech recognition.
  - Google Account dashboard: View and manage your data, collected by Google.

# Text-to-speech output

Text-to-speech (TTS) provides audible readout of text, for example, the contents of text messages, and the Caller ID for incoming calls.

- From the Home screen, touch Apps →
   Settings → Language and input → Text-to-speech
  - Settings → Language and input → Text-to-speech output.
- 2. Touch a setting to configure:
  - Preferred TTS engine
    - Select Google Text-to-speech Engine, or Samsung TTS.
  - General
    - Speech rate: Choose a rate at which text readouts are spoken.
  - **Listen to an example**: Play a sample of speech synthesis.
  - Driving mode: When enabled, incoming calls and new notifications are read out automatically. Touch read to enable. Touch Driving mode to choose items for readout when Driving mode is enabled.

# Mouse/trackpad

Customize the response of your screen swipes.

- 1. From the Home screen, touch ### Apps →
  - Settings → Language and input → Pointer speed.
- Touch and drag along the scale to set the pointer speed.

# **Back up and reset**

Set options for backing up your information and resetting your device.

# Back up my data

When enabled, app data, Wi-Fi passwords, and other phone settings are backed up to Google servers.

- 1. From the Home screen, touch ### Apps →
  - Settings → Back up and reset.
- 2. Touch Back up my data to enable or disable back-up.

# **Backup account**

Sign in to a Google account to use for backing up settings.

- 1. From the Home screen, touch ### Apps →
  - Settings → Back up and reset.
- 2. Touch **Backup account**, then follow the prompts to sign in to a Google account.

### **Automatic restore**

Use Automatic restore to have previous app settings and data automatically update from the backup when you reinstall the app.

- From the Home screen, touch Apps →
   Settings → Back up and reset.
- Touch Automatic restore to enable or disable the setting.

# Factory data reset

Use Factory data reset to return all settings to the defaults, and remove all data from the phone.

- From the Home screen, touch Apps →
   Settings → Back up and reset.
- 2. Touch Factory data reset, then follow the prompts.

Important! Settings and data erased in a Factory data reset cannot be recovered. To save your settings, you can use Back up my data settings before a reset.

# **Accessory**

Configure your phone's behavior when it is connected to an optional dock (not included).

- From the Home screen, touch Apps →
   Settings → Accessory.
- 2. Configure settings:
  - Dock sound: When enabled, a sound plays when you insert and remove the phone from the dock.
  - Audio output mode: When enabled, audio plays through the dock speakers when the phone is docked.
  - Desk home screen display: When enabled, displays a special screen when the phone is docked.
  - Audio output: Choose a destination for audio output when you connect to devices via HDMI cable.

#### **Date and time**

By default, your phone receives date and time information from the wireless network. When you are outside network coverage, you may want to set date and time information manually using the Date & time settings.

- From the Home screen, touch Apps →
   Settings → Date and time.
- 2. Touch a setting to configure:
  - Automatic date and time: When enabled, the phone takes date and time updates from the wireless network.
  - Set date: Enter the current date (only available when Automatic date and time is disabled).
  - Set time: Enter the current time (only available when the Automatic setting is disabled).
  - Automatic time zone: When enabled, the phone takes the time zone from the wireless network.
  - Select time zone: Choose your local time zone (only available when the Automatic setting is disabled).
  - Use 24-hour format: Set the format for time displays.
  - Select date format: Set the format for date displays.

# **Accessibility**

Your phone offers features to make using the phone easier for those with certain physical disabilities. Use the Accessibility settings to activate these services.

#### Auto-rotate screen

When enabled, the screen's orientation automatically changes when you rotate the phone.

- From the Home screen, touch Apps →
   Settings → Accessibility.
- 2. Touch Auto-rotate screen to turn the feature On or Off.

**Tip:** You can also set Auto-rotate from Notifications with the Screen rotation setting.

# Speak passwords

When enabled, you can speak passwords for log-ins.

- 1. From the Home screen, touch ### Apps →
  - Settings → Accessibility.
- 2. Touch Speak passwords to turn the feature On or Off.

# The power key ends calls

When enabled, you can end voice calls by pressing the 

By Power/Lock Key.

When this option is enabled, pressing the **Power/Lock Key** during a call does not lock the screen.

- 1. From the Home screen, touch Apps →
  - Settings → Accessibility.
- Touch The power key ends calls to enable or disable the setting.

## Accessibility shortcut

When enabled, a link to Accessibility settings displays on the Device options menu, which appears when you press and hold the bear Power/Lock Key. This provides quick access to accessibility settings, to make changes as you use the phone.

- From the Home screen, touch Apps →
   Settings → Accessibility.
- Touch Accessibility shortcut to enable or disable the setting.

#### Screen timeout

Set the length of delay between the last key press or screen touch and the automatic screen timeout (dim and lock).

- 1. From the Home screen, touch ### Apps →
  - Settings → Accessibility → Screen timeout.
- 2. Touch a setting to select it.

#### **Services**

Enable or disable accessibility services.

- From the Home screen, touch Apps →
  - Settings → Accessibility.
- Touch TalkBack to enable or disable readout of menu options, application titles, contacts, and other items when scrolling and making selections.

#### **Vision**

# **Install Web scripts**

When enabled, this service allows apps to install scripts from Google that make their Web content more accessible.

- 1. From the Home screen, touch ### Apps →
  - Settings → Accessibility.
- Touch Install Web scripts, then follow the prompts to enable or disable the service.

# **Negative colors**

When enabled, Negative colors reverses the colors on the screen.

- 1. From the Home screen, touch **### Apps** →
  - Settings → Settings → Accessibility.
- Touch Negative colors to enable or disable reversal of screen colors.

#### **Font size**

Set the font size for screen displays.

- 1. From the Home screen, touch **Apps** →
  - Settings → Settings → Accessibility → Font size.
- 2. Select a size.

# Hearing ...

#### Mono audio

When enabled, sound is delivered as mono, to support listening with one earphone.

- From the Home screen, touch Apps →
   Settings → Accessibility.
- 2. Touch Mono audio to enable or disable the service.

#### Turn off all sounds

When enabled, all sounds are disabled, including the voice portion of calls.

- From the Home screen, touch Apps →
   Settings → Accessibility.
- Touch Turn off all sounds to enable or disable the service.

# Mobility

# Tap and hold delay

Set the length of time the phone considers a screen touch before interpreting a touch as touch-and-hold.

- 1. From the Home screen, touch Apps →
  - Settings → Accessibility → Tap and hold delay.
- 2. Touch a setting to select it.

# **Developer options**

Set options for use when developing apps for devices.

**Important!** These settings are intended for development use only. They can cause errors to occur on your device and with the applications on it.

# **USB** debugging

When enabled, connecting your device to a computer with a USB data cable launches debugging mode.

- 1. From the Home screen, touch ### Apps →
  - Settings → Developer options.
- 2. Touch **USB debugging** to enable or disable the setting.

## **Development device ID**

View your device's unique identifier (not configurable).

- 1. From the Home screen, touch **Apps** →
  - Settings → Developer options.
- 2. Under Development device ID, find your device's ID.

#### Allow mock locations

- 1. From the Home screen, touch **### Apps** →
  - Settings → Developer options.
- Touch Allow mock locations to enable or disable the setting.

# Desktop backup password

Set a password for protecting full desktop backups.

- 1. From the Home screen, touch ### Apps →
  - Settings → Developer options.
- 2. Touch Desktop backup password, then enter the current and new passwords. Touch **Set backup password** to save your settings.

#### **User interface**

Set options for user interface behavior.

- 1. From the Home screen, touch ### Apps →
  - Settings → Developer options.
- 2. Touch options to enable or disable:
  - Strict mode: When enabled, the screen flashes while apps perform long operations.
  - Show pointer location: When enabled, the current pointer location shows on a screen overlay.
  - Show touches: When enabled, screen touches cause the screen to display visual feedback.
  - Show screen updates: When enabled, areas of the screen flash as they update.
  - Show CPU usage: When enabled CPU usage displays on a screen overlay.
  - Force GPU rendering: When enabled, 2D hardware acceleration is used in applications.
  - Window animation scale: Choose a scale for window animations.
  - Transition animation scale: Choose a scale for screen transitions

## **Apps**

Set options for application behavior.

- 1. From the Home screen, touch ### Apps →
  - Settings → Developer options.
- 2. Touch options to enable or disable:
  - Do not keep activities: When enabled, activities are destroyed as soon as the user leaves them.
  - Limit background processes: Choose options for processes running in the background.
  - Show all ANRs: When enabled, an App Not Responding dialog displays for apps running in the background.

## **About device**

View information about your phone, including status, legal information, hardware and software versions, and a tutorial.

- 1. From the Home screen, touch ### Apps →
  - Settings → About phone.
- 2. Touch items to view details:
  - Software update: Check availability and install updates.
  - **Status**: View information about your phone's current status.
  - Legal information: Display open source licenses, configure license settings, including your DivX® VOD registration, and Google info.
  - Model number: View your phone's model number.
  - Android version: View the firmware version of your phone.
  - Baseband version: View the baseband version of your phone.
  - **Kernel version**: View the kernel version of your phone.
  - **Build number**: View the build number of your phone.

  - **Hardware version**: View the hardware version of your phone.

# **Section 9: Health and Safety Information**

This section outlines the safety precautions associated with using your phone. The terms "mobile device" or "cell phone" are used in this section to refer to your phone. Read this information before using your mobile device.

# Exposure to Radio Frequency (RF) Signals

The U.S. Food and Drug Administration (FDA) has published information for consumers relating to Radio Frequency (RF) exposure from wireless phones. The FDA publication includes the following information:

# Do cell phones pose a health hazard?

Many people are concerned that cell phone radiation will cause cancer or other serious health hazards. The weight of scientific evidence has not linked cell phones with any health problems.

Cell phones emit low levels of Radio Frequency (RF) energy. Over the past 15 years, scientists have conducted hundreds of studies looking at the biological effects of the radio frequency energy emitted by cell phones. While some researchers have reported biological changes associated with RF energy, these studies have failed to be replicated. The majority of studies published have failed to show an association between exposure to radio frequency from a cell phone and health problems.

The low levels of RF cell phones emit while in use are in the microwave frequency range. They also emit RF at substantially reduced time intervals when in the stand-by mode. Whereas high levels of RF can produce health effects (by heating tissue), exposure to low level RF that does not produce heating effects causes no known adverse health effects.

The biological effects of radio frequency energy should not be confused with the effects from other types of electromagnetic energy.

Very high levels of electromagnetic energy, such as is found in X-rays and gamma rays, can ionize biological tissues. Ionization is a process where electrons are stripped away from their normal locations in atoms and molecules. It can permanently damage biological tissues including DNA, the genetic material.

The energy levels associated with radio frequency energy, including both radio waves and microwaves, are not great enough to cause ionization of atoms and molecules. Therefore, RF energy is a type of non-ionizing radiation. Other types of non-ionizing radiation include visible light, infrared radiation (heat), and other forms of electromagnetic radiation with relatively low frequencies.

While RF energy does not ionize particles, large amounts can increase body temperatures and cause tissue damage. Two areas of the body, the eyes and the testes, are particularly vulnerable to RF heating because there is relatively little blood flow in them to carry away excess heat.

# Research Results to Date: Is there a connection between RF and certain health problems?

The results of most studies conducted to date say no. In addition, attempts to replicate and confirm the few studies that have shown a connection have failed.

The scientific community at large therefore believes that the weight of scientific evidence does not show an association between exposure to Radio Frequency (RF) from cell phones and adverse health outcomes. Still the scientific community has supported additional research to address gaps in knowledge. Some of these studies are described below.

# **Interphone Study**

Interphone is a large international study designed to determine whether cell phones increase the risk of head and neck cancer. A report published in the International Journal of Epidemiology (June, 2010) compared cell phone usage for more than 5,000 people with brain tumors (glioma and meningioma) and a similar number of healthy controls.

Results of this study did NOT show that cell phones caused brain cancer. In this study, most people had no increased risk of brain cancer from using cell phones. For people with the heaviest use of cell phones (an average of more than ½ hour per day, every day, for over 10 years) the study suggested a slight increase in brain cancer. However, the authors determined that biases and errors prevented any conclusions being drawn from this data. Additional information about Interphone can be found at

http://www.iarc.fr/en/media-centre/pr/2010/pdfs/pr200\_E.pdf.

Interphone is the largest cell phone study to date, but it did not answer all questions about cell phone safety. Additional research is being conducted around the world, and the FDA continues to monitor developments in this field.

# International Cohort Study on Mobile Phone Users (COSMOS)

The COSMOS study aims to conduct long-term health monitoring of a large group of people to determine if there are any health issues linked to long-term exposure to radio frequency energy from cell phone use. The COSMOS study will follow approximately 300,000 adult cell phone users in Europe for 20 to 30 years. Additional information about the COSMOS study can be found at

http://www.ukcosmos.org/index.html.

# Risk of Brain Cancer from Exposure to Radio Frequency Fields in Childhood and Adolescence (MOBI-KIDS)

MOBI-KIDS is an international study investigating the relationship between exposure to radio frequency energy from communication technologies including cell phones and brain cancer in young people. This is an international multi-center study involving 14 European and non-European countries. Additional information about MOBI-KIDS can be found at

http://www.creal.cat/programes-recerca/en\_projectes-creal/view.php?ID=39.

# Surveillance, Epidemiology, and End Results (SEER) Program of the National Cancer Institute

The National Cancer Institute (NCI) actively follows cancer statistics in the United States to detect any change in rates of new cases for brain cancer. If cell phones play a role in risk for brain cancer, rates should go up, because heavy cell phone use has been common for quite some time in the U.S. Between 1987 and 2005, the overall age-adjusted incidence of brain cancer did not increase. Additional information about SEER can be found at

http://seer.cancer.gov/.

#### **Cell Phone Industry Actions**

Although the existing scientific data do not justify FDA regulatory actions, the FDA has urged the cell phone industry to take a number of steps, including the following:

- Support-needed research on possible biological effects of RF for the type of signal emitted by cell phones;
- Design cell phones in a way that minimizes any RF exposure to the user: and
- Cooperate in providing users of cell phones with the current information on cell phone use and human health concerns.

The FDA also is working with voluntary standard-setting bodies such as the Institute of Electrical and Electronics Engineers (IEEE), the International Commission on Non-Ionizing Radiation Protection (ICNIRP), and others to assure that safety standards continue to adequately protect the public.

# Reducing Exposure: Hands-Free Kits and Other Accessories

# Steps to Reduce Exposure to Radio Frequency Energy

If there is a risk from being exposed to radio frequency energy (RF) from cell phones - and at this point we do not know that there is - it is probably very small. But, if you are concerned about avoiding even potential risks, you can take a few simple steps to minimize your RF exposure.

- Reduce the amount of time spent using your cell phone;
- Use speaker mode or a headset to place more distance between your head and the cell phone.

#### **Hands-Free Kits**

Hands-free kits may include audio or Bluetooth® headsets and various types of body-worn accessories such as belt-clips and holsters. Combinations of these can be used to reduce RF energy absorption from cell phones.

Headsets can substantially reduce exposure because the phone is held away from the head in the user's hand or in approved body-worn accessories. Cell phones marketed in the U.S. are required to meet RF exposure compliance requirements when used against the head and against the body.

Because there are no known risks from exposure to RF emissions from cell phones, there is no reason to believe that hands-free kits reduce risks. Hands-free kits can be used for convenience and comfort. They are also required by law in many states if you want to use your phone while driving.

# **Cell Phone Accessories that Claim to Shield the Head from RF Radiation**

Because there are no known risks from exposure to RF emissions from cell phones, there is no reason to believe that accessories which claim to shield the head from those emissions reduce risks. Some products that claim to shield the user from RF absorption use special phone cases, while others involve nothing more than a metallic accessory attached to the phone.

Studies have shown that these products generally do not work as advertised. Unlike "hands-free" kits, these so-called "shields" may interfere with proper operation of the phone. The phone may be forced to boost its power to compensate, leading to an increase in RF absorption.

#### Children and Cell Phones

The scientific evidence does not show a danger to any users of cell phones from RF exposure, including children and teenagers. The steps adults can take to reduce RF exposure apply to children and teenagers as well.

- Reduce the amount of time spent on the cell phone;
- Use speaker mode or a headset to place more distance between the head and the cell phone.

Some groups sponsored by other national governments have advised that children be discouraged from using cell phones at all. For example, The Stewart Report from the United Kingdom made such a recommendation in December 2000. In this report, a group of independent experts noted that no evidence exists that using a cell phone causes brain tumors or other ill effects. Their recommendation to limit cell phone use by children was strictly precautionary; it was not based on scientific evidence that any health hazard exists.

Additional information on the safety of RF exposures from various sources can be obtained from the following organizations (updated 10/1/2010):

- FCC RF Safety Program: http://www.fcc.gov/oet/rfsafetv/.
- Environmental Protection Agency (EPA): http://www.epa.gov/radtown/wireless-tech.html.
- Occupational Safety and Health Administration (OSHA): http://www.osha.gov/SLTC/radiofrequencyradiation/.
   (Note: This web address is case sensitive.)
- National Institute for Occupational Safety and Health (NIOSH): http://www.cdc.gov/niosh/.
- World Health Organization (WHO): http://www.who.int/peh-emf/en/.
- International Commission on Non-Ionizing Radiation Protection: http://www.icnirp.de.
- Health Protection Agency: http://www.hpa.org.uk/Topics/Radiation/.

US Food and Drug Administration:
 <a href="http://www.fda.gov/Radiation-EmittingProducts/">http://www.fda.gov/Radiation-EmittingProducts/</a>
 RadiationEmittingProductsandProcedures/
 HomeBusinessandEntertainment/CellPhones/default.htm.

# Specific Absorption Rate (SAR) Certification Information

Your wireless phone is a radio transmitter and receiver. It is designed and manufactured not to exceed the exposure limits for Radio Frequency (RF) energy set by the Federal Communications Commission (FCC) of the U.S. Government.

These FCC RF exposure limits are derived from the recommendations of two expert organizations: the National Council on Radiation Protection and Measurement (NCRP) and the Institute of Electrical and Electronics Engineers (IEEE). In both cases, the recommendations were developed by scientific and engineering experts drawn from industry, government, and academia after extensive reviews of the scientific literature related to the biological effects of RF energy.

The RF exposure limit set by the FCC for wireless mobile phones employs a unit of measurement known as the Specific Absorption Rate (SAR). The SAR is a measure of the rate of absorption of RF energy by the human body

expressed in units of watts per kilogram (W/kg). The FCC requires wireless phones to comply with a safety limit of 1.6 watts per kilogram (1.6 W/kg).

The FCC SAR limit incorporates a substantial margin of safety to give additional protection to the public and to account for any variations in measurements.

SAR tests are conducted using standard operating positions

accepted by the FCC with the phone transmitting at its highest certified power level in all tested frequency bands. Although the SAR is determined at the highest certified power level, the actual SAR level of the phone while operating can be well below the maximum reported value. This is because the phone is designed to operate at multiple power levels so as to use only the power required to reach the network. In general, the closer you are to a wireless base station antenna, the lower the power output of the phone. Before a new model phone is available for sale to the public. it must be tested and certified to the ECC that it does not exceed the SAR limit established by the FCC. Tests for each model phone are performed in positions and locations (e.g. at the ear and worn on the body) as required by the FCC. For body-worn operation, this phone has been tested and meets

FCC RF exposure guidelines when used with an accessory that contains no metal and that positions the mobile device a minimum of 1.0 cm from the body.

Use of other accessories may not ensure compliance with FCC RF exposure guidelines. The FCC has granted an Equipment Authorization for this mobile phone with all reported SAR levels evaluated as in compliance with the FCC RF exposure guidelines. The maximum SAR values for this model phone as reported to the FCC are:

Head: 0.37 W/kg.

• Body-worn: 0.90 W/kg.

SAR information on this and other model phones can be accessed online on the FCC's website through <a href="http://transition.fcc.gov/oet/rfsafety/sar.html">http://transition.fcc.gov/oet/rfsafety/sar.html</a>. To find information that pertains to a particular model phone, this site uses the phone FCC ID number which is usually printed somewhere on the case of the phone. Sometimes it may be necessary to remove the battery pack to find the number. Once you have the FCC ID number for a particular phone, follow the instructions on the website and it should provide values for typical or maximum SAR for a particular phone. Additional

SAR information can also be obtained at http://www.fcc.gov/encyclopedia/specific-absorption-rate-sarcellular-telephones.

# **FCC Part 15 Information to User**

Pursuant to part 15.21 of the FCC Rules, you are cautioned that changes or modifications not expressly approved by Samsung could void your authority to operate the device.

This device complies with part 15 of the FCC Rules. Operation is subject to the following two conditions: (1) This device may not cause harmful interference, and (2) this device must accept any interference received, including interference that may cause undesired operation.

Note: This equipment has been tested and found to comply with the limits for a Class B digital device, pursuant to part 15 of the FCC Rules. These limits are designed to provide reasonable protection against harmful interference in a residential installation. This equipment generates, uses and can radiate radio frequency energy and, if not installed and used in accordance with the instructions, may cause harmful interference to radio communications.

However, there is no guarantee that interference will not occur in a particular installation. If this equipment does cause harmful interference to radio or television reception,

which can be determined by turning the equipment off and on, the user is encouraged to try to correct the interference by one or more of the following measures:

- Reorient or relocate the receiving antenna.
- Increase the separation between the equipment and receiver.
- Connect the equipment into an outlet on a circuit different from that to which the receiver is connected.
- Consult the dealer or an experienced radio/TV technician for help.

# Commercial Mobile Alerting System (CMAS)

This device is designed to receive Wireless Emergency Alerts from CMAS. If your wireless provider has chosen to participate in CMAS, alerts are available while in the provider's coverage area. If you travel outside your provider's coverage area, wireless emergency alerts may not be available. For more information, please contact your wireless provider.

# Smart Practices While Driving On the Road - Off the Phone

The primary responsibility of every driver is the safe operation of his or her vehicle.

Responsible drivers understand that no secondary task should be performed while driving whether it be eating, drinking, talking to passengers, or talking on a mobile phone - unless the driver has assessed the driving conditions and is confident that the secondary task will not interfere with their primary responsibility. Do not engage in any activity while driving a moving vehicle which may cause you to take your eyes off the road or become so absorbed in the activity that your ability to concentrate on the act of driving becomes impaired. Samsung is committed to promoting responsible driving and giving drivers the tools they need to understand and address distractions.

Check the laws and regulations on the use of mobile devices and their accessories in the areas where you drive. Always obey them. The use of these devices may be prohibited or restricted in certain areas. For example, only hands-free use may be permitted in certain areas.

Before answering calls, consider your circumstances. Let the call go to voicemail when driving conditions require. Remember, driving comes first, not the call!

If you consider a call necessary and appropriate, follow these tips:

- Use a hands-free device;
- Secure your phone within easy reach;
- Place calls when you are not moving;
- Plan calls when your car will be stationary;
- Do not engage in stressful or emotional conversations;
- Let the person with whom you are speaking know that you are driving and will suspend the call if necessary:
- Do not take notes or look up phone numbers while driving;

Notice regarding legal restrictions on mounting this device in an automobile:

Laws in some states may prohibit mounting this device on or near the windshield of an automobile. In other states, the law may permit mounting this device only in specific locations in the automobile. Be sure to consult the state and local laws or ordinances where you drive before mounting this device in an automobile. Failure to comply with these restrictions could result in fines, penalties, or other damages.

Never mount this device in a manner that will obstruct the driver's clear view of the street and traffic.

Never use wireless data services such as text messaging, Web browsing, or e-mail while operating a vehicle.

Never watch videos, such as a movie or clip, or play video games while operating a vehicle.

For more information, go to <a href="http://www.ctia.org">http://www.ctia.org</a>.

# **Battery Use and Safety**

Important! Handle and store batteries properly to avoid injury or damage. Most battery issues arise from improper handling of batteries and, particularly, from the continued use of damaged batteries.

 Do not disassemble, crush, puncture, shred, or otherwise attempt to change the form of your battery. Do not put a high degree of pressure on the battery. This can cause leakage or an internal short-circuit, resulting in overheating.

- Do not let the phone or battery come in contact with liquids.
  Liquids can get into the phone's circuits, leading to corrosion.
  Even when the phone appears to be dry and appears to operate normally, the circuitry could slowly corrode and pose a safety hazard. If the phone and/or battery get wet, have them checked by your service provider or contact Samsung, even if they appear to be working properly.
- Do not place your battery in or near a heat source. Excessive
  heating can damage the phone or the battery and could cause the
  phone or the battery to explode. Do not dry a wet or damp battery
  with an appliance or heat source such as a microwave oven, hair
  dryer, iron, or radiator. Avoid leaving your phone in your car in
  high temperatures.
- Do not dispose of the phone or the battery in a fire. The phone
  or the battery may explode when overheated.
- Do not handle a damaged or leaking battery. Do not let leaking battery fluid come in contact with your eyes, skin or clothing. For safe disposal options, contact your nearest Samsung-authorized service center.

- Avoid dropping the cell phone. Dropping the phone or the battery, especially on a hard surface, can potentially cause damage to the phone and battery. If you suspect damage to the phone or battery, take it to a service center for inspection.
- Never use any charger or battery that is damaged in any way.
- Do not allow the battery to touch metal objects. Accidental
  short-circuiting can occur when a metallic object (coin, key,
  jewelry, clip, or pen) causes a direct connection between the +
  and terminals of the battery (metal strips on the battery), for
  example when you carry a spare battery in a pocket or bag.
  Short-circuiting the terminals may damage the battery or the
  object causing the short-circuiting.

Important! Use only Samsung-approved batteries, and recharge your battery only with Samsung-approved chargers which are specifically designed for your phone.

#### WARNING!

Use of a non-Samsung-approved battery or charger may present a risk of fire, explosion, leakage, or other hazard. Samsung's warranty does not cover damage to the phone caused by non-Samsung-approved batteries and/or chargers.

- Do not use incompatible cell phone batteries and chargers.
   Some websites and second-hand dealers not associated with reputable manufacturers and carriers, might be selling incompatible or even counterfeit batteries and chargers.
   Consumers should purchase manufacturer or carrier-recommended products and accessories. If unsure about whether a replacement battery or charger is compatible, contact the manufacturer of the battery or charger.
- Misuse or use of incompatible phones, batteries, and charging devices could result in damage to the equipment and a possible risk of fire, explosion, or leakage, leading to serious injuries, damages to your phone, or other serious hazard.

# Samsung Mobile Products and Recycling

Samsung cares for the environment and encourages its customers to recycle Samsung mobile devices and genuine Samsung accessories.

Proper disposal of your mobile device and its battery is not only important for safety, it benefits the environment. Batteries must be recycled or disposed of properly.

Recycling programs for your mobile device, batteries, and accessories may not be available in your area.

We've made it easy for you to recycle your old Samsung mobile device by working with respected take-back companies in every state in the country.

## Drop It Off

You can drop off your Samsung-branded mobile device and batteries for recycling at one of our numerous Samsung Recycling Direct (SM) locations. A list of these locations may be found at:

http://pages.samsung.com/us/recyclingdirect/ usactivities\_environment\_samsungrecyclingdirect\_locations.jsp

.

Samsung-branded devices and batteries will be accepted at these locations for no fee.

Consumers may also recycle their used mobile device or batteries at many retail or carrier-provided locations where mobile devices and batteries are sold. Additional information regarding specific locations may be found at: <a href="http://www.epa.gov/epawaste/partnerships/plugin/cellphone/index.htm">http://www.epa.gov/epawaste/partnerships/plugin/cellphone/index.htm</a> or at <a href="http://www.call2recycle.org/">http://www.call2recycle.org/</a>.

#### Mail It In

The Samsung Mobile Take-Back Program will provide Samsung customers with a free recycling mailing label. Just go to

http://www.samsung.com/us/aboutsamsung/citizenship/usactivities\_environment\_samsungrecyclingdirect.html?INT=ST A\_recyle\_your\_phone\_page and follow the instructions to print out a free pre-paid postage label and then send your old mobile device or battery to the address listed, via U.S. Mail. for recycling.

Dispose of unwanted electronics through an approved recycler.

To find the nearest recycling location, go to our website: www.samsung.com/recyclingdirect Or call, (877) 278-0799.

# Follow local regulations regarding disposal of mobile devices and batteries

Dispose of your mobile device and batteries in accordance with local regulations. In some areas, the disposal of these items in household or business trash may be prohibited. Help us protect the environment - recycle!

**Warning!** Never dispose of batteries in a fire because they may explode.

# **UL Certified Travel Charger**

The Travel Charger for this phone has met applicable UL safety requirements. Please adhere to the following safety instructions per UL guidelines:

FAILURE TO FOLLOW THE INSTRUCTIONS OUTLINED MAY LEAD TO SERIOUS PERSONAL INJURY AND POSSIBLE PROPERTY DAMAGE.

IMPORTANT SAFETY INSTRUCTIONS - SAVE THESE INSTRUCTIONS.

DANGER - TO REDUCE THE RISK OF FIRE OR ELECTRIC SHOCK, CAREFULLY FOLLOW THESE INSTRUCTIONS.

FOR CONNECTION TO A SUPPLY NOT IN NORTH AMERICA, USE AN ATTACHMENT PLUG ADAPTOR OF THE PROPER CONFIGURATION FOR THE POWER OUTLET.

THIS POWER UNIT IS INTENDED TO BE CORRECTLY ORIENTED IN A VERTICAL OR HORIZONTAL OR FLOOR MOUNT POSITION.

# **Display / Touch-Screen**

Please note the following information when using your mobile device:

#### WARNING REGARDING DISPLAY

The display on your mobile device is made of glass or acrylic and could break if your mobile device is dropped or if it receives significant impact. Do not use if screen is broken or cracked as this could cause iniury to you.

# WARRANTY DISCLAIMER: PROPER USE OF A TOUCH-SCREEN MOBILE DEVICE

If your mobile device has a touch-screen display, please note that a touch-screen responds best to a light touch from the pad of your finger or a non-metallic stylus. Using excessive force or a metallic object when pressing on the touch-screen may damage the tempered glass surface and void the warranty. For more information, please refer to the "Standard Limited Warranty".

# **GPS & AGPS**

Certain Samsung mobile devices can use a Global Positioning System (GPS) signal for location-based applications. A GPS uses satellites controlled by the U.S. Government that are subject to changes implemented in accordance with the Department of Defense policy and the 2008 Federal Radio navigation Plan (FRP). Changes may affect the performance of location-based technology on your mobile device.

Certain Samsung mobile devices can also use an Assisted Global Positioning System (AGPS), which obtains information from the cellular network to improve GPS performance. AGPS uses your wireless service provider's network and therefore

168

airtime, data charges, and/or additional charges may apply in accordance with your service plan. Contact your wireless service provider for details.

#### **Your Location**

Location-based information includes information that can be used to determine the approximate location of a mobile device. Mobile devices which are connected to a wireless network transmit location-based information. Additionally, if you use applications that require location-based information (e.g. driving directions), such applications transmit location-based information. The location-based information may be shared with third-parties, including your wireless service provider, applications providers, Samsung, and other third-parties providing services.

# **Use of AGPS in Emergency Calls**

When you make an emergency call, the cellular network may activate AGPS technology in your mobile device to tell the emergency responders your approximate location.

AGPS has limitations and **might not work in your area**. Therefore:

 Always tell the emergency responder your location to the best of your ability; and  Remain on the mobile device for as long as the emergency responder instructs you.

### **Navigation**

Maps, directions, and other navigation-data, including data relating to your current location, may contain inaccurate or incomplete data, and circumstances can and do change over time. In some areas, complete information may not be available. Therefore, you should always visually confirm that the navigational instructions are consistent with what you see before following them. All users should pay attention to road conditions, closures, traffic, and all other factors that may impact safe driving or walking. Always obey posted road signs.

# **Emergency Calls**

This mobile device, like any wireless mobile device, operates using radio signals, wireless and landline networks, as well as user-programmed functions, which cannot guarantee connection in all conditions, areas, or circumstances.

Therefore, you should never rely solely on any wireless mobile device for essential communications (medical emergencies, for example). Before traveling in remote or underdeveloped areas, plan an alternate method of contacting emergency services personnel. Remember, to

make or receive any calls, the mobile device must be switched on and in a service area with adequate signal strength.

Emergency calls may not be possible on all wireless mobile device networks or when certain network services and/or mobile device features are in use. Check with local service providers.

### To make an emergency call:

- 1. If the mobile device is not on, switch it on.
- 2. From the Home screen, touch **Phone**.
- Touch the digits of the telephone number on the Keypad.
- 4. Touch to place the call.

If certain features are in use (call blocking, for example), you may first need to deactivate those features before you can make an emergency call. Consult your User Manual and your local cellular service provider. When making an emergency call, remember to give all the necessary information as accurately as possible. Remember that your mobile device may be the only means of communication at the scene of an accident; do not cut off the call until given permission to do so.

## **Care and Maintenance**

Your mobile device is a product of superior design and craftsmanship and should be treated with care. The suggestions below will help you fulfill any warranty obligations and allow you to enjoy this product for many years:

#### Keep your Samsung Mobile Device away from:

### Liquids of any kind

Keep the mobile device dry. Precipitation, humidity, and liquids contain minerals that will corrode electronic circuits. If the mobile device does get wet, do not accelerate drying with the use of an oven, microwave, or dryer, because this may damage the mobile device and could cause a fire or explosion.

Do not use the mobile device with a wet hand. Doing so may cause an electric shock to you or damage to the mobile device.

#### Extreme heat or cold

Avoid temperatures below  $0^{\circ}\text{C}$  /  $32^{\circ}\text{F}$  or above  $45^{\circ}\text{C}$  /  $113^{\circ}\text{F}$ 

#### Microwaves

Do not try to dry your mobile device in a microwave oven. Doing so may cause a fire or explosion.

#### **Dust and dirt**

Do not expose your mobile device to dust, dirt, or sand.

### **Cleaning solutions**

Do not use harsh chemicals, cleaning solvents, or strong detergents to clean the mobile device. Wipe it with a soft cloth slightly dampened in a mild soap-and-water solution.

#### Shock or vibration

Do not drop, knock, or shake the mobile device. Rough handling can break internal circuit boards.

#### Paint

Do not paint the mobile device. Paint can clog the device's moving parts or ventilation openings and prevent proper operation.

# **Responsible Listening**

Caution! Avoid potential hearing loss.

Damage to hearing occurs when a person is exposed to loud sounds over time. The risk of hearing loss increases as sound is played louder and for longer durations. Prolonged exposure to loud sounds (including music) is the most common cause of preventable hearing loss. Some scientific research suggests that using portable audio devices, such as portable music players and cell phones, at high volume settings for long durations may lead to permanent noise-induced hearing loss.

This includes the use of headphones (including headsets, earbuds, and Bluetooth® or other wireless devices). Exposure to very loud sound has also been associated in some studies with tinnitus (a ringing in the ear), hypersensitivity to sound, and distorted hearing. Individual susceptibility to noise-induced hearing loss and potential hearing problem varies. Additionally, the amount of sound produced by a portable audio device varies depending on the nature of the sound, the device settings, and the headphones that are used. As a result, there is no single volume setting that is appropriate for everyone or for every combination of sound, settings, and equipment.

You should follow some common sense recommendations when using any portable audio device:

- Always turn the volume down before plugging the earphones into an audio source.
- Set the volume in a quiet environment and select the lowest volume at which you can hear adequately.
- Be aware that you can adapt to higher volume settings over time, not realizing that the higher volume may be harmful to your hearing.
- When using headphones, turn the volume down if you cannot hear the people speaking near you or if the person sitting next to you can hear what you are listening to.
- Do not turn the volume up to block out noisy surroundings. If you
  choose to listen to your portable device in a noisy environment,
  use noise-cancelling headphones to block out background
  environmental noise. By blocking background environment noise,
  noise cancelling headphones should allow you to hear the music
  at lower volumes than when using earbuds.
- Limit the amount of time you listen. As the volume increases, less time is required before you hearing could be affected.

- Avoid using headphones after exposure to extremely loud noises, such as rock concerts, that might cause temporary hearing loss.
   Temporary hearing loss might cause unsafe volumes to sound normal.
- Do not listen at any volume that causes you discomfort. If you
  experience ringing in your ears, hear muffled speech, or
  experience any temporary hearing difficulty after listening to your
  portable audio device, discontinue use and consult your doctor.

You can obtain additional information on this subject from the following sources:

### American Academy of Audiology

11730 Plaza American Drive, Suite 300 Reston. VA 20190

Voice: (800) 222-2336 Email: info@audiology.org

Internet:

http://www.audiology.org/Pages/default.aspx

# National Institute on Deafness and Other Communication Disorders

National Institutes of Health

31 Center Drive, MSC 2320

Bethesda, MD 20892-2320

Email: nidcdinfo@nih.gov

Internet:

http://www.nidcd.nih.gov/

# National Institute for Occupational Safety and Health (NIOSH)

395 E Street, S.W., Suite 9200

Patriots Plaza Building

Washington, DC 20201

Voice: 1-800-35-NIOSH (1-800-356-4674)

1-800-CDC-INFO (1-800-232-4636)

Outside the U.S. 513-533-8328

Email: cdcinfo@cdc.gov

Internet:

http://www.cdc.gov/niosh/topics/noise/ default.html

1-888-232-6348 TTY

# **Operating Environment**

Remember to follow any special regulations in force in any area, and always switch your mobile device off whenever it is forbidden to use it, or when it may cause interference or danger. When connecting the mobile device or any accessory to another device, read its user's guide for detailed safety instructions. Do not connect incompatible products.

# Using Your Mobile Device Near Other Electronic Devices

Most modern electronic equipment is shielded from Radio Frequency (RF) signals. However, certain electronic equipment may not be shielded against the RF signals from your wireless mobile device. Consult the manufacturer to discuss alternatives.

#### **Implantable Medical Devices**

A minimum separation of six (6) inches should be maintained between a handheld wireless mobile device and an implantable medical device, such as a pacemaker or implantable cardioverter defibrillator, to avoid potential interference with the device.

Persons who have such devices:

- Should ALWAYS keep the mobile device more than six (6) inches from their implantable medical device when the mobile device is turned ON:
- Should not carry the mobile device in a breast pocket;
- Should use the ear opposite the implantable medical device to minimize the potential for interference;
- Should turn the mobile device OFF immediately if there is any reason to suspect that interference is taking place;
- Should read and follow the directions from the manufacturer of your implantable medical device. If you have any questions about using your wireless mobile device with an implantable medical device, consult your health care provider.

For more information see: <a href="http://www.fcc.gov/oet/rfsafety/rf-fags.html#">http://www.fcc.gov/oet/rfsafety/rf-fags.html#</a>.

#### **Other Medical Devices**

If you use any other personal medical devices, consult the manufacturer of your device to determine if it is adequately shielded from external RF energy. Your physician may be able to assist you in obtaining this information. Switch your mobile device off in health care facilities when any regulations posted in these areas instruct you to do so. Hospitals or health care facilities may be using equipment that could be sensitive to external RF energy.

#### **Vehicles**

RF signals may affect improperly installed or inadequately shielded electronic systems in motor vehicles. Check with the manufacturer or its representative regarding your vehicle before using your mobile device in a motor vehicle. You should also consult the manufacturer of any equipment that has been added to your vehicle.

#### **Posted Facilities**

Switch your mobile device off in any facility where posted notices require you to do so.

#### **Potentially Explosive Environments**

Switch your mobile device off when in any area with a potentially explosive atmosphere and obey all signs and instructions. Sparks in such areas could cause an explosion

or fire resulting in bodily injury or even death. Users are advised to switch the mobile device off while at a refueling point (service station).

Users are reminded of the need to observe restrictions on the use of radio equipment in fuel depots (fuel storage and distribution areas), chemical plants, or where blasting operations are in progress. Areas with a potentially explosive atmosphere are often, but not always, clearly marked. They include below deck on boats, chemical transfer or storage facilities, vehicles using liquefied petroleum gas (such as propane or butane), areas where the air contains chemicals or particles, such as grain, dust, or metal powders, and any other area where you would normally be advised to turn off your vehicle engine.

#### When your Device is Wet

Do not turn on your device if it is wet. If your device is already on, turn it off and remove the battery immediately (if the device will not turn off or you cannot remove the battery, leave it as-is). Then, dry the device with a towel and take it to a service center.

# FCC Hearing Aid Compatibility (HAC) Regulations for Wireless Devices

The U.S. Federal Communications Commission (FCC) has established requirements for digital wireless mobile devices to be compatible with hearing aids and other assistive hearing devices.

When individuals employing some assistive hearing devices (hearing aids and cochlear implants) use wireless mobile devices, they may detect a buzzing, humming, or whining noise. Some hearing devices are more immune than others to this interference noise, and mobile devices also vary in the amount of interference they generate.

The wireless telephone industry has developed a rating system for wireless mobile devices to assist hearing device users find mobile devices that may be compatible with their hearing devices. Not all mobile devices have been rated. Mobile devices that are rated have the rating on their box or a label located on the box.

The ratings are not guarantees. Results will vary depending on the user's hearing device and hearing loss. If your hearing device happens to be vulnerable to interference, you may not be able to use a rated mobile device successfully. Trying out the mobile device with your hearing device is the best way to evaluate it for your personal needs.

M-Ratings: Wireless mobile devices rated M3 or M4 meet FCC requirements and are likely to generate less interference to hearing devices than mobile devices that are not labeled. M4 is the better/higher of the two ratings. M-ratings refer to enabling acoustic coupling with hearing aids that do not operate in telecoil mode.

**T-Ratings:** Mobile devices rated T3 or T4 meet FCC requirements and are likely to generate less interference to hearing devices than mobile devices that are not labeled. T4 is the better/higher of the two ratings. T-ratings refer to enabling inductive coupling with hearing aids operating in telegoil mode.

Hearing devices may also be rated. Your hearing aid manufacturer or hearing health professional may help you find this rating. Higher ratings mean that the hearing device is relatively immune to interference noise.

Under the current industry standard, American National Standards Institute (ANSI) C63.19, the hearing aid and wireless mobile device rating values are added together to indicate how usable they are together. For example, if a

hearing aid meets the M2 level rating and the wireless mobile device meets the M3 level rating, the sum of the two values equals M5.

Under the standard, this should provide the hearing aid user with normal use while using the hearing aid with the particular wireless mobile device. A sum of 6 or more would indicate excellent performance.

However, these are not guarantees that all users will be satisfied. T ratings work similarly.

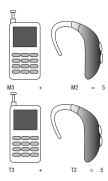

The HAC rating and measurement procedure are described in the American National Standards Institute (ANSI) C63.19 standard

#### **HAC for Newer Technologies**

This phone has been tested and rated for use with hearing aids for some of the wireless technologies that it uses. However, there may be some newer wireless technologies used in this phone that have not been tested yet for use with hearing aids.

It is important to try the different features of this phone thoroughly and in different locations, using your hearing aid or cochlear implant, to determine if you hear any interfering noise. Consult your service provider or the manufacturer of this phone for information on hearing aid compatibility. If you have questions about return or exchange policies, consult your service provider or phone retailer.

# Restricting Children's Access to Your Mobile Device

Your mobile device is not a toy. Do not allow children to play with it because they could hurt themselves and others, damage the mobile device, or make calls that increase your mobile device bill

Keep the mobile device and all its parts and accessories out of the reach of small children.

# FCC Notice and Cautions FCC Notice

The mobile device may cause TV or radio interference if used in close proximity to receiving equipment. The FCC can require you to stop using the mobile device if such interference cannot be eliminated. Vehicles using liquefied petroleum gas (such as propane or butane) must comply with the National Fire Protection Standard (NFPA-58). For a copy of this standard, contact the National Fire Protection Association.

#### **Cautions**

Any changes or modifications to your mobile device not expressly approved in this document could void your warranty for this equipment and void your authority to operate this equipment. Only use approved batteries, antennas, and chargers. The use of any unauthorized accessories may be dangerous and void the mobile device warranty if said accessories cause damage or a defect to the mobile device.

Although your mobile device is quite sturdy, it is a complex piece of equipment and can be broken. Avoid dropping, hitting, bending, or sitting on it.

### **Other Important Safety Information**

- Only qualified personnel should service the mobile device or install the mobile device in a vehicle. Faulty installation or service may be dangerous and may invalidate any warranty applicable to the device.
- Ensure that any mobile devices or related equipment installed in your vehicle are securely mounted.
- Check regularly that all wireless mobile device equipment in your vehicle is mounted and operating properly.
- When using a headset in dry environments, static electricity can build up in the headset and cause a small quick static electrical shock. To minimize the risk of electrostatic discharge from the headset avoid using the headset in extremely dry environments or touch a grounded unpainted metal object to discharge static electricity before inserting the headset.
- Do not store or carry flammable liquids, gases, or explosive materials in the same compartment as the mobile device, its parts. or accessories.

- For vehicles equipped with an air bag, remember that an air bag inflates with great force. Do not place objects, including installed or portable wireless equipment near or in the area over the air bag or in the air bag deployment area. If wireless equipment is improperly installed and the air bag inflates, serious injury could result.
- Switch your mobile device off before boarding an aircraft. The use
  of wireless mobile devices in aircraft is illegal and may be
  dangerous to the aircraft's operation. Check with appropriate
  authorities before using any function of a mobile device while on
  an aircraft.
- Failure to observe these instructions may lead to the suspension or denial of cell phone services to the offender, or legal action, or both.
- While using your device, leave some lights on in the room and do not hold the screen too close to your eyes.
- Seizures or blackouts can occur when you are exposed to flashing lights while watching videos or playing games for extended periods. If you feel any discomfort, stop using the device immediately.

- Reduce risk of repetitive motion injuries. When you repetitively
  perform actions, such as pressing keys, drawing characters on a
  touch screen with your fingers, or playing games, you may
  experience occasional discomfort in your hands, neck, shoulders,
  or other parts of your body. When using your device for extended
  periods, hold the device with a relaxed grip, press the keys lightly,
  and take frequent breaks. If you continue to have discomfort
  during or after such use, stop use and see a physician.
- If your device has a camera flash or light, do not use the flash or light close to the eyes of people or pets. [122011]

## **Section 10: Warranty Information**

### **Standard Limited Warranty**

#### What is covered and for how long?

SAMSUNG TELECOMMUNICATIONS AMERICA. LLC ("SAMSUNG") warrants that SAMSUNG's handsets and accessories ("Products") are free from defects in material and workmanship under normal use and service for the period commencing upon the date of purchase by the first consumer purchaser and continuing for the following specified period of time after that date:

Phone 1 Year **Batteries** 1 Year

Case/Pouch/Holster 90 Days

Other Phone Accessories 1 Year

#### What is not covered?

This Limited Warranty is conditioned upon proper use of the Product.

This Limited Warranty does not cover: (a) defects or damage resulting from accident, misuse, abnormal use, abnormal conditions, improper storage, exposure to liquid, moisture. dampness, sand or dirt, neglect, or unusual physical, electrical or electromechanical stress; (b) scratches, dents and cosmetic damage, unless caused by SAMSUNG: (c) defects or damage resulting from excessive force or use of a metallic object when pressing on a touch screen; (d) equipment that has the serial number or the enhancement data code removed, defaced, damaged, altered or made illegible; (e) ordinary wear and tear; (f) defects or damage resulting from the use of Product in conjunction or connection with accessories, products, or ancillary/peripheral equipment not furnished or approved by SAMSUNG: (a) defects or damage resulting from improper testing, operation, maintenance, installation, service, or adjustment not furnished or approved by SAMSUNG; (h) defects or damage resulting from external causes such as collision with an object, fire, flooding, dirt, windstorm, lightning, earthquake, exposure to weather conditions, theft, blown fuse, or improper use of any electrical source: (i) defects or damage resulting from cellular signal reception

180

or transmission, or viruses or other software problems introduced into the Product; or (j) Product used or purchased outside the United States. This Limited Warranty covers batteries only if battery capacity falls below 80% of rated capacity or the battery leaks, and this Limited Warranty does not cover any battery if (i) the battery has been charged by a battery charger not specified or approved by SAMSUNG for charging the battery; (ii) any of the seals on the battery are broken or show evidence of tampering; or (iii) the battery has been used in equipment other than the SAMSUNG phone for which it is specified.

#### What are SAMSUNG's obligations?

During the applicable warranty period, provided the Product is returned in accordance with the terms of this Limited Warranty, SAMSUNG will repair or replace the Product, at SAMSUNG's sole option, without charge. SAMSUNG may, at SAMSUNG's sole option, use rebuilt, reconditioned, or new parts or components when repairing any Product, or may replace the Product with a rebuilt, reconditioned or new Product.

Repaired/replaced cases, pouches and holsters will be warranted for a period of ninety (90) days. All other repaired/replaced Products will be warranted for a period equal to the

remainder of the original Limited Warranty on the original Product or for ninety (90) days, whichever is longer. All replaced Products, parts, components, boards and equipment shall become the property of SAMSUNG. Except to any extent expressly allowed by applicable law, transfer or assignment of this Limited Warranty is prohibited.

#### What must you do to obtain warranty service?

To obtain service under this Limited Warranty, you must return the Product to an authorized phone service facility in an adequate container for shipping, accompanied by the sales receipt or comparable proof of sale showing the original date of purchase, the serial number of the Product and the seller's name and address.

To obtain assistance on where to deliver the Product, please call SAMSUNG Customer Care at 1-888-987-4357. If SAMSUNG determines that any Product is not covered by this Limited Warranty, you must pay all parts, shipping, and labor charges for the repair or return of such Product.

You should keep a separate backup copy of any contents of the Product before delivering the Product to SAMSUNG for warranty service, as some or all of the contents may be deleted or reformatted during the course of warranty service.

#### What are the limits on SAMSUNG's liability?

THIS LIMITED WARRANTY SETS OUT THE FULL EXTENT OF SAMSUNG'S RESPONSIBILITIES, AND THE EXCLUSIVE REMEDY REGARDING THE PRODUCTS.

ALL IMPLIED WARRANTIES. INCLUDING WITHOUT LIMITATION, IMPLIED WARRANTIES OF MERCHANTABILITY AND FITNESS FOR A PARTICULAR PURPOSE, ARE LIMITED TO THE DURATION OF THIS LIMITED WARRANTY, IN NO EVENT SHALL SAMSUNG BE LIABLE FOR DAMAGES IN EXCESS OF THE PURCHASE PRICE OF THE PRODUCT OR FOR, WITHOUT LIMITATION. COMMERCIAL LOSS OF ANY SORT: LOSS OF USE, TIME, DATA, REPUTATION, OPPORTUNITY, GOODWILL. PROFITS OR SAVINGS; INCONVENIENCE; INCIDENTAL, SPECIAL. CONSEQUENTIAL OR PUNITIVE DAMAGES: OR DAMAGES ARISING FROM THE USE OR INABILITY TO USE THE PRODUCT, SOME STATES AND JURISDICTIONS DO NOT ALLOW LIMITATIONS ON HOW LONG AN IMPLIED WARRANTY LASTS. OR THE DISCLAIMER OR LIMITATION OF INCIDENTAL OR CONSEQUENTIAL DAMAGES, SO THE ABOVE LIMITATIONS AND DISCLAIMERS MAY NOT APPLY TO YOU.

SAMSUNG MAKES NO WARRANTIES OR REPRESENTATIONS, EXPRESS OR IMPLIED, STATUTORY OR OTHERWISE, AS TO THE QUALITY, CAPABILITIES, OPERATIONS, PERFORMANCE OR SUITABILITY OF ANY THIRD-PARTY SOFTWARE OR EQUIPMENT USED IN CONJUNCTION WITH THE PRODUCT, OR THE ABILITY TO INTEGRATE ANY SUCH SOFTWARE OR EQUIPMENT WITH THE PRODUCT, WHETHER SUCH THIRD-PARTY SOFTWARE OR EQUIPMENT IS INCLUDED WITH THE PRODUCT DISTRIBUTED BY SAMSUNG OR OTHERWISE. RESPONSIBILITY FOR THE QUALITY, CAPABILITIES, OPERATIONS, PERFORMANCE AND SUITABILITY OF ANY SUCH THIRD-PARTY SOFTWARE OR EQUIPMENT RESTS SOLELY WITH THE USER AND THE DIRECT VENDOR, OWNER OR SUPPLIER OF SUCH THIRD-PARTY SOFTWARE OR EQUIPMENT.

Nothing in the Product instructions or information shall be construed to create an express warranty of any kind with respect to the Products. No agent, employee, dealer, representative or reseller is authorized to modify or extend this Limited Warranty or to make binding representations or claims, whether in advertising, presentations or otherwise, on behalf of SAMSUNG regarding the Products or this Limited Warranty.

This Limited Warranty gives you specific legal rights, and you may also have other rights that vary from state to state.

#### What is the procedure for resolving disputes?

ALL DISPUTES WITH SAMSUNG ARISING IN ANY WAY FROM THIS LIMITED WARRANTY OR THE SALE, CONDITION OR PERFORMANCE OF THE PRODUCTS SHALL BE RESOLVED EXCLUSIVELY THROUGH FINAL AND BINDING ARBITRATION, AND NOT BY A COURT OR JURY.

Any such dispute shall not be combined or consolidated with a dispute involving any other person's or entity's Product or claim, and specifically, without limitation of the foregoing, shall not under any circumstances proceed as part of a class action. The arbitration shall be conducted before a single arbitrator, whose award may not exceed, in form or amount, the relief allowed by the applicable law. The arbitration shall be conducted according to the American Arbitration Association (AAA) Commercial Arbitration Rules applicable to consumer disputes. This arbitration provision is entered pursuant to the Federal Arbitration Act. The laws of the State of Texas, without reference to its choice of laws principles. shall govern the interpretation of the Limited Warranty and all disputes that are subject to this arbitration provision. The arbitrator shall decide all issues of interpretation and application of this arbitration provision and the Limited Warranty.

For any arbitration in which your total damage claims. exclusive of attorney fees and expert witness fees, are \$5,000.00 or less ("Small Claim"), the arbitrator may, if you prevail, award your reasonable attorney fees, expert witness fees and costs as part of any award, but may not grant SAMSUNG its attorney fees, expert witness fees or costs unless it is determined that the claim was brought in bad faith. In a Small Claim case, you shall be required to pay no more than half of the total administrative, facility and arbitrator fees, or \$50.00 of such fees, whichever is less, and SAMSUNG shall pay the remainder of such fees. Administrative, facility and arbitrator fees for arbitrations in which your total damage claims, exclusive of attorney fees and expert witness fees, exceed \$5,000.00 ("Large Claim") shall be determined according to AAA rules. In a Large Claim case, the arbitrator may grant to the prevailing party, or apportion among the parties, reasonable attorney fees, expert witness fees and costs. Judgment may be entered on the arbitrator's award in any court of competent jurisdiction. This arbitration provision also applies to claims against SAMSUNG's employees, representatives and affiliates if any such claim arises from the Product's sale, condition or performance.

You may opt out of this dispute resolution procedure by providing notice to SAMSUNG no later than 30 calendar days from the date of the first consumer purchaser's purchase of the Product. To opt out, you must send notice by e-mail to optout@sta.samsung.com, with the subject line: "Arbitration Opt Out," You must include in the opt out e-mail (a) your name and address; (b) the date on which the Product was purchased; (c) the Product model name or model number; and (d) the IMEI or MEID or Serial Number, as applicable, if you have it (the IMEI or MEID or Serial Number can be found (i) on the Product box; (ii) on the Product information screen, which can be found under "Settings:" (iii) on a label on the back of the Product beneath the battery, if the battery is removable; and (iv) on the outside of the Product if the battery is not removable). Alternatively, you may opt out by calling 1-888-987-4357 no later than 30 calendar days from the date of the first consumer purchaser's purchase of the Product and providing the same information. These are the only two forms of notice that will be effective to opt out of this dispute resolution procedure. Opting out of this dispute resolution procedure will not affect the coverage of the Limited Warranty in any way, and you will continue to enjoy the benefits of the Limited Warranty.

#### Severability

If any portion of this Limited Warranty is held to be illegal or unenforceable, such partial illegality or unenforceability shall not affect the enforceability of the remainder of the Limited Warranty.

#### **Precautions for Transfer and Disposal**

If data stored on this device is deleted or reformatted using the standard methods, the data only appears to be removed on a superficial level, and it may be possible for someone to retrieve and reuse the data by means of special software.

To avoid unintended information leaks and other problems of this sort, it is recommended that the device be returned to Samsung's Customer Care Center for an Extended File System (EFS) Clear which will eliminate all user memory and return all settings to default settings. Please contact the Samsung Customer Care Center for details.

Important! Please provide warranty information (proof of purchase) to Samsung's Customer Care Center in order to provide this service at no charge. If the warranty has expired on the device, charges may apply.

Samsung Telecommunications America, LLC

1301 E. Lookout Drive Richardson. Texas 75082

Phone: 1-800-SAMSUNG

Phone: 1-888-987-HELP (4357)

©2012 Samsung Telecommunications America, LLC. All

rights reserved.

No reproduction in whole or in part allowed without prior written approval. Specifications and availability subject to change without notice. [111611]

# **End User License Agreement for Software**

IMPORTANT. READ CAREFULLY: This End User License Agreement ("EULA") is a legal agreement between you (either an individual or a single entity) and Samsung Electronics Co., Ltd. ("Samsung Electronics Co.") for software, owned by Samsung Electronics Co. and its affiliated companies and its third party suppliers and licensors, that accompanies this EULA, which includes computer software and may include associated media, printed materials, "online" or electronic documentation

("Software"). Samsung Electronics Co. is a separate company from the company that provides the limited warranty for this mobile device, Samsung Telecommunications America, LLC.

This device requires the use of preloaded software in its normal operation. BY USING THE DEVICE OR ITS PRELOADED SOFTWARE, YOU ACCEPT THE TERMS OF THIS EULA. IF YOU DO NOT ACCEPT THESE TERMS, **DO NOT USE** THE DEVICE OR THE SOFTWARE. INSTEAD, RETURN THE DEVICE TO THE RETAILER FOR A REFUND OR CREDIT.

1. GRANT OF LICENSE. Samsung Electronics Co. grants you the following rights provided that you comply with all terms and conditions of this EULA: You may install, use, access, display and run one copy of the Software on the local hard disk(s) or other permanent storage media of one computer and use the Software on a single computer or a mobile device at a time, and you may not make the Software available over a network where it could be used by multiple computers at the same time. You may make one copy of the Software in machine readable form for backup purposes only; provided that the backup copy must include all copyright or other proprietary notices contained on the original.

- 2. RESERVATION OF RIGHTS AND OWNERSHIP. Samsung Electronics Co. reserves all rights not expressly granted to you in this EULA. The Software is protected by copyright and other intellectual property laws and treaties. Samsung Electronics Co. or its suppliers own the title, copyright and other intellectual property rights in the Software. The Software is licensed, not sold.
- 3. LIMITATIONS ON END USER RIGHTS. You may not reverse engineer, decompile, disassemble, or otherwise attempt to discover the source code or algorithms of, the Software (except and only to the extent that such activity is expressly permitted by applicable law not withstanding this limitation), or modify, or disable any features of, the Software, or create derivative works based on the Software. You may not rent, lease, lend, sublicense or provide commercial hosting services with the Software.
- 4. CONSENT TO USE OF DATA. You agree that Samsung Electronics Co. and its affiliates may collect and use technical information gathered as part of the product support services related to the Software provided to you, if any. Samsung Electronics Co. and its affiliates may use this information solely to improve their products or to provide

- customized services or technologies to you and will not disclose this information in a form that personally identifies you.
- 5. UPGRADES. This EULA applies to updates, supplements and add-on components (if any) of the Software that Samsung Electronics Co. may provide to you or make available to you after the date you obtain your initial copy of the Software, unless we provide other terms along with such upgrade. To use Software identified as an upgrade, you must first be licensed for the Software identified by Samsung Electronics Co. as eligible for the upgrade. After upgrading, you may no longer use the Software that formed the basis for your upgrade eligibility.
- 6. SOFTWARE TRANSFER. You may not transfer this EULA or the rights to the Software granted herein to any third party unless it is in connection with the sale of the mobile device which the Software accompanied. In such event, the transfer must include all of the Software (including all component parts, the media and printed materials, any upgrades, this EULA) and you may not retain any copies of the Software. The transfer may not be an indirect transfer, such as a consignment. Prior to the transfer, the end user receiving the Software must agree to all the EULA terms.

- 7. EXPORT RESTRICTIONS. You acknowledge that the Software is subject to export restrictions of various countries. You agree to comply with all applicable international and national laws that apply to the Software, including the U.S. Export Administration Regulations, as well as end user, end use, and destination restrictions issued by U.S. and other governments.
- 8. TERMINATION. This EULA is effective until terminated. Your rights under this License will terminate automatically without notice from Samsung Electronics Co. if you fail to comply with any of the terms and conditions of this EULA. Upon termination of this EULA, you must cease all use of the Software and destroy all copies, full or partial, of the Software.
- 9. Disclaimer of Warranty. ALL SOFTWARE PROVIDED BY SAMSUNG ELECTRONICS CO. WITH THIS MOBILE DEVICE IS PROVIDED "AS IS" AND ON AN "AS AVAILABLE" BASIS, WITHOUT WARRANTIES OF ANY KIND FROM SAMSUNG ELECTRONICS CO., EITHER EXPRESS OR IMPLIED. TO THE FULLEST EXTENT POSSIBLE PURSUANT TO APPLICABLE LAW, SAMSUNG ELECTRONICS CO. DISCLAIMS ALL WARRANTIES EXPRESS, IMPLIED, OR STATUTORY, INCLUDING, BUT NOT LIMITED TO, IMPLIED WARRANTIES OF MERCHANTABILITY, SATISFACTORY QUALITY OR
- WORKMANLIKE EFFORT, FITNESS FOR A PARTICULAR PURPOSE, RELIABILITY OR AVAILABILITY, ACCURACY, LACK OF VIRUSES, QUIET ENJOYMENT, NON INFRINGEMENT OF THIRD PARTY RIGHTS OR OTHER VIOLATION OF RIGHTS. SOME JURISDICTIONS DO NOT ALLOW EXCLUSIONS OR LIMITATIONS OF IMPLIED WARRANTIES, SO THE ABOVE EXCLUSIONS OR LIMITATIONS MAY NOT APPLY TO YOU. NO ADVICE OR INFORMATION, WHETHER ORAL OR WRITTEN, OBTAINED BY YOU FROM SAMSUNG ELECTRONICS CO. OR ITS AFFILIATES SHALL BE DEEMED TO ALTER THIS DISCLAIMER BY SAMSUNG ELECTRONICS CO. OF WARRANTY REGARDING THE SOFTWARE, OR TO CREATE ANY WARRANTY OF ANY SORT FROM SAMSUNG ELECTRONICS CO.
- 10. THIRD-PARTY APPLICATIONS. Certain third party applications may be included with, or downloaded to this mobile device. Samsung Electronics Co. makes no representations whatsoever about any of these applications. Since Samsung Electronics Co. has no control over such applications, you acknowledge and agree that Samsung Electronics Co. is not responsible for the availability of such applications and is not responsible or liable for any content, advertising, products, services, or other materials on or available from such applications. You expressly acknowledge and agree that use of third party applications is at your sole

risk and that the entire risk of unsatisfactory quality. performance, accuracy and effort is with you. It is up to you to take precautions to ensure that whatever you select to use is free of such items as viruses, worms, Trojan horses, and other items of a destructive nature. References on this mobile device to any names, marks, products, or services of any third-parties are provided solely as a convenience to you, and do not constitute or imply an endorsement, sponsorship, or recommendation of, or affiliation with the third party or its products and services. You agree that Samsung Electronics Co. shall not be responsible or liable, directly or indirectly, for any damage or loss caused or alleged to be caused by, or in connection with, use of or reliance on any such third party content, products, or services available on or through any such application. You acknowledge and agree that the use of any third-party application is governed by such third party application provider's Terms of Use, License Agreement, Privacy Policy, or other such agreement and that any information or personal data you provide, whether knowingly or unknowingly, to such third-party application provider, will be subject to such third party application provider's privacy policy, if such a policy exists, SAMSUNG ELECTRONICS CO.

DISCLAIMS ANY RESPONSIBILITY FOR ANY DISCLOSURE OF INFORMATION OR ANY OTHER PRACTICES OF ANY THIRD PARTY APPLICATION PROVIDER.

11. Disclaimer of Warranty Regarding Third Party Applications, SAMSUNG ELECTRONICS CO. DOES NOT WARRANT OR MAKE ANY REPRESENTATIONS REGARDING THE AVAILABILITY, USE, TIMELINESS, SECURITY, VALIDITY. ACCURACY, OR RELIABILITY OF, OR THE RESULTS OF THE USE OF, OR OTHERWISE RESPECTING, THE CONTENT OF ANY THIRD PARTY APPLICATION WHETHER SUCH THIRD PARTY APPLICATION IS INCLUDED WITH THE PRODUCT DISTRIBUTED BY SAMSUNG ELECTRONICS CO., IS DOWNLOADED, OR OTHERWISE OBTAINED, USE OF ANY THIRD PARTY APPLICATION IS DONE AT YOUR OWN DISCRETION AND RISK AND YOU ARE SOLELY RESPONSIBLE FOR ANY DAMAGE TO THE MOBILE DEVICE OR LOSS OF DATA THAT RESULTS FROM THE DOWNLOADING OR USE OF SUCH THIRD PARTY APPLICATIONS. SAMSUNG ELECTRONICS CO. EXPRESSLY DISCLAIMS ANY WARRANTY REGARDING WHETHER YOUR PERSONAL INFORMATION IS CAPTURED BY ANY THIRD PARTY APPLICATION PROVIDER OR THE USE TO WHICH SUCH PERSONAL INFORMATION MAY BE PUT BY SUCH THIRD PARTY APPLICATION PROVIDER, ANY THIRD PARTY APPLICATIONS PROVIDED WITH THIS MOBILE DEVICE

ARE PROVIDED "AS IS" AND ON AN "AS AVAILABLE" BASIS. WITHOUT WARRANTIES OF ANY KIND FROM SAMSUNG ELECTRONICS CO., EITHER EXPRESS OR IMPLIED, TO THE FULLEST EXTENT POSSIBLE PURSUANT TO APPLICABLE LAW, SAMSUNG ELECTRONICS CO. DISCLAIMS ALL WARRANTIES EXPRESS. IMPLIED. OR STATUTORY. INCLUDING, BUT NOT LIMITED TO, IMPLIED WARRANTIES OF MERCHANTABILITY, SATISFACTORY QUALITY OR WORKMANLIKE EFFORT. FITNESS FOR A PARTICULAR PURPOSE, RELIABILITY OR AVAILABILITY, ACCURACY, LACK OF VIRUSES, QUIET ENJOYMENT, NON INFRINGEMENT OF THIRD PARTY RIGHTS OR OTHER VIOLATION OF RIGHTS. SAMSUNG ELECTRONICS CO. DOES NOT WARRANT AGAINST INTERFERENCE WITH YOUR ENJOYMENT OF THE THIRD PARTY APPLICATION. THAT THE FUNCTIONS CONTAINED IN THE THIRD PARTY APPLICATION WILL MEET YOUR REQUIREMENTS, THAT THE OPERATION OF THE THIRD PARTY APPLICATION WILL BE UNINTERRUPTED OR ERROR FREE. OR THAT DEFECTS IN THE THIRD PARTY APPLICATION WILL BE CORRECTED. YOU ASSUME THE ENTIRE COST OF ALL NECESSARY SERVICING, REPAIR, OR CORRECTION, SOME JURISDICTIONS DO NOT ALLOW EXCLUSIONS OR LIMITATIONS OF IMPLIED WARRANTIES, SO THE ABOVE EXCLUSIONS OR LIMITATIONS MAY NOT APPLY TO YOU. NO

ADVICE OR INFORMATION, WHETHER ORAL OR WRITTEN, OBTAINED BY YOU FROM SAMSUNG ELECTRONICS CO. OR ANY OTHER PERSON OR ENTITY SHALL BE DEEMED TO ALTER THIS DISCLAIMER OF WARRANTY REGARDING THIRD PARTY APPLICATIONS, OR TO CREATE ANY WARRANTY BY SAMSUNG ELECTRONICS CO.

12. Limitation of Liability. SAMSUNG ELECTRONICS CO. WILL NOT BE LIABLE FOR ANY DAMAGES OF ANY KIND ARISING OUT OF OR RELATING TO THE USE OR THE INABILITY TO USE THE SOFTWARE OR ANY THIRD PARTY APPLICATION, ITS CONTENT OR FUNCTIONALITY. INCLUDING BUT NOT LIMITED TO DAMAGES CAUSED BY OR RELATED TO ERRORS. OMISSIONS, INTERRUPTIONS, DEFECTS, DELAY IN OPERATION OR TRANSMISSION, COMPUTER VIRUS, FAILURE TO CONNECT, NETWORK CHARGES, IN-APP PURCHASES, AND ALL OTHER DIRECT. INDIRECT. SPECIAL. INCIDENTAL. EXEMPLARY, OR CONSEQUENTIAL DAMAGES EVEN IF SAMSUNG ELECTRONICS CO. HAS BEEN ADVISED OF THE POSSIBILITY OF SUCH DAMAGES, SOME JURISDICTIONS DO NOT ALLOW THE EXCLUSION OR LIMITATION OF INCIDENTAL OR CONSEQUENTIAL DAMAGES, SO THE ABOVE EXCLUSIONS OR LIMITATIONS MAY NOT APPLY TO YOU. NOTWITHSTANDING THE FOREGOING, SAMSUNG ELECTRONIC CO.'S TOTAL LIABILITY TO YOU FOR ALL

LOSSES. DAMAGES. CAUSES OF ACTION. INCLUDING BUT NOT LIMITED TO THOSE BASED ON CONTRACT, TORT, OR OTHERWISE, ARISING OUT OF YOUR USE OF THE SOFTWARE OR THIRD PARTY APPLICATIONS ON THIS MOBILE DEVICE. OR ANY OTHER PROVISION OF THIS EULA, SHALL NOT EXCEED THE AMOUNT PURCHASER PAID SPECIFICALLY FOR THIS MOBILE DEVICE OR ANY SUCH THIRD PARTY APPLICATION THAT WAS INCLUDED WITH THIS MOBILE DEVICE. THE FOREGOING LIMITATIONS. EXCLUSIONS. AND DISCLAIMERS (INCLUDING SECTIONS 9, 10, 11 AND 12) SHALL APPLY TO THE MAXIMUM EXTENT PERMITTED BY APPLICABLE LAW. EVEN IF ANY REMEDY FAILS ITS ESSENTIAL PURPOSE. 13. U.S. Government End Users Restricted Rights. The Software is licensed only with "restricted rights" and as "commercial items" consisting of "commercial software" and "commercial software documentation" with only those rights as are granted to all other end users pursuant to the terms and conditions herein. All Products are provided only with "restricted rights" with only those rights as are granted to all other end users pursuant to the terms and conditions herein. All Software and Products are provided subject to Federal Acquisition Regulation (FAR) 52.227.19.

14. APPLICABLE LAW. This EULA is governed by the laws of TEXAS, without regard to conflicts of laws principles. This EULA shall not be governed by the UN Convention on Contracts for the International Sale of Goods, the application of which is expressly excluded.

#### 15. DISPUTE RESOLUTION.

- (a) Non-United States residents. If a dispute, controversy or difference is not amicably settled, it shall be finally resolved by arbitration in Seoul, Korea in accordance with the Arbitration Rules of the Korean Commercial Arbitration Board. The award of arbitration shall be final and binding upon the parties.
- (b) United States residents. ALL DISPUTES WITH SAMSUNG ELECTRONICS CO. ARISING IN ANY WAY FROM THIS EULA OR YOUR USE OF THE SOFTWARE SHALL BE RESOLVED EXCLUSIVELY THROUGH FINAL AND BINDING ARBITRATION, AND NOT BY A COURT OR JURY. Any such dispute shall not be combined or consolidated with any other person's or entity's claim or dispute, and specifically, without limitation of the foregoing, shall not under any circumstances proceed as part of a class action. The arbitration shall be conducted before a single arbitrator, whose award may not exceed, in form or amount, the relief allowed by the applicable law. The

arbitration shall be conducted according to the American Arbitration Association (AAA) Commercial Arbitration Rules applicable to consumer disputes. This arbitration provision is entered pursuant to the Federal Arbitration Act. The laws of the State of Texas, without reference to its choice of laws principles, shall govern the interpretation of the EULA and all disputes that are subject to this arbitration provision. The arbitrator shall decide all issues of interpretation and application of this arbitration provision and the EULA. For any arbitration in which your total damage claims, exclusive of attorney fees and expert witness fees, are \$5,000.00 or less ("Small Claim"), the arbitrator may, if you prevail, award your reasonable attorney fees, expert witness fees and costs as part of any award, but may not grant Samsung Electronics Co. its attorney fees, expert witness fees or costs unless it is determined that the claim was brought in bad faith. In a Small Claim case, you shall be required to pay no more than half of the total administrative, facility and arbitrator fees, or \$50.00 of such fees, whichever is less, and Samsung Electronics Co. shall pay the remainder of such fees. Administrative, facility and arbitrator fees for arbitrations in which your total damage claims, exclusive of attorney fees and expert witness fees, exceed \$5,000.00 ("Large Claim") shall be determined according to AAA rules. In a Large Claim case, the arbitrator may grant to the prevailing party, or apportion among the parties, reasonable attorney fees, expert witness fees and costs. Judgment may be entered on the arbitrator's award in any court of competent jurisdiction. This arbitration provision also applies to claims against Samsung Electronics Co.'s employees, representatives and affiliates if any such claim arises from the licensing or use of the Software. You may opt out of this dispute resolution procedure by providing notice to Samsung Electronics Co. no later than 30 calendar days from the date of the first consumer purchaser's purchase of this device. To opt out, vou must send notice by e-mail to optout@sta.samsung.com, with the subject line: "Arbitration Opt Out." You must include in the opt out e-mail (a) your name and address: (b) the date on which the device was purchased; (c) the device model name or model number; and (d) the IMEI or MEID or Serial Number, as applicable, if you have it (the IMEI or MEID or Serial Number can be found (i) on the device box; (ii) on the device information screen, which can be found under "Settings;" (iii) on a label on the back of the device beneath the battery. if the battery is removable: and (iv) on the outside of the device if the battery is not removable). Alternatively, you may opt out by calling 1-888-987-4357 no later than 30 calendar days from the date of

the first consumer purchaser's purchase of the device and providing the same information. These are the only two forms of notice that will be effective to opt out of this dispute resolution procedure. Opting out of this dispute resolution procedure will not affect your use of the device or its preloaded Software, and you will continue to enjoy the benefits of this license.

16. ENTIRE AGREEMENT; SEVERABILITY. This EULA is the entire agreement between you and Samsung Electronics Co. relating to the Software and supersedes all prior or contemporaneous oral or written communications, proposals and representations with respect to the Software or any other subject matter covered by this EULA. If any provision of this EULA is held to be void, invalid, unenforceable or illegal, the other provisions shall continue in full force and effect. [101212]

## Index

| A                                                                                                    | Bluetooth                                                                                                    | sending to voicemail 53                                                                                                    |
|----------------------------------------------------------------------------------------------------|----------------------------------------------------------------------------------------------------|----------------------------------------------------------------------------------------------------|
| Accessibility settings                                                                                                    | pairing with a device 102                                                                                                    | settings 56                                                                                                    |
| services 151                                                                                                    | profiles 113                                                                                                    | silencing a ringer 53                                                                                                    |
| Accounts<br>adding a Google account 38                                                                                                    | settings 114<br>turning on or off 102                                                                                                    | three-way 52<br>using the Keypad 50                                                                                                    |
| setting up 38                                                                                                    | C                                                                                                    | Camera                                                                                                    |
| Airplane mode 115 Amazon Kindle 72 Applications downloading new 91 Apps installing 70 uninstalling 70 B Battery charging 11 cover, removing & installing 10 indicator 9 installing 10 non-supported batteries 9 removing 10 | Calculator 72 Calendar 73 Call log     creating/updating contacts 55     managing 55     sending messages 55 Calls     answering 53     call-waiting 53     ending 54     from Call log 52     from Favorites 52     in-call options 54     recent 54 | picture options 75 recording video 76 taking pictures 74 Care and Maintenance 170 Children and Cell Phones 160 Clock 78 Commercial Mobile Alerting Systen (CMAS) 163 Contacts backing up 46 Backup Assistant 46 creating 39 creating from Call log 40 creating from the Keypad 40 exporting and importing 44 |
| Battery Use & Safety 164                                                                                                    | rejecting 53                                                                                                    | groups 47                                                                                                    |
|                                                                                                    |                                                                                                    |                                                                                                    |

193

| joining 43                                                                                                    | refreshing your accounts 65                                                                          | managing an account 38                                                                                     |
|----------------------------------------------------------------------------------------------------|----------------------------------------------------------------------------------------------------|----------------------------------------------------------------------------------------------------|
| My Profile 43                                                                                                 | Emergency Calls 169                                                                                  | Maps 84                                                                                                    |
| namecards 45                                                                                                  | Entering Text                                                                                        | Navigation 89                                                                                              |
| setting a picture as contact icon                                                                             | Google voice typing 35                                                                               | Play Store 91                                                                                              |
| 80                                                                                                    | Samsung keyboard 34                                                                                  | setting up an account 38                                                                                   |
| speed dials 49                                                                                                | Exposure to Radio Frequency (RF)                                                                     | Talk 69                                                                                                    |
| starred contacts 46                                                                                           | Signals 156                                                                                          | your account 13                                                                                            |
| updating 41                                                                                                   | F                                                                                                    | YouTube 96                                                                                                 |
| updating from Call log 41, 55<br>updating from Keypad 41                                                      | FCC Hearing Aid Compatibility (HAC) Regulations for Wireless Devices 175 FCC Notice and Cautions 177 | GPS & AGPS 168<br>Groups<br>adding contacts 48                                                             |
| isplay / Touch-Screen 168                                                                                     | G                                                                                                    | creating 47                                                                                                |
| isplay settings brightness 125 font style and size 126 screen timeout 125 o cell phones pose a health hazard? | Sallery sharing pictures and video 80 viewing pictures and video 79 viewing videos 79 Gmail          | sending a message 48  H  Health and Safety Information 156  Home screen adding shortcuts 31 customizing 23 |
| E                                                                                                    | composing and sending 67                                                                             | folders 31                                                                                                 |
| mail<br>account settings 66                                                                                   | configuring your account 67<br>managing your account 67<br>refreshing your account 67                | primary shortcuts 30<br>wallpaper 32                                                                       |
| combined Inbox 65                                                                                             | Google                                                                                               |                                                                                                    |
| composing and sending 66                                                                                      | Gmail 67                                                                                             | Icons                                                                                                    |
| configuring accounts 65                                                                                       | location services setting 135                                                                        | Status Bar 27                                                                                              |

| nternet 82                                                                                                    | Mobile Hotspot                                                                                                    | Notification Panel 26                                                                                                    |
|----------------------------------------------------------------------------------------------------|----------------------------------------------------------------------------------------------------|----------------------------------------------------------------------------------------------------|
| K Kindle 72 L Location settings Google location services 135 Standalong GPS services 135 VZW location services 134 M Waps 84 Memory Card installing 15 removing 15 Memory settings internal phone storage 129 Messages creating and sending 61 email 65 Gmail 67 | configuring 112 turning on or off 100 Mobile networks settings 116 Music creating a playlist 87 Music Player 86 setting a song as a ringtone 88 My Files 88 My Profile 43 sending 43 My Verizon Mobile 89 N Namecards sending 45 Navigation command keys 30 touch gestures 24 | Operating Environment 173 Other Important Safety Information 178  P Pairing with Bluetooth 102 Phone settings Date & time 149 language 142 Picture ID setting 80 Pictures setting as wallpaper 80 sharing 80 taking 74 Play Store 91 Playlists creating 87 |
| managing 62<br>settings 62                                                                                                    | NFC<br>using S Beam 78                                                                                                    | Powering On and Off 12                                                                                                    |

Talk 69 types 60

R Settings 109 Google voice typing 143 Setup Wizard 12, 92 Samsung keyboard 143 Reducing Exposure Share Shot TTV Mode 13 Hands-Free Kits and Other using 78 **Turning Your Phone On and Off** 12 Accessories 159 Silent mode 121 U Responsible Listening 171 **Smart Practices While Driving** 163 Restricting Children's Access to Your **UL Certified Travel Charger** 167 Sound settings Mobile device 177 silent mode 121 Ringtones Video Specific Absorption Rate (SAR) Certisetting a song as a ringtone 88 options 77 fication Information 161 Roaming Videos Speed Dials settings 116 recording 76 assigning 49 S sharing 80 removing or reassigning 49 S Beam Voicemail **Standard Limited Warranty** 180 sharing files 78 checking 68 Storage Samsung keyboard setting up 68 settings 129 configuring 34 Volume Synchronization settings entering text 34 kev 20 background data 133 VPN Samsung Mobile Products and Recvcling 166 adding 103 Task Manager 14 Security settings 119 Text locking and unlocking 15 W entering 32 Security settings Wallpaper **Text settings** credential storage 141 setting 80 default 142

### **Warranty Information** 180

#### Wi-Fi

adding a connection manually 98 Mobile Hotspot 100 scanning and connecting 98 settings 109 turning on or off 97

#### Wi-Fi Direct

connecting to devices 99 turning on or off 99 using Share Shot 78

### **Wireless Networking**

Bluetooth 101

VPN 103

Wi-Fi 97

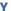

YouTube 96

Free Manuals Download Website

http://myh66.com

http://usermanuals.us

http://www.somanuals.com

http://www.4manuals.cc

http://www.manual-lib.com

http://www.404manual.com

http://www.luxmanual.com

http://aubethermostatmanual.com

Golf course search by state

http://golfingnear.com

Email search by domain

http://emailbydomain.com

Auto manuals search

http://auto.somanuals.com

TV manuals search

http://tv.somanuals.com